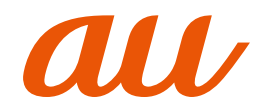

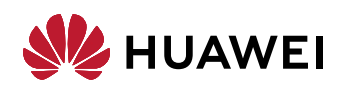

# **HUAWEI P30 lite Premium** au かんたんガイドブック

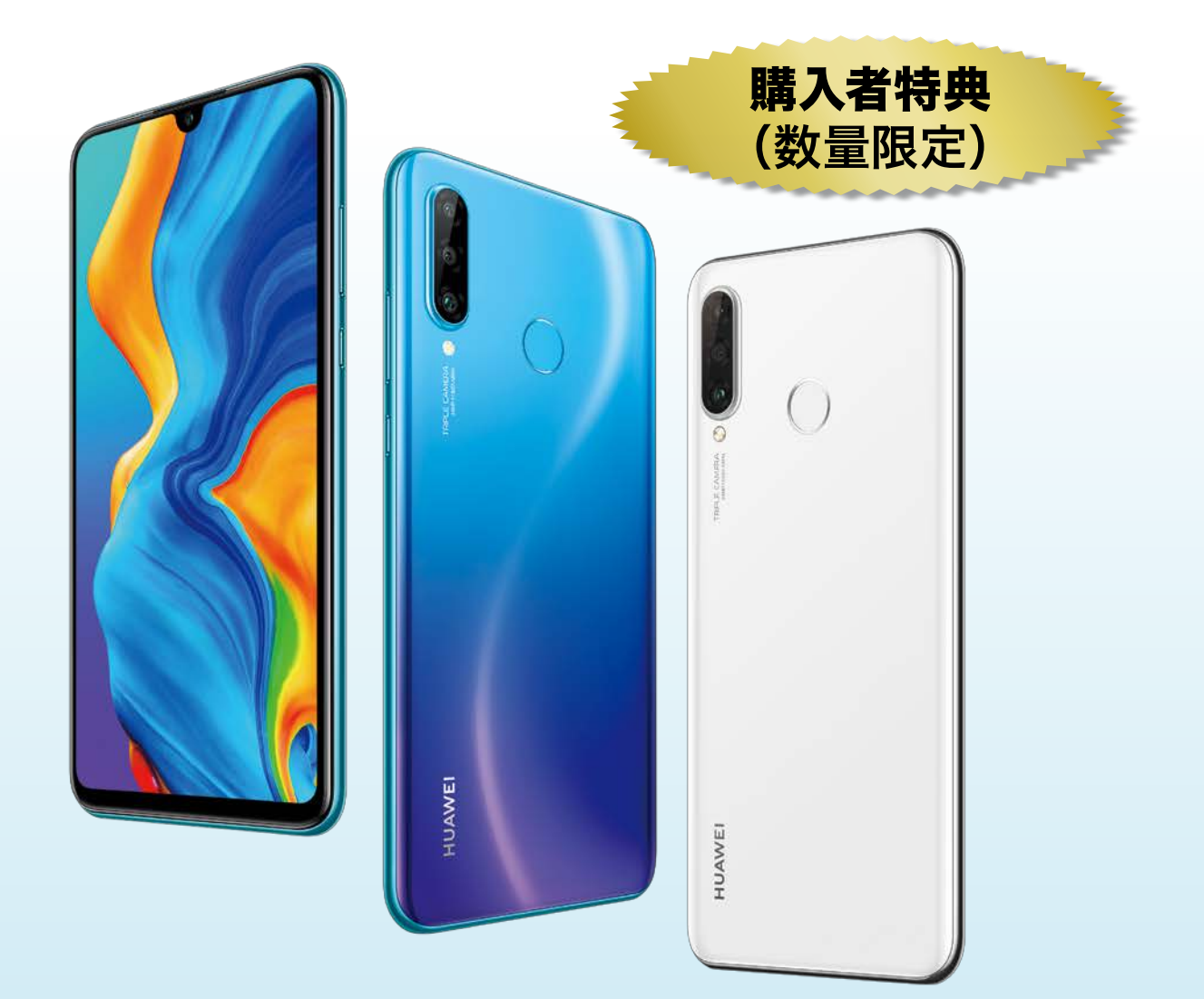

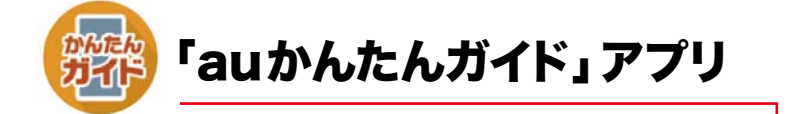

本製品には「auかんたんガイド」アプリが 搭載されています。外出先などでも、操作 手順を確認できます。本書とあわせて、 ぜひご活用ください。

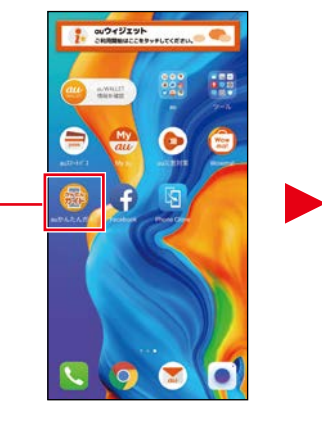

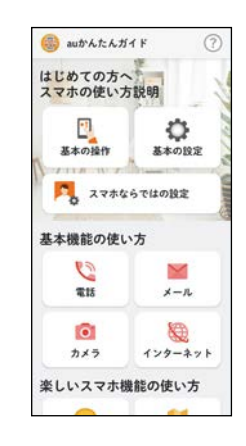

アプリ内で「◯◯◯◯ページ」と出てきたら、この本の該当ページを開きましょう。

## **auかんたんガイドブックの ダウンロードについて**

本書の内容を、「Chrome」アプリやパソコンなどでダウンロードして、ご覧 になることができます。 https://www.au.com/support/service/mobile/guide/manual/

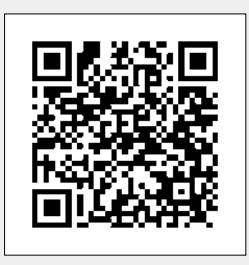

# **オンラインマニュアルについて**

さまざまな機能のより詳しい説明を記載した『オンラインマニュアル』は、本製品から以下の 操作でご確認できます。

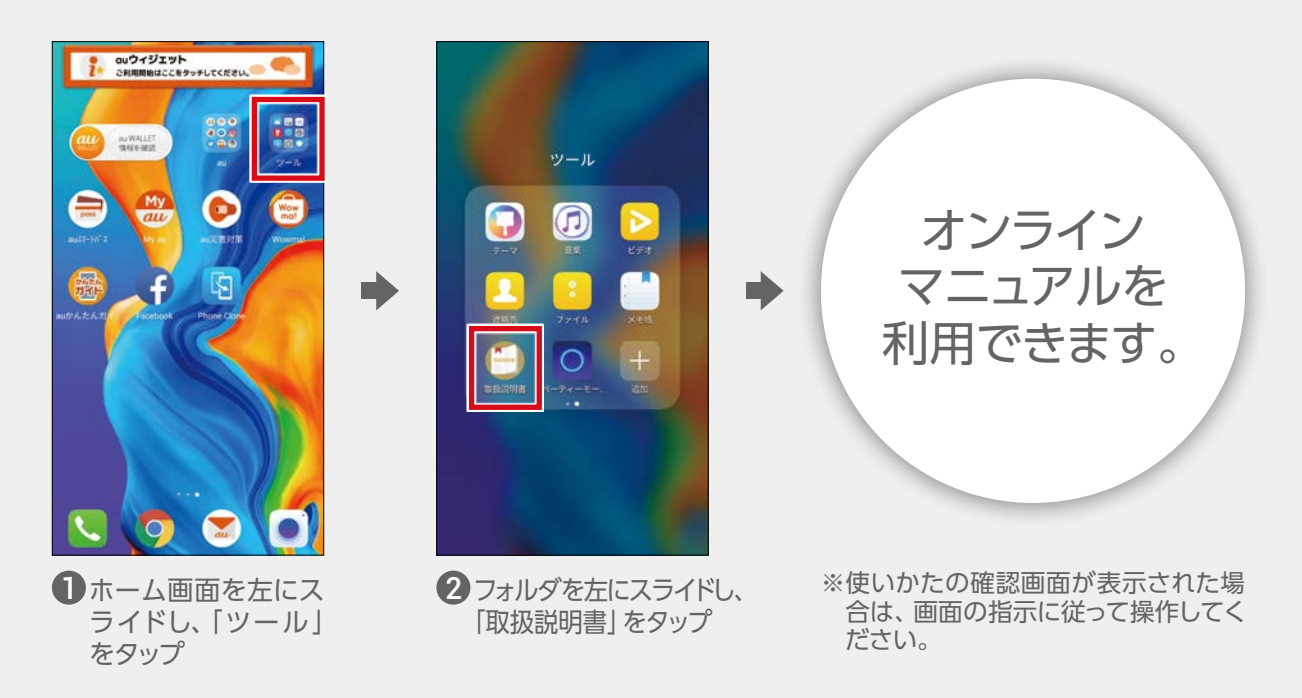

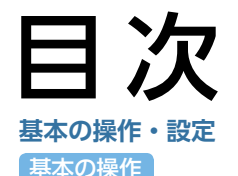

ーマンのコンクスト・コンのエネルでいるイラスト・画面は、実際のイラスト・画面とは異なる場合があります。<br>- また、画面の一部を省略している場合がありますので、あらかじめご了承ください。<br>- インスキャンキャントの容に関して、将来予告なしに変更することがあります。 また、画面の一部を省略している場合がありますので、あらかじめご了承ください。 ※本書の内容に関して、将来予告なしに変更することがあります。

基本の操作・設定

・・・・・・・・・・・・・・・・・ 45 [迷惑メールの対策をする・・・・・・・・・・・・・・・・・・・・・・・・・・・・・・・・・・・](#page-47-0) 47

[写真を撮る・・・・・・・・・・・・・・・・・・・・・・・・・・・・・・・・・・・・・・・・・・・・・・・・・](#page-48-0) 48 QR[コードを読み取る](#page-48-0) ・・・・・・・・・・・・・・・・・・・・・・・・・・・・・・・・・・・・・・ 48 …………… 49

[音声入力で検索する](#page-55-0) ・・・・・・・・・・・・・・・・・・・・・・・・・・・・・・・・・・・・・・・ 55 Google[アシスタントを使う](#page-55-0) ・・・・・・・・・・・・・・・・・・・・・・・・・・・・・・・ 55

[現在いる場所を調べる・・・・・・・・・・・・・・・・・・・・・・・・・・・・・・・・・・・・・](#page-60-0) 60 [行きたい場所への行きかたを調べる・・・・・・・・・・・・・・・・・・・・・・・](#page-61-0) 61

[アラームを変更する・・・・・・・・・・・・・・・・・・・・・・・・・・・・・・・・・・・・・・・・](#page-64-0) 64

[メモを登録/変更する・・・・・・・・・・・・・・・・・・・・・・・・・・・・・・・・・・・・・](#page-65-0) 65

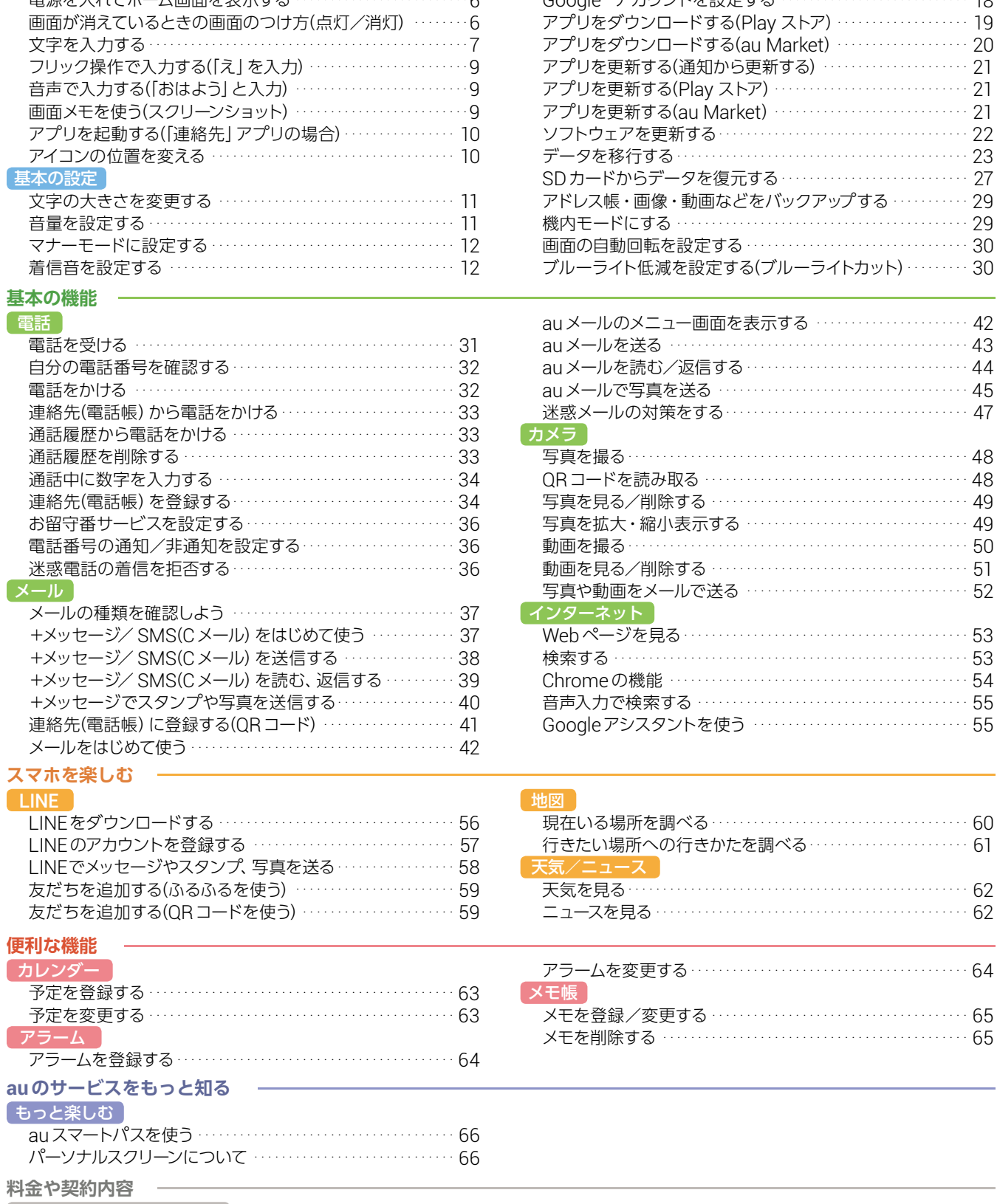

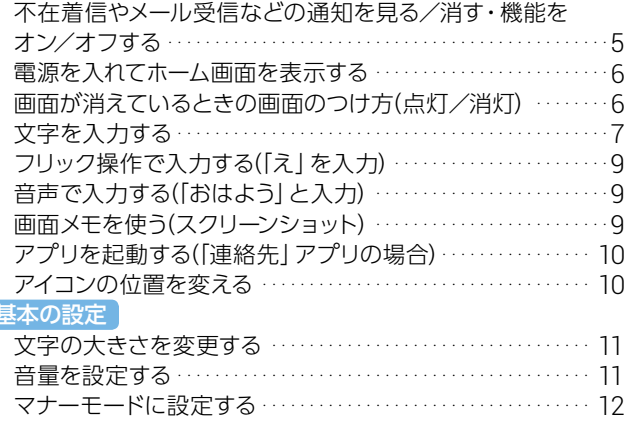

[タッチ操作の基本・・・・・・・・・・・・・・・・・・・・・・・・・・・・・・・・・・・・・・・・・・・・](#page-3-0)3 各部の名称 [・・・・・・・・・・・・・・・・・・・・・・・・・・・・・・・・・・・・・・・・・・・・・・・・・・](#page-4-0)4 [ホーム画面の見かた](#page-4-0) ・・・・・・・・・・・・・・・・・・・・・・・・・・・・・・・・・・・・・・・・・4 通知アイコン/ステータスアイコンを確認する ………………5

#### $\overline{\phantom{a}}$

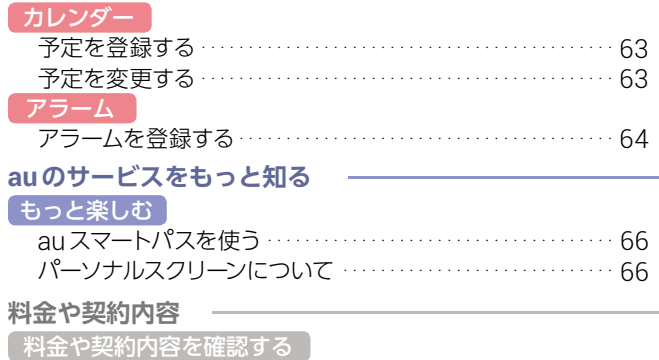

My au[を利用する\(料金や契約内容の確認\)・・・・・・・・・・・・・・・](#page-66-0) 66

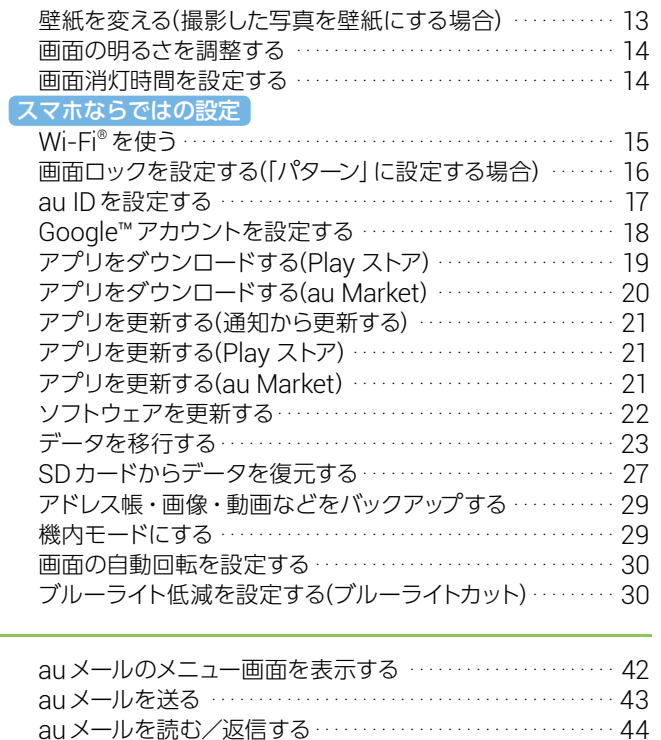

#### 2

# <span id="page-3-0"></span>**流基本の操作**

はじめてスマートフォンを持ったときに覚えておくこと、操作に早くなれるための情報や操作のコツ を説明します。

#### **タッチ操作の基本**

まずは、スマートフォンのタッチ操作を覚えましょう。

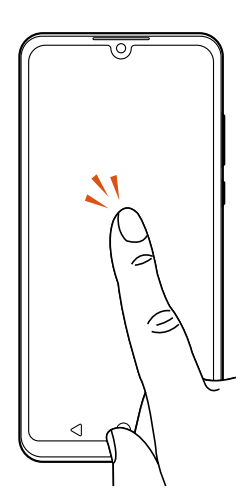

#### **タップ/ダブルタップ**

画面に軽く触れて、すぐ に指を離します。 また、2回連続で同じ位 置をタップする操作を ダブルタップと呼びます。 ・画面に表示された項目や アイコンを選択します。

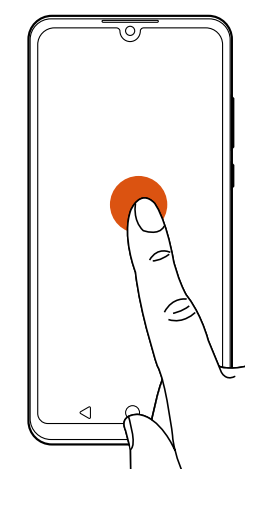

#### **ロングタッチ**

項目などに指を触れた 状態を保ちます。 ・項目の選択や、メニュー を表示します。

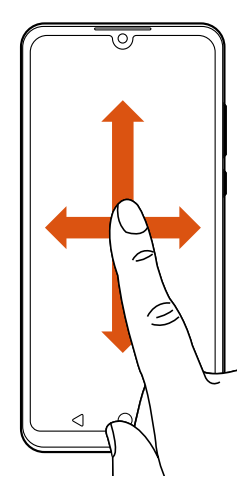

#### **スライド**

画面内で表示しきれな いときなど、画面に軽く 触れたまま、目的の方向 へなぞります。

・画面のスクロールや ページの切り替えを行 います。また、音量や 明るさの調整時に調節 バーなどを操作します。

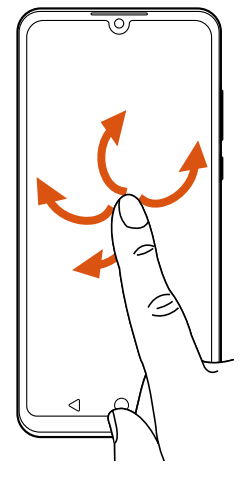

#### **フリック(スワイプ)**

画面を指ですばやく上下 左右にはらうように操作 します。

・ページの切り替えや文 字のフリック入力、画面 のロック解除などを行 います。

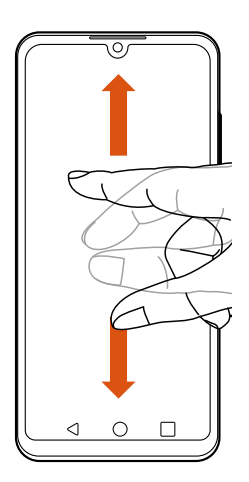

#### **ピンチ**

2本の指で画面に触れ たまま指を開いたり(ピ ンチアウト)、閉じたり (ピンチイン)します。 ・画像を拡大/縮小します。

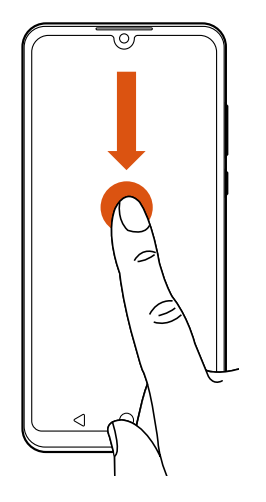

#### **ドラッグ**

項目やアイコンを移動 するときなど、画面に軽 く触れたまま目的の位 置までなぞります。

・画面上のアイコンを目 的の位置まで移動しま す。

### **各部の名称**

<span id="page-4-0"></span>スマートフォンの各部の名前を覚えましょう。

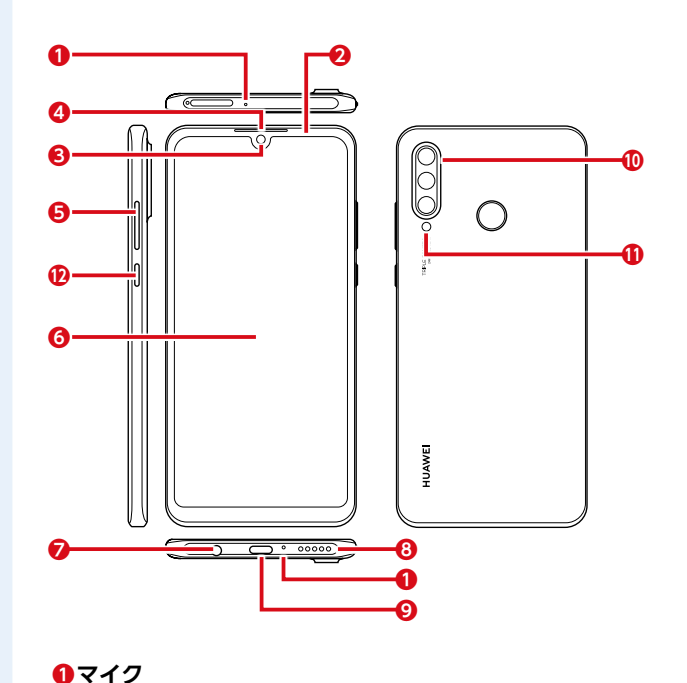

近接センサー:通話中にタッチパネルの誤動作を防ぎます。 照度センサー:周囲の明るさを感知して、ディスプレイの 明るさを調整します。

**❷近接センサー/照度センサー**

#### 自分撮り用のカメラです。 **❹受話口**

通話中の相手の方の声、留守番電話の再生音などが聞こえ ます。

**❺音量ボタン**

**❸フロントカメラ**

- 音量を調節します。 **❻ディスプレイ(タッチパネル)**
- 画面に触れて操作します。 **❼ヘッドセットジャック** 付属のイヤホンマイク(試供品)などを接続します。
- **❽スピーカー**

#### **❾外部接続端子**

付属のUSBケーブルなどの接続時に使用します。

- **トリプルレンズカメラ**
- 通常の撮影に使うカメラです。 **フラッシュ/フォトライト**

#### **電源ボタン**

スリープモードの移行/解除が行えます。2秒以上長押し すると、電源のオン/オフ、再起動が行えます。

### **ホーム画面の見かた**

ホーム画面の表示を見てみましょう。スマートフォンでは待受画面のことをホーム画面と呼びます。

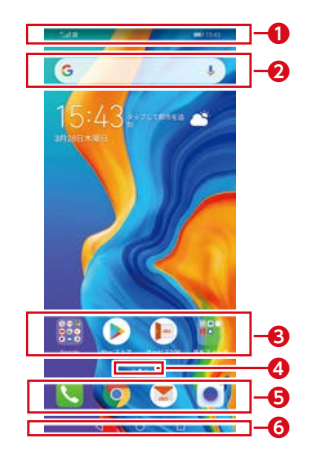

#### **ホーム画面のページを切り替える** ホーム画面には複数のページがあります。左右にスライド/フリック すると、ページが切り替わります。 **gev**  $\bullet$  $\sqrt{2}$

 $\bullet$ 

**❶ステータスバー**:着信やメールのお知らせを通知するアイコンや時刻、電波の強さなどの本製品の状態を表すアイコンが表示 されます。

**②クイック検索ボックス**:文字や音声入力ですぐにGoogle™検索ができます。

- **<sup>3</sup>アプリ/フォルダ**:アプリやアプリを格納したフォルダが表示されます。
	- ※フォルダとは複数のアプリが格納されたものをいいます。

**❹インジケータ**:ホーム画面を左右にスライド/フリックしたときに何ページ目の画面を表示しているかが確認できます。

**❺ドックバー**:よく使うアプリが配置されています。

#### **❻ナビゲーションキー**

■ (戻るボタン):1つ前の画面に戻ります。

(ホームボタン):ホーム画面を表示します。ロングタッチするとGoogle アシスタントを起動できます。

(タスクボタン):起動中のアプリ一覧を表示します。最近使用したアプリがある場合は、履歴一覧も表示します。

### **通知アイコン/ステータスアイコンを確認する**

<span id="page-5-0"></span>ステータスバーの左側に不在着信、新着メール、電波の強さや実行中の動作などをお知らせする通知アイコン、右側 には本製品の状態を表すステータスアイコンが表示されます。

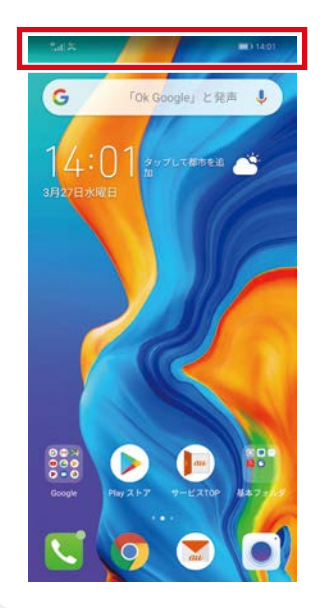

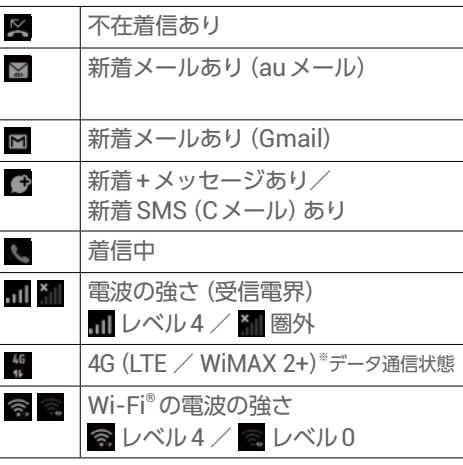

#### **主な通知アイコン 主なステータスアイコン**

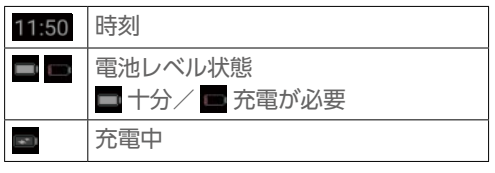

※日本国内においては、「LTE」「WiMAX 2+」の2つのネットワークをご利用いただけます。いずれの場合も 画面表示は「4G」となります。回線の混雑状況等に応じ、より混雑が少ないと当社が判断したネットワー クに接続します。

### **不在着信やメール受信などの通知を見る/消す・機能をオン/オフする**

ステータスバーの通知の詳細は通知パネルを表示して確認できます。また、ショートカットをタップすると、よく使 う機能のオン/オフがすぐに設定できます。

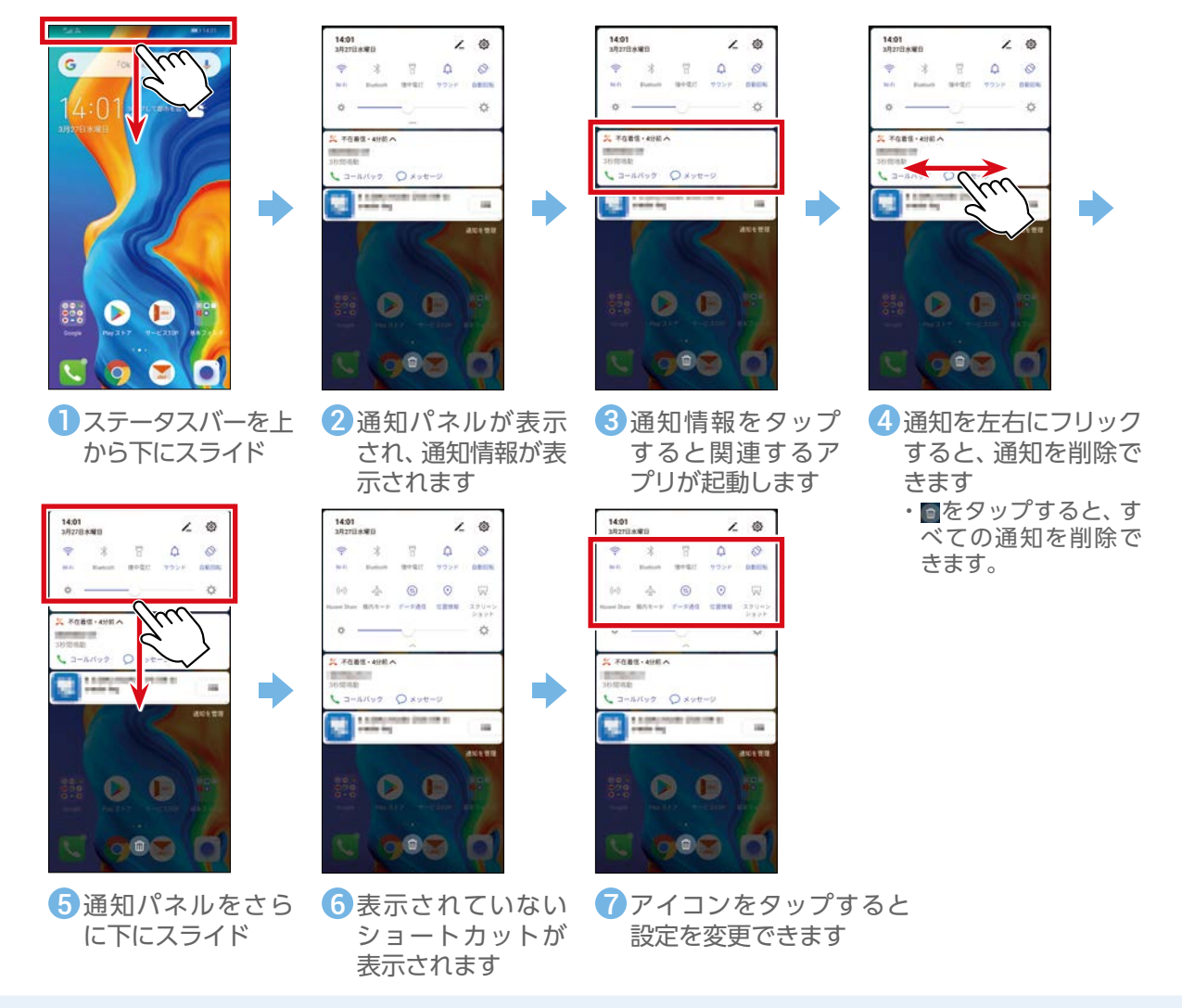

### **電源を入れてホーム画面を表示する**

<span id="page-6-0"></span>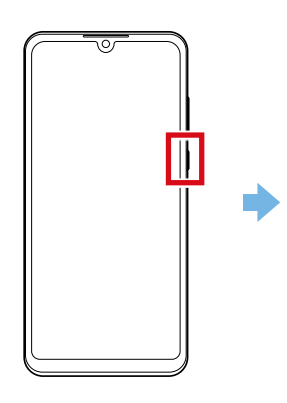

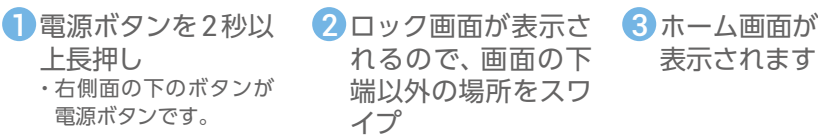

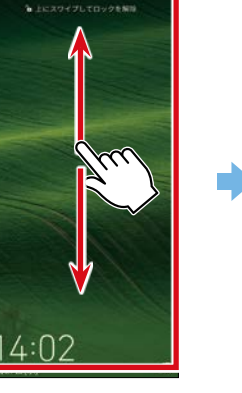

- れるので、画面の下 端以外の場所をスワ イプ
- ・画面の下端をスワイ プすると、カメラが起 動したりロック画面の 各種操作アイコンが 表示されたりします。

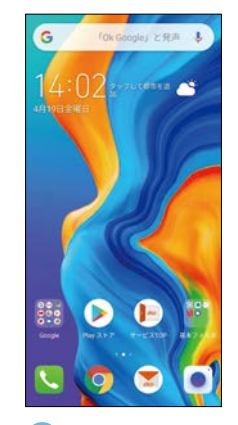

表示されます

#### **ロック画面に セキュリティをかける**

他人に勝手に使われないように、 ロック画面にパターンやパスワード でセキュリティ設定をすることがで きます(P.16)

#### **電源を切るには**

電源ボタンを2秒以上長押しし、「電 源を切る」→「タップして電源を切 る」をタップします。

### **画面が消えているときの画面のつけ方(点灯/消灯)**

電源ボタンを押すか、一定時間操作しないと、一時的に画面が消えた状態(スリープモード)になります。 ーー。<br>スリープモード中でも電話の着信やメールの受信が可能です。 折りたたみ式の携帯電話がたたまれているときと同じような状態です。

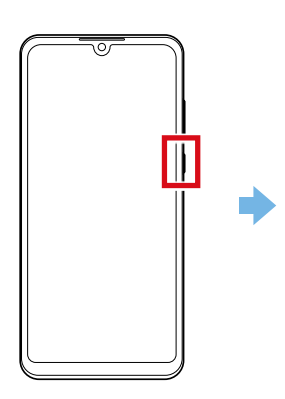

画面の表示が消え ているときに電源ボ タンを押す

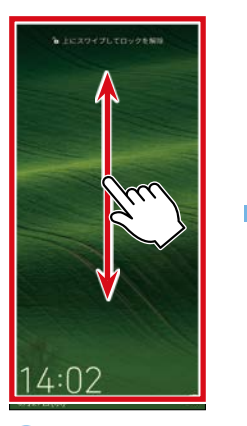

2 ロック画面が表示さ 3 れるので、画面の下 端以外の場所をス ワイプ

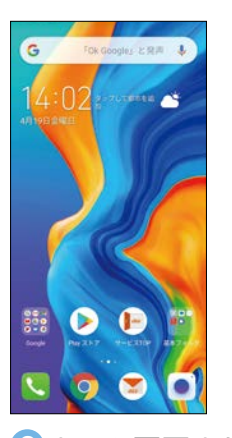

6 ホーム画面または直 前に使っていた画面 が表示されます

基本の操作・設定

### **文字を入力する**

<span id="page-7-0"></span>文字の入力にはソフトウェアキーボードを使用します。本製品には3種類のソフトウェアキーボードがあります。 お買い上げ時は「テンキーボード」に設定されています。

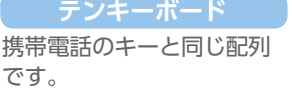

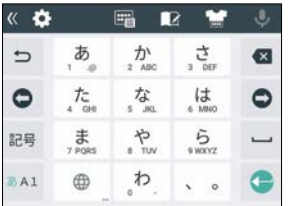

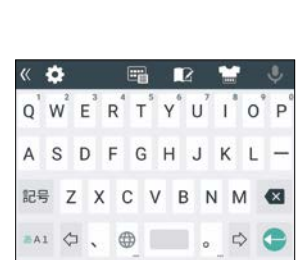

パソコンのキーと同じ配列

です。

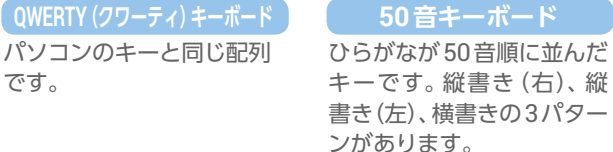

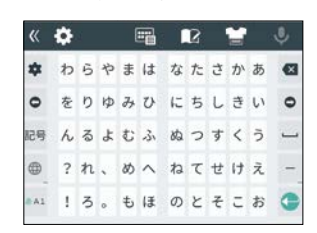

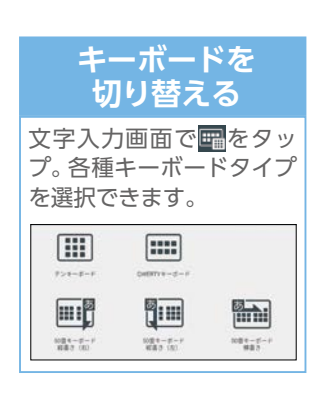

#### **文字入力画面の見かた(テンキーボードで入力中の場合)**

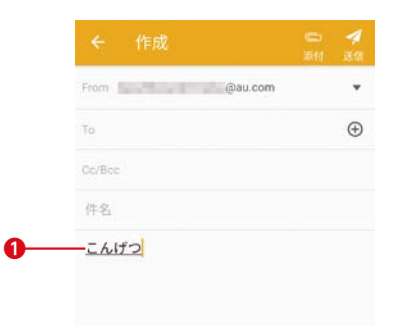

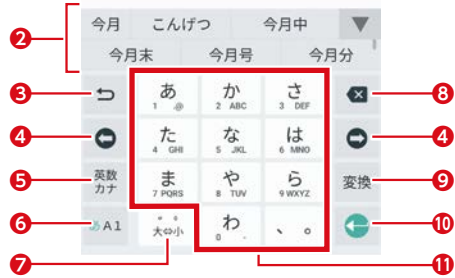

**❶**文字を入力するエリアです。

- **❷**漢字などの変換候補が表示されます。
- **<sup>●</sup>同じキーに割り当てられた文字を逆順に表示します** (フリック入力では利用できません)。
- **❹**カーソルを左/右に移動します。文字入力中/変換 時は、文字の区切りを変更します。
- **❺**英語/カナを変換候補に表示します。文字入力中以 外は、絵文字、記号、顔文字一覧を表示します。
- **❻**入力する文字種を切り替えます。
- **❼**濁点や半濁点の入力、大文字/小文字の切り替えを 行います。
- **❽**文字を削除します。
- **❾**入力した文字を漢字などに変換します。
- 入力中の文字を確定します。
- タップやフリックで文字を入力します。

#### **テンキーボードで入力する(「今月」と入力)**

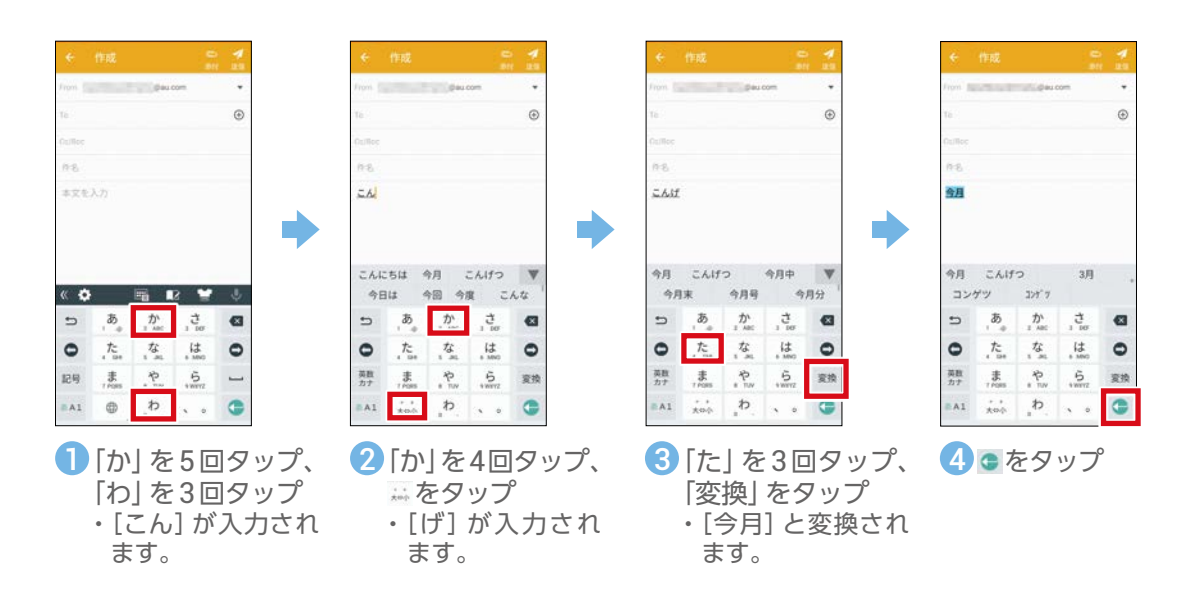

#### **テンキーボードで英数字を入力する(「test01」と入力)**

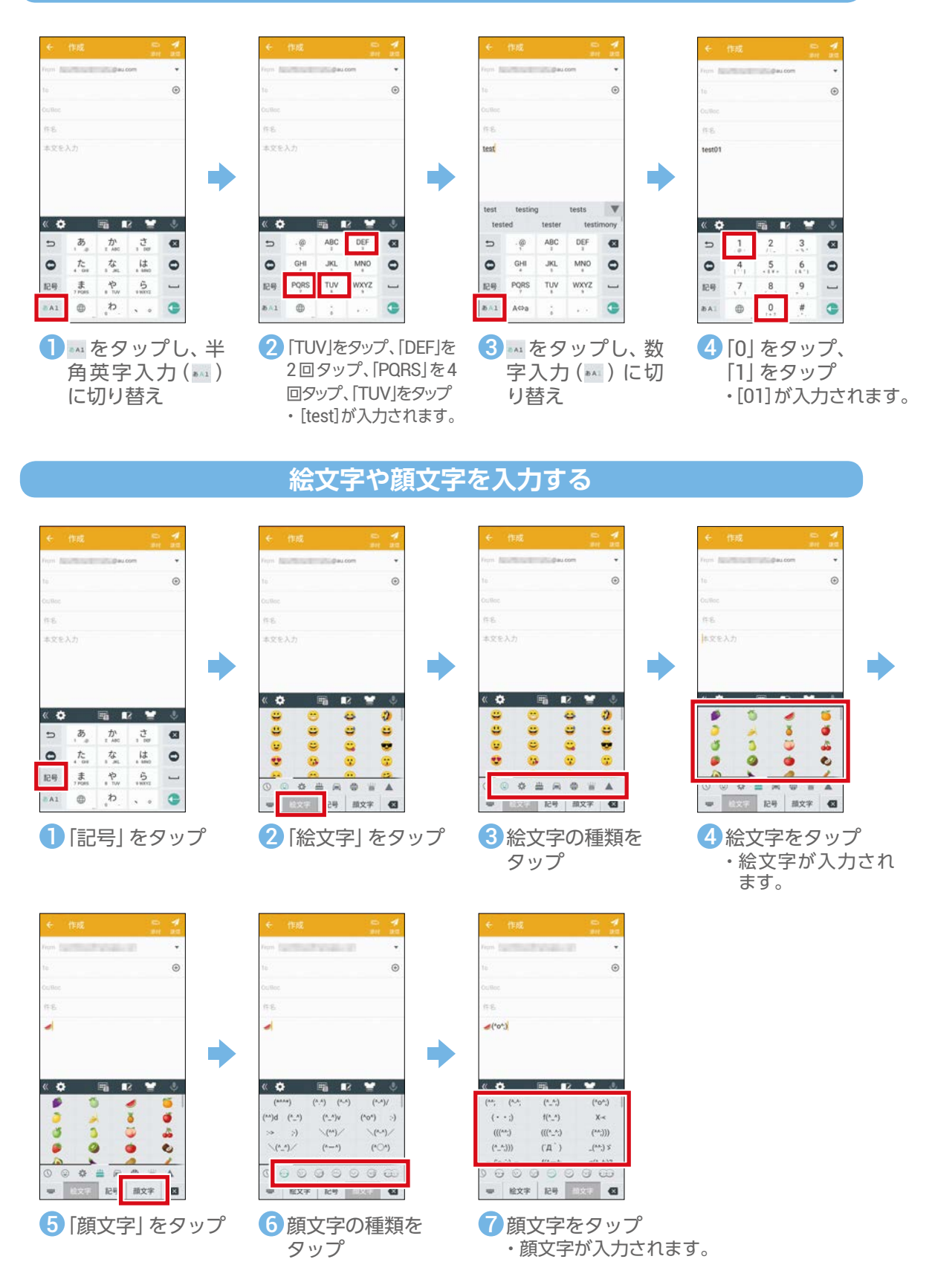

## **フリック操作で入力する(「え」を入力)**

<span id="page-9-0"></span>キー部分を上下左右にフリックして文字を入力できます。フリックの方向に割り当てられた文字が入力できますの で、複数回タップしなくても、すばやく目的の文字を入力できます。

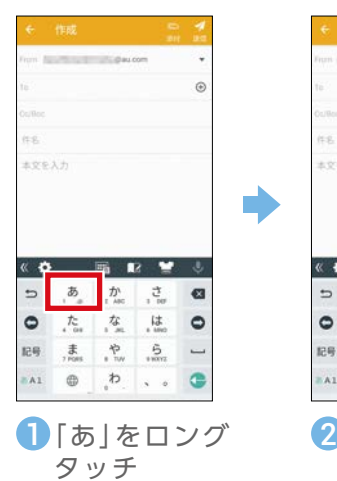

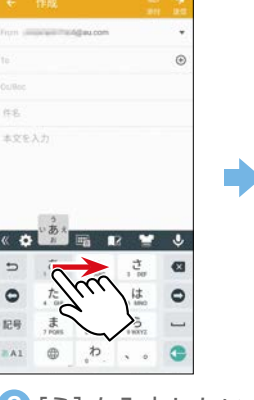

2 [え] を入力したい ので、右にフリック

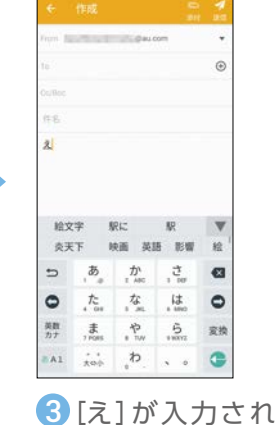

ます

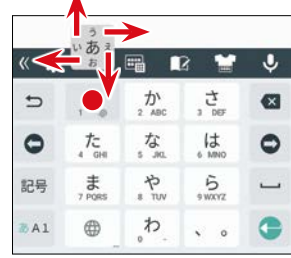

例:「あ」行を入力する場合 「あ」はタップするだけで入力 できます。「い」は左、「う」は上、 「え」は右、「お」は下にそれぞ れフリックして入力できます。

## **音声で入力する(「おはよう」と入力)**

画面上のキーボードを使わずに、本製品に向かって話すだけで文字を入力できます。

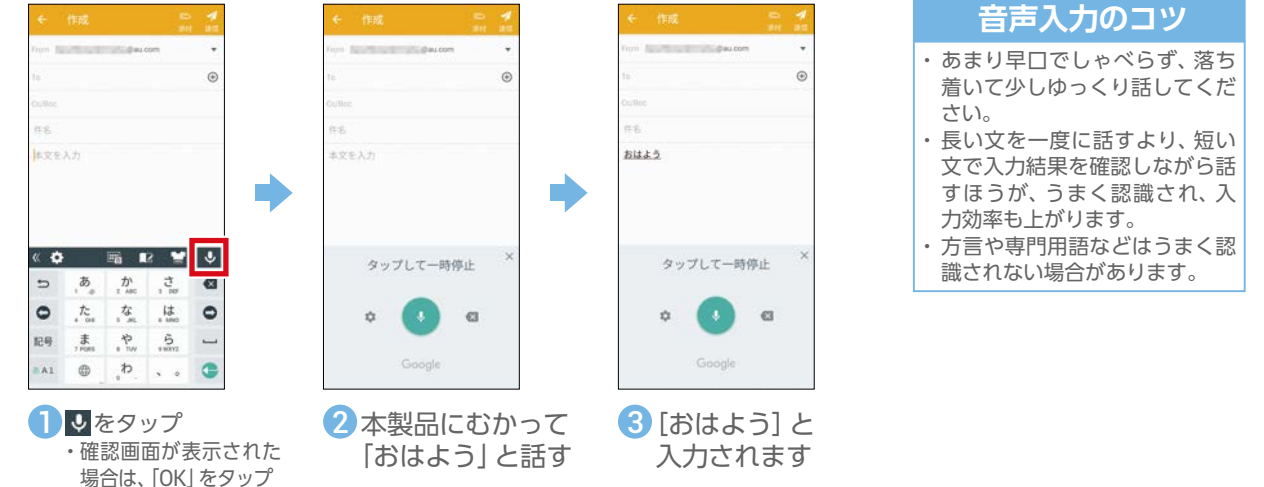

### **画面メモを使う(スクリーンショット)**

画面を画像として保存できます。画面をメモとして保存したいときに便利です。

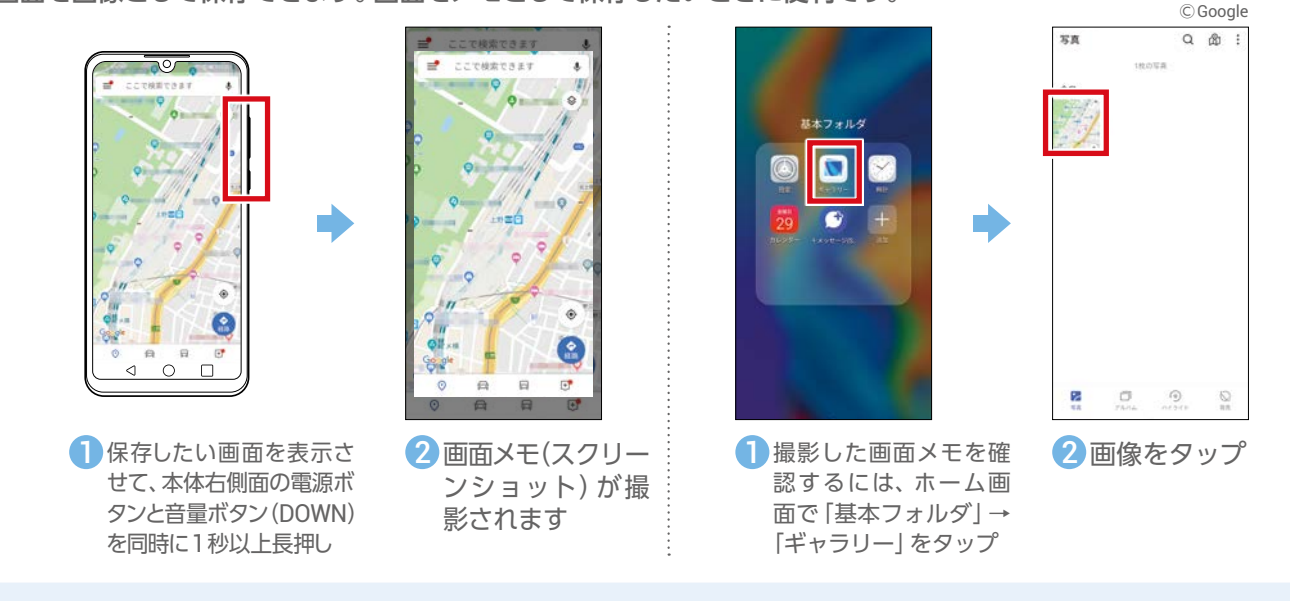

### **アプリを起動する(「連絡先」アプリの場合)**

<span id="page-10-0"></span>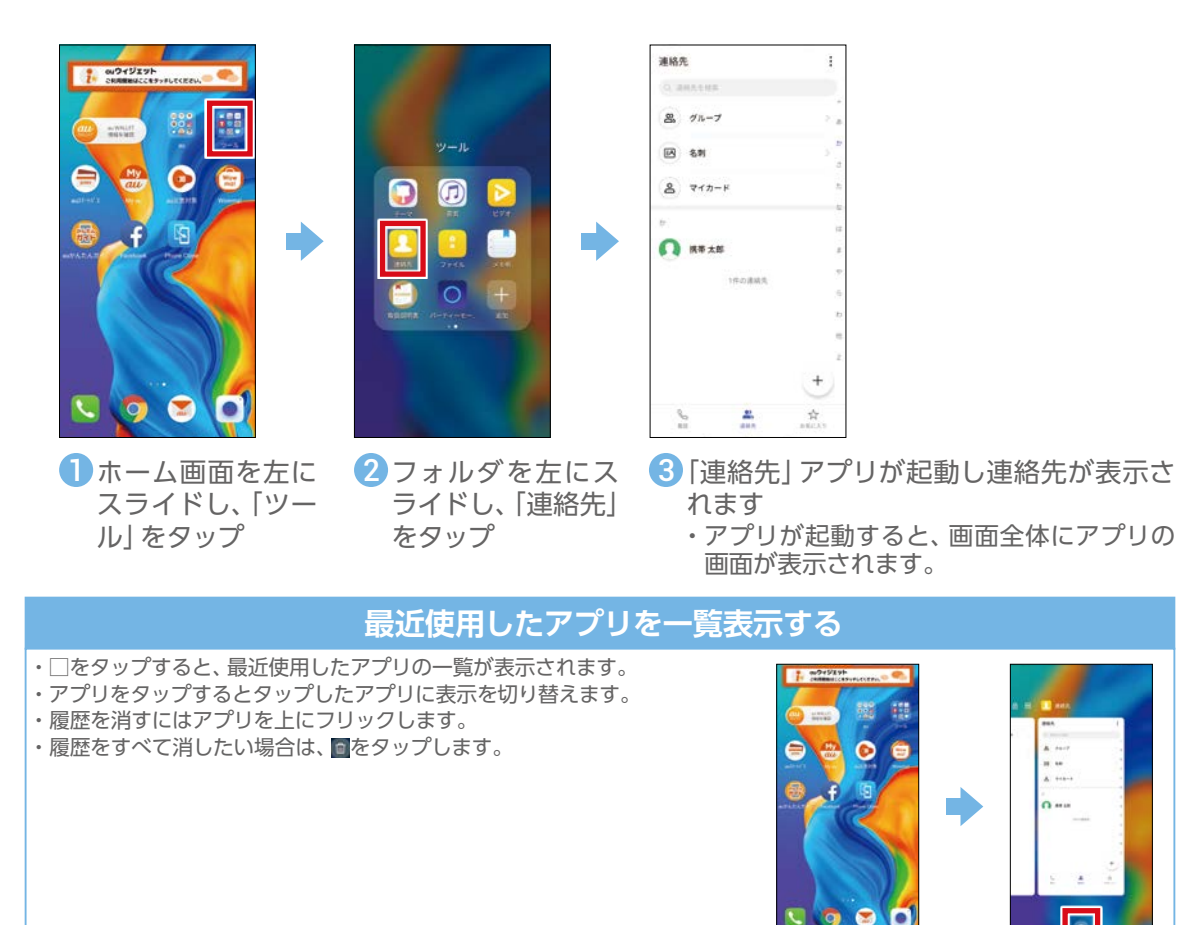

### **アイコンの位置を変える**

#### ホーム画面(待受画面)に並んでいるアイコンは、好きな場所に動かして整理できます。

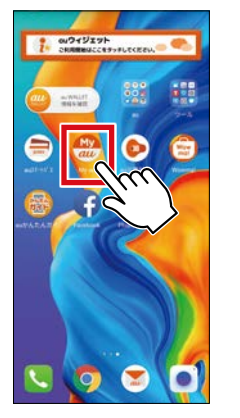

ンをロングタッチ 1移動したいアイコ

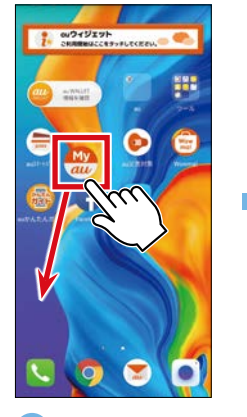

移動したいアイコ <mark>2</mark>指を離さずに、アイ <mark>3</mark>置きたい場所に移 <mark>4</mark> コンを好きな場所 までドラッグ

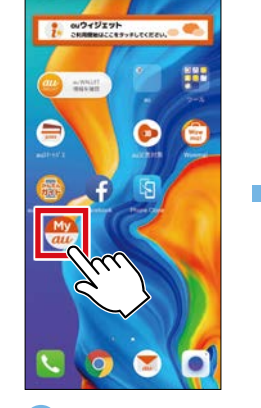

動したら、指を離す 6置きたい場所に移 4アイコンが移動

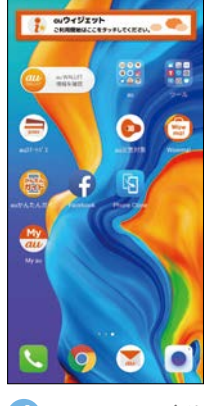

しました

#### **アイコンが見当たらないときは**

意図せずにアイコンをロングタッチし、アイコンを移動させてしまうことがあります。アイコンが見当たらない場合は左右 のホーム画面やフォルダの中に移動していないか確認してください。 ※フォルダとは複数のアプリが格納されたものをいいます。

<span id="page-11-0"></span>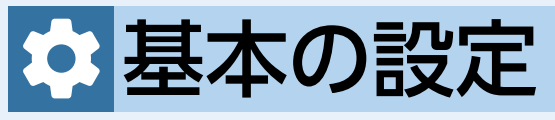

#### 基本的な設定を見てみましょう。

#### **文字の大きさを変更する**

#### 画面に表示する文字の大きさを変更できます。

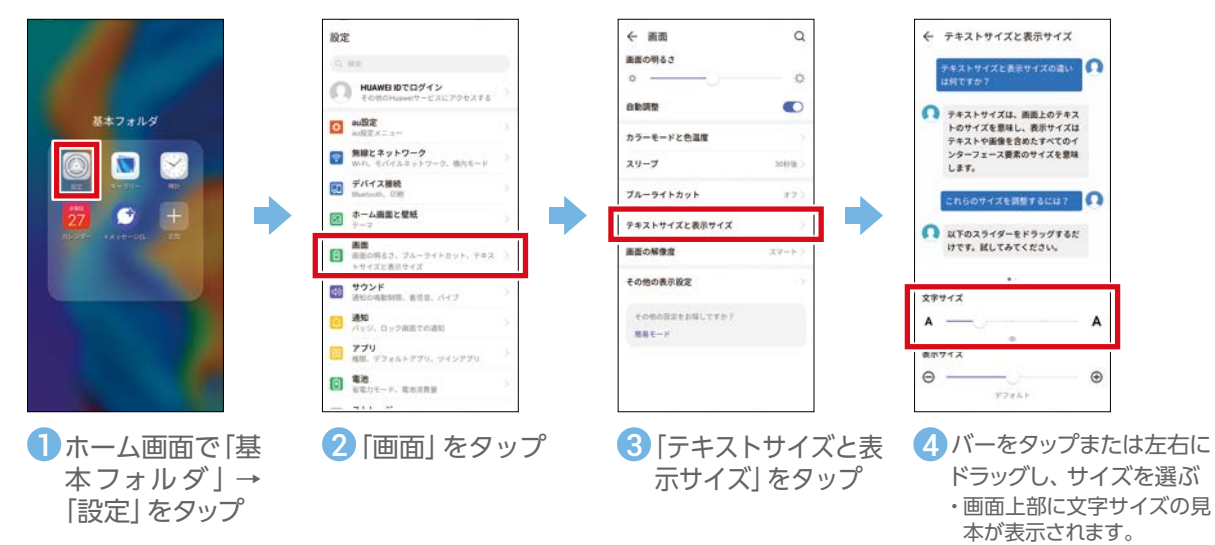

#### **画面上のアイテムのサイズを変更する**

ホーム画面で「基本フォルダ」→「設定」→「画面」→「テキストサイズと表示サイズ」 とタップし、画面に表示されるアイテムの表示サイズを変更できます。 文字の大きさの変更とあわせて、お好みの表示に調整できます。お買い上げ時は 真ん中のサイズに設定されています。

- ・画面のバーをタップまたは左右にドラッグして設定します。
- ※アイテムのサイズを変更すると、一部のアプリでは表示が崩れ、適切に表示さ れない場合があります。

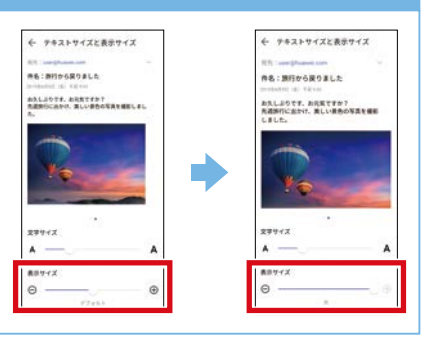

### **音量を設定する**

#### ここでは着信音量の変更手順を説明します。

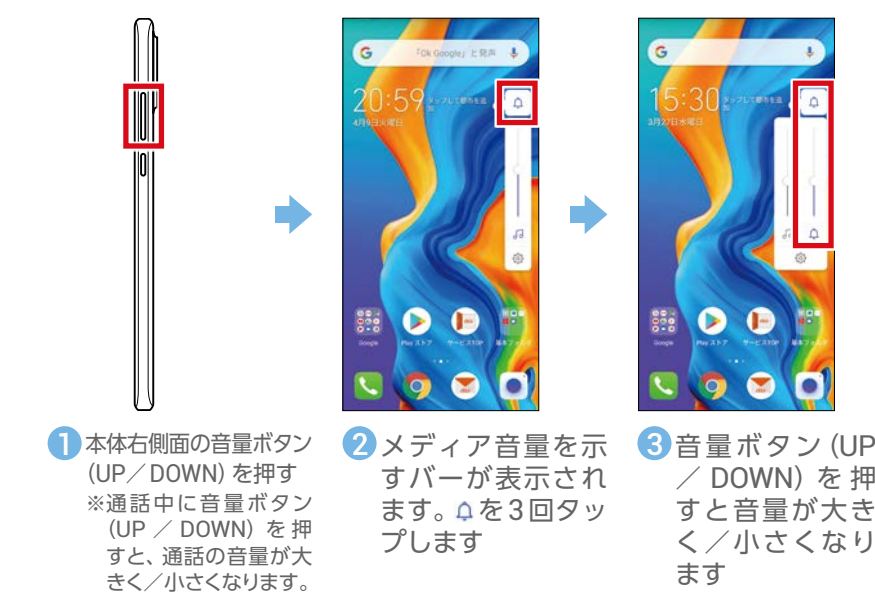

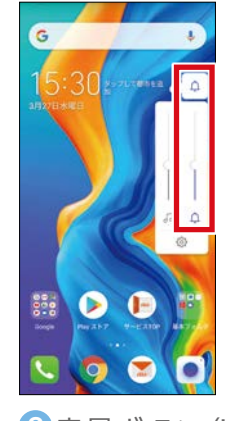

/ DOWN)を 押 すと音量が大き く/小さくなり ます

#### **各機能の音量を まとめて設定する**

ホーム画面で「基本フォルダ」→ 「設定」→「サウンド」と操作する と、着信音、通知音などの音量を まとめて設定できます。画面の バーを左右にドラッグして音量を 調整します。

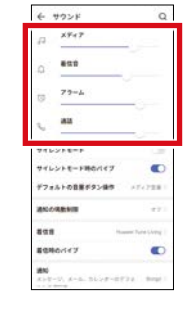

### **マナーモードに設定する**

#### <span id="page-12-0"></span>電車などではマナーモードに設定しましょう。

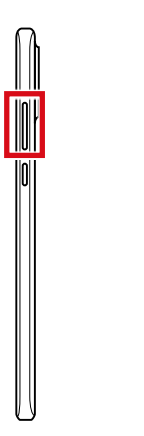

**C** 35 **D**  $\bullet$  $\overline{Q}$ б

量ボタン(UP / DOWN)を押す 1本体右側面の音

本体右側面の音 ❷ メディア音量を示す ❸ 音量バー上の △ を <mark>4</mark> バーを表示

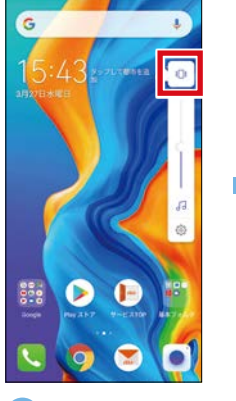

1回タップし、アイコ ンをいに切り替える ・マナーモードが設定 されます。 3音量バー上の0を 4 18をもう一回タッ

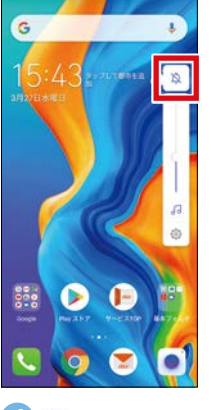

プしてぬに切り替 える ・サイレントモードが 設定されます。

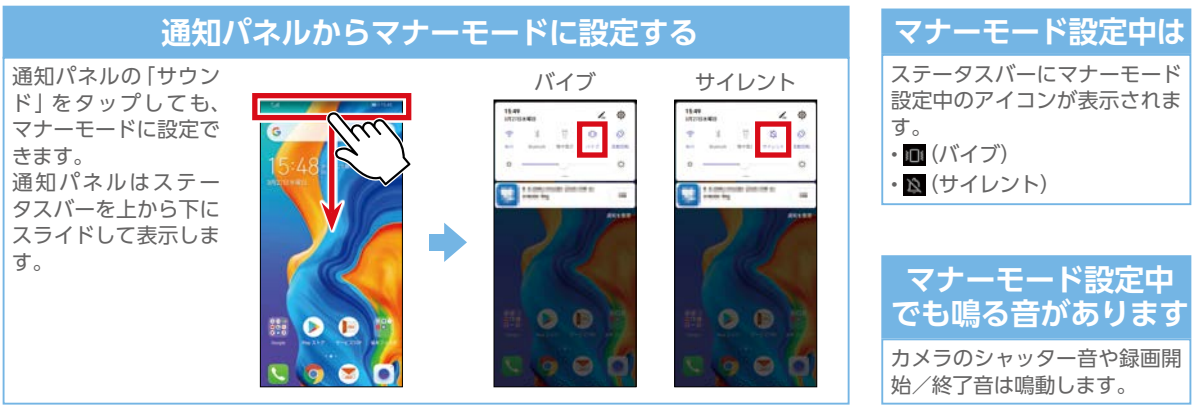

### **着信音を設定する**

#### 電話が着信したときの音を変更できます。

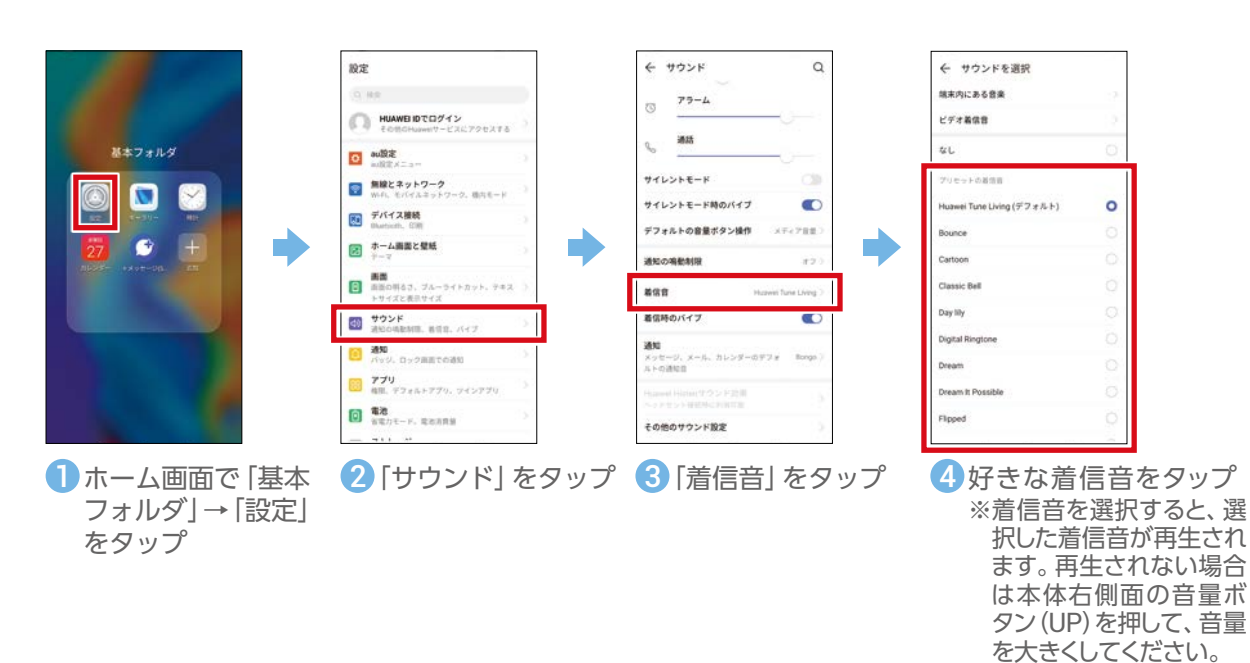

#### **壁紙を変える(撮影した写真を壁紙にする場合)**

<span id="page-13-0"></span>ホーム画面の背景を「壁紙」といいます。壁紙は自由に変更できます。

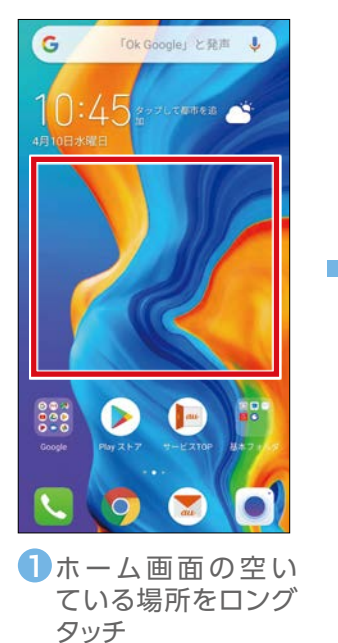

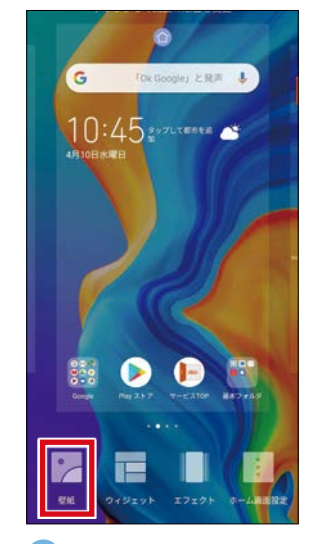

E)

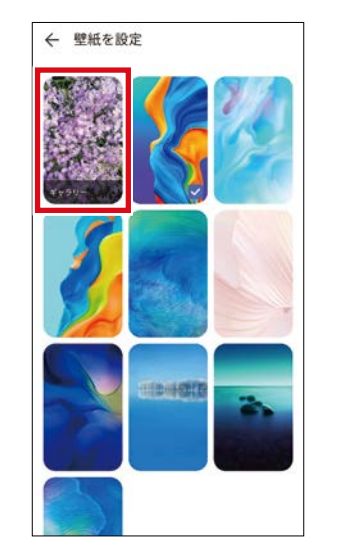

2「壁紙」をタップ 3「ギャラリー」をタップ

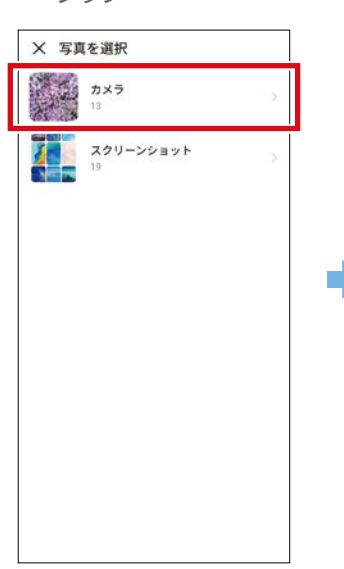

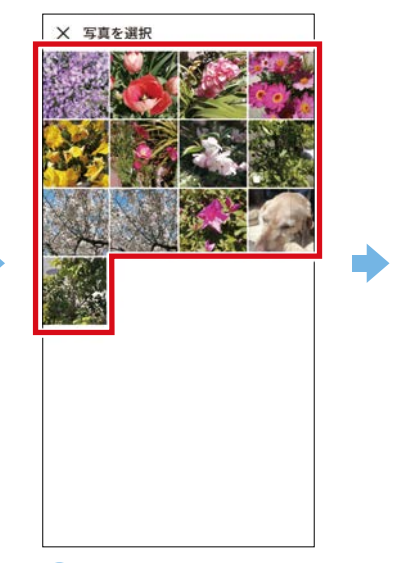

4「カメラ」をタップ 5 壁紙にしたい写真をタップ 5 くをタップ

**AND AND ADAM** 

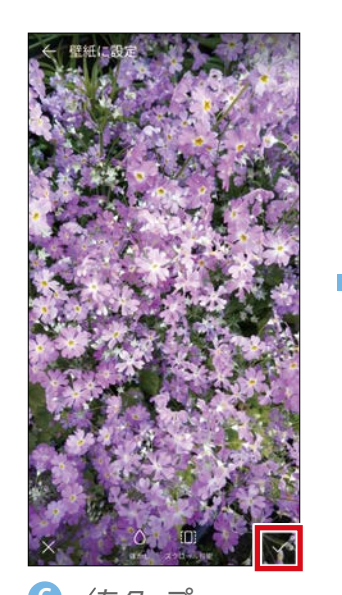

ロック画面 ホーム画面 雨方 **Contract Contract** 

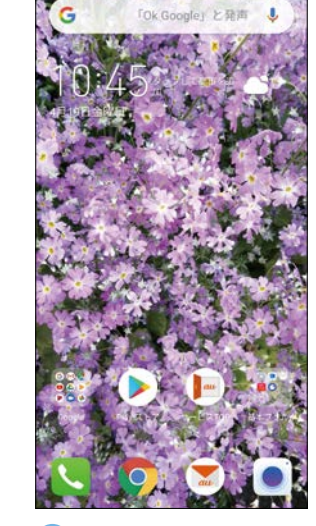

■ 「ホーム画面」をタップ 8 壁紙が変更されました

#### **画面の明るさを調整する**

<span id="page-14-0"></span>画面をお好みの明るさに調整できます。画面が暗いと感じるときなどに設定します。

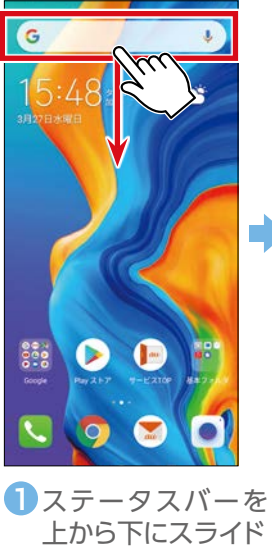

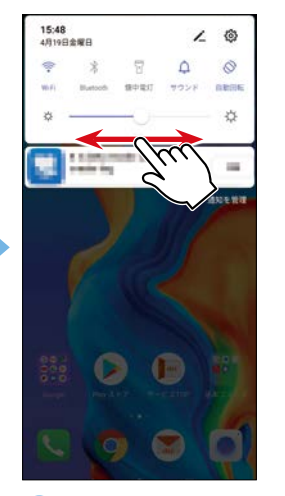

1ステータスバーを 2画面の明るさのバーを左右に ドラッグして明るさを選択

## **画面消灯時間を設定する**

お買い上げ時は30秒間操作をしないと画面が消灯するように設定されています。 消灯時間は変更することができます。

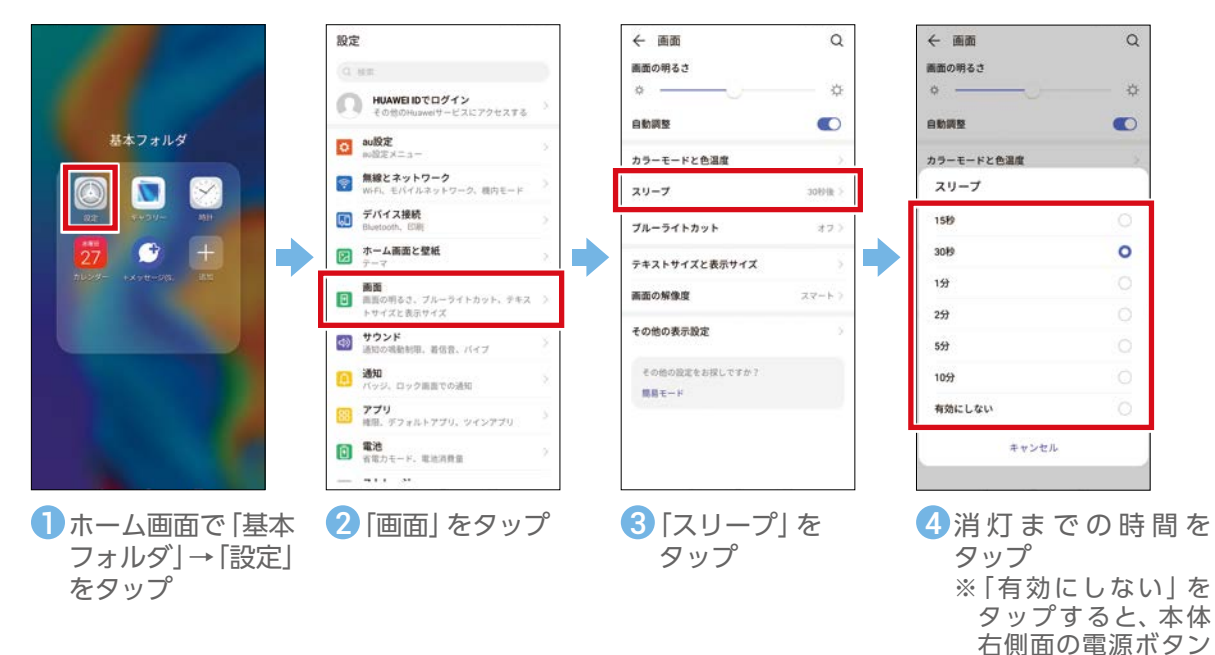

を押すまで画面を消

灯しません。

#### <span id="page-15-0"></span>スマホならではの設定客

#### スマートフォンをより便利に利用するための設定をしてみましょう。

#### **Wi-Fi®を使う**

家庭内で構築した無線LAN(Wi-Fi®)環境や、外出先の公衆無線LAN 環境を利用して、インターネットサービスに 接続できます。

Wi-Fi®ご利用時は、スマートフォンのデータ通信は発生しません。

・ SSID (ネットワーク名) やパスワードはご家庭の無線 LANルーターの場合は、底面など目立たないところに記載 されていることがあります。見つからないときは、無線LANルーターの取扱説明書をご確認ください。

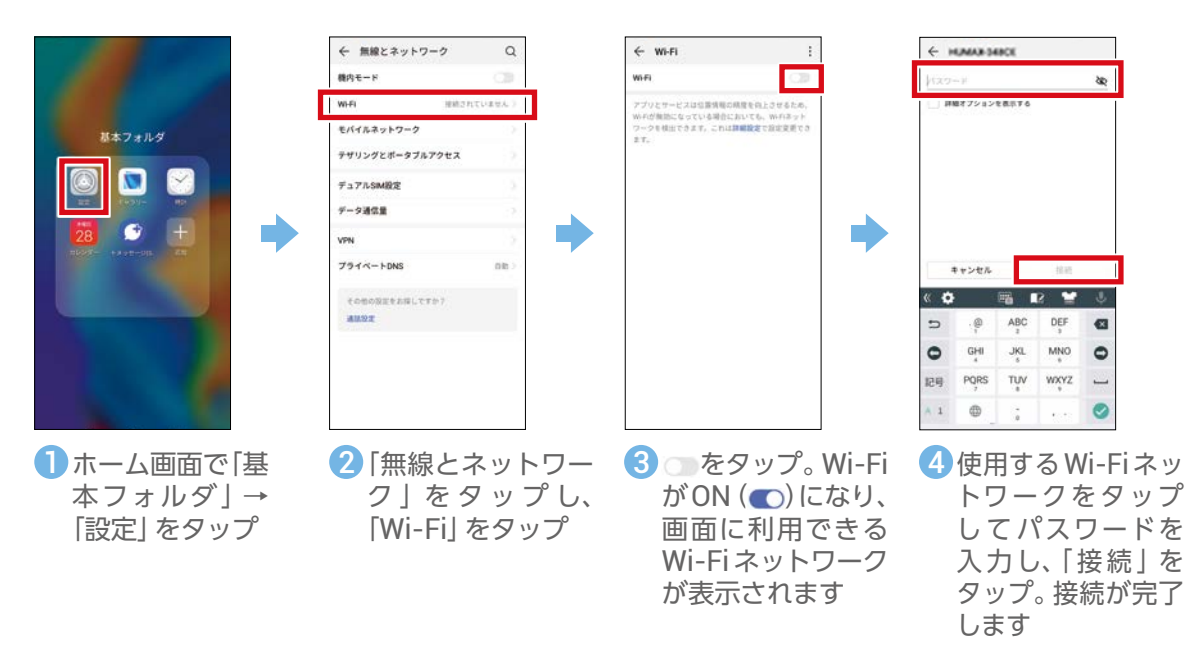

#### **WPSボタンを利用して接続する** ご利用の無線LANルーターがWPSボタンに対応して П いるときは、パスワードの入力なしに、かんたんに接続 することもできます。 SAVARI **Tax** erria 手順3でWi-FiをONにして、 きタップし、「設定」を タップし、「WPS接続」をタップすると、無線LANルー ターのWPSボタンを押すだけでWi-Fi®の接続ができ E, ます。 ※無線LANルーターがWPSボタンに対応しているか どうかは、無線LANルーターの取扱説明書をご確認 p on  $\mathcal{L}$ ください。

#### **用語解説**

#### **Wi-Fi® (ワイファイ)**

無線通信を使ってパソコンやスマートフォン、ゲーム機などの機器をインターネットサービスに接続する規格です。

### <span id="page-16-0"></span>**画面ロックを設定する(「パターン」に設定する場合)**

ロックの設定をしていると画面が消えたときロックがかかります。ロックをかけることで、他人に使われないように したり、かばんの中での誤操作を防いだりします。セキュリティの種類には「パターン」「PIN」「パスワード」の3種 類があります。

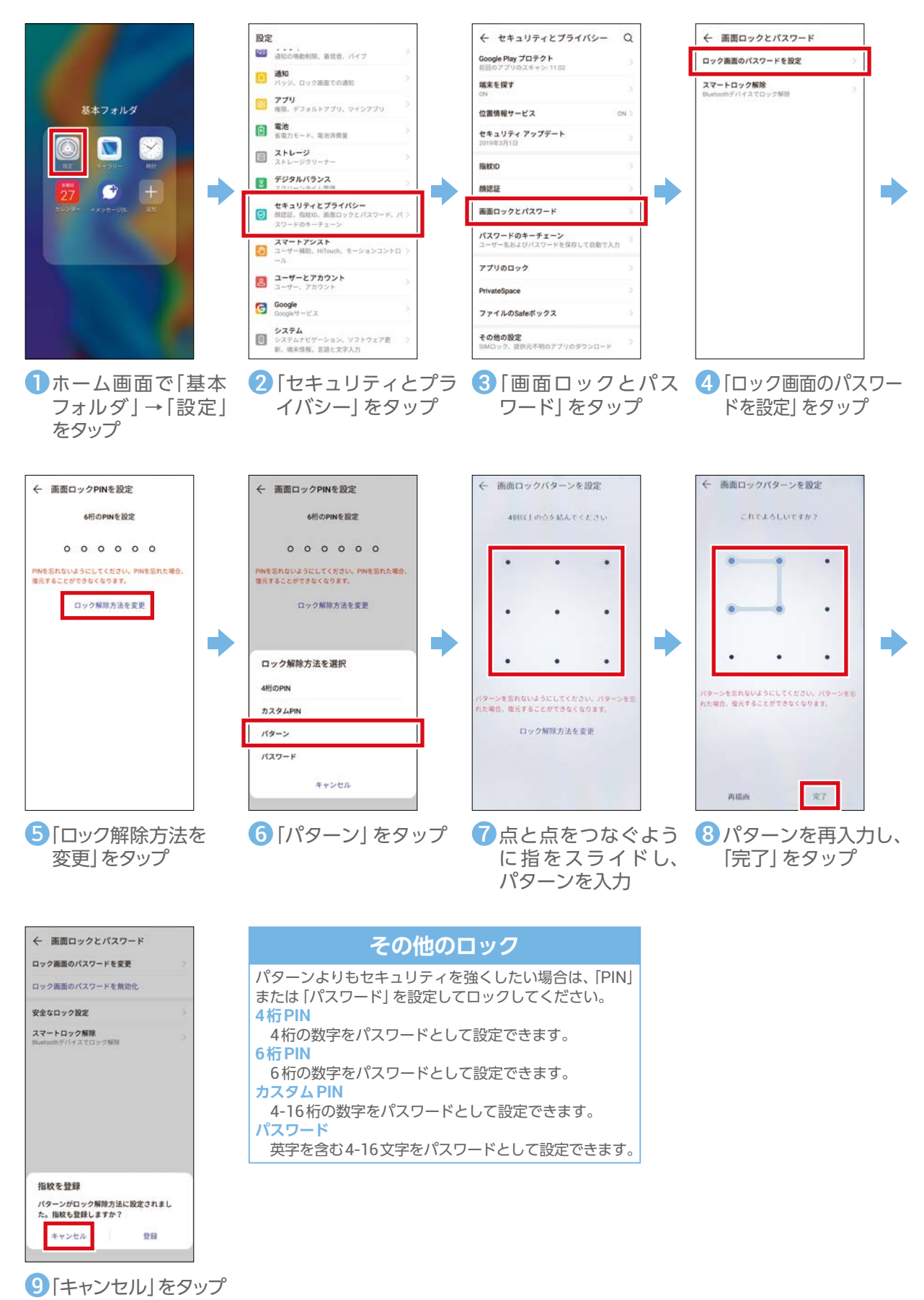

### **au IDを設定する**

<span id="page-17-0"></span>auのさまざまなサービスやコンテンツをご利用いただくために必要なIDです。 はじめに登録しておくと、auサービスのご利用がスムーズになるので、設定をおすすめします。

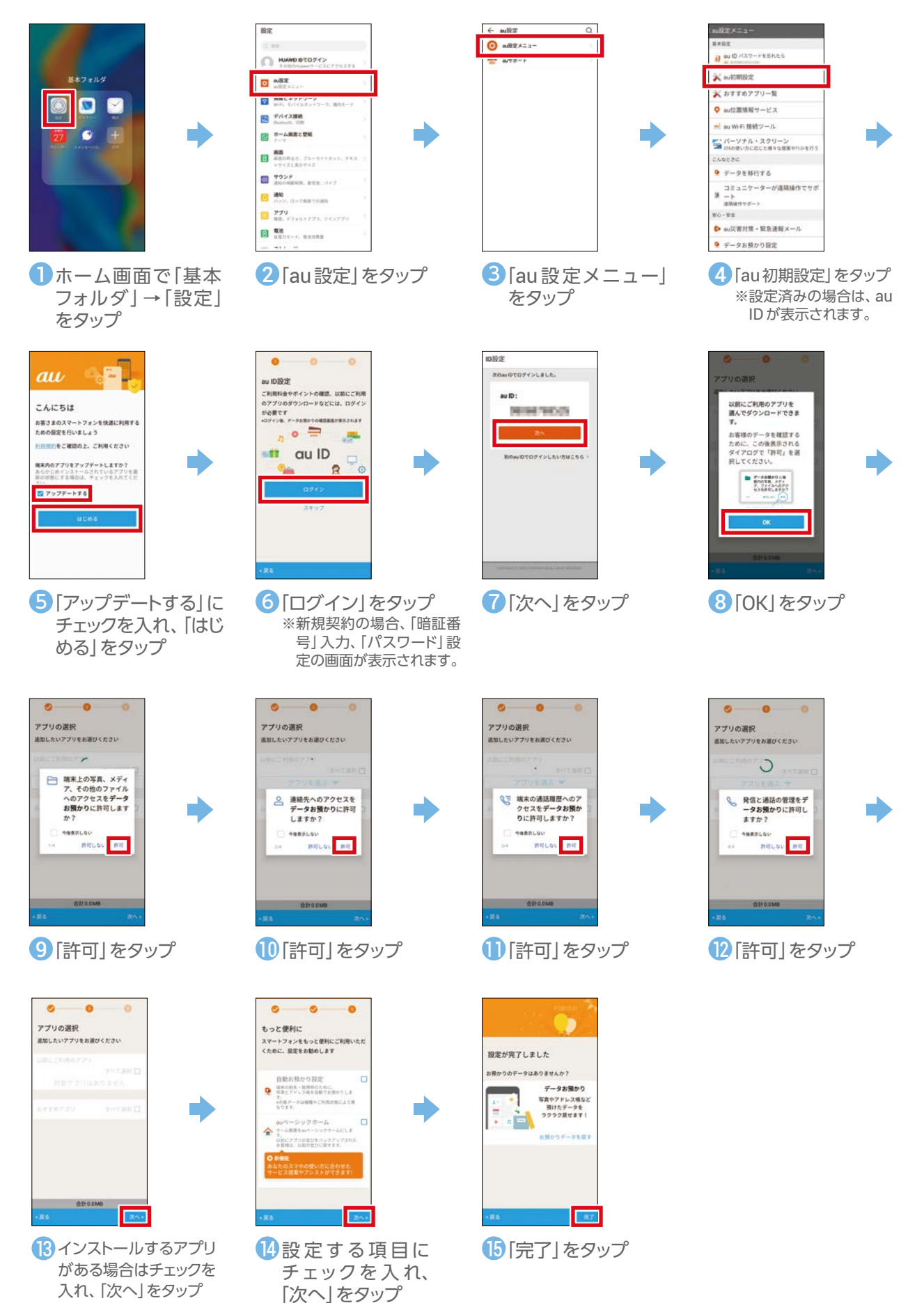

### **Google™ アカウントを設定する**

<span id="page-18-0"></span>Googleアカウントを設定するとGoogleが提供するさまざまなアプリをPlayストアからインストールしたり、 Gmail™などのGoogleのサービスを便利に利用できます。

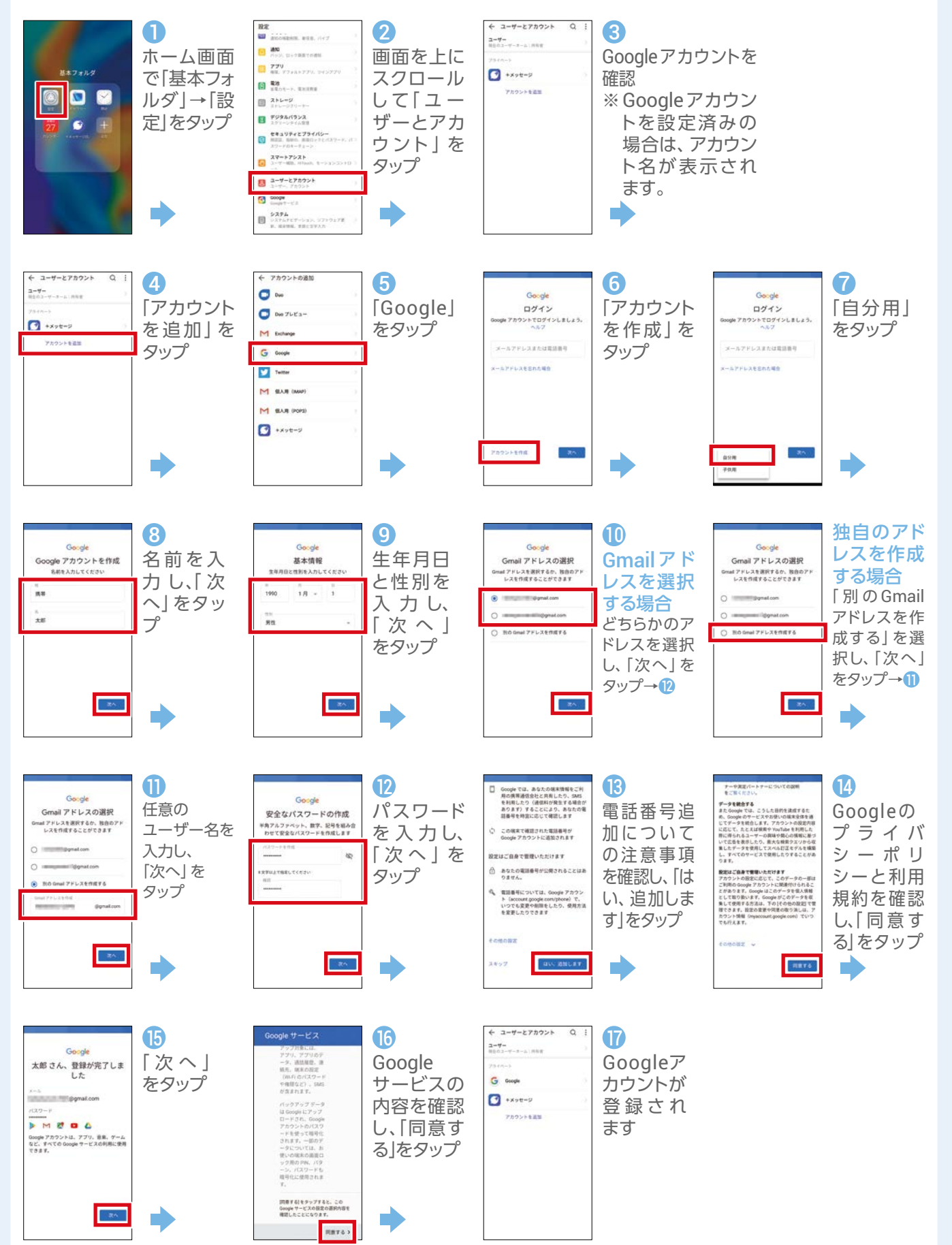

### **アプリをダウンロードする(Play ストア)**

<span id="page-19-0"></span>スマートフォンは、さまざまなアプリを追加して、より使いやすくすることができます。 Playストア(Google Play™)ではさまざまなAndroid™向けのアプリをダウンロードしてインストールしたり、 コンテンツのダウンロードができます。ここではPlayストアから「auでんき」をダウンロードしてインストールする 手順を説明しています。事前にGoogleアカウントの設定が必要です(P.18)。

※アプリのダウンロードには、ご契約の料金プランに応じたデータ通信料がかかります。Wi-Fi®でのご利用をおすすめします。

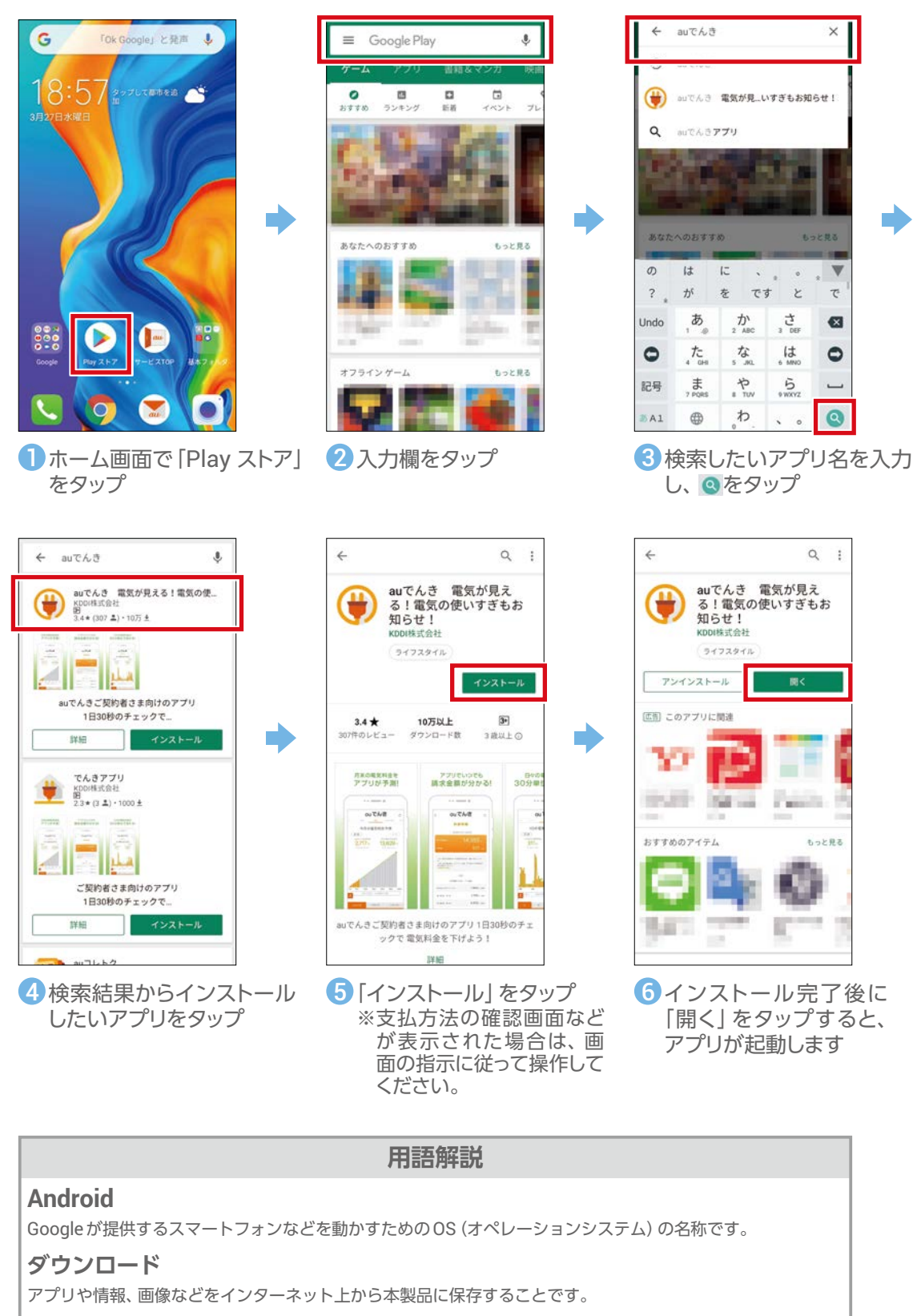

**インストール**

アプリをパソコンやスマートフォンに追加する作業のことです。

## **アプリをダウンロードする(au Market)**

<span id="page-20-0"></span>ここではau Marketから「ビデオパス」アプリをダウンロードしてインストールする手順を説明しています。事前にau ID の設定が必要です(P.17)。auが厳選したアプリのみを取り扱う「au Market」なら、便利なアプリを安全に入手できます。 ※アプリのダウンロードには、ご契約の料金プランに応じたデータ通信料がかかります。Wi-Fi®でのご利用をおすすめします。

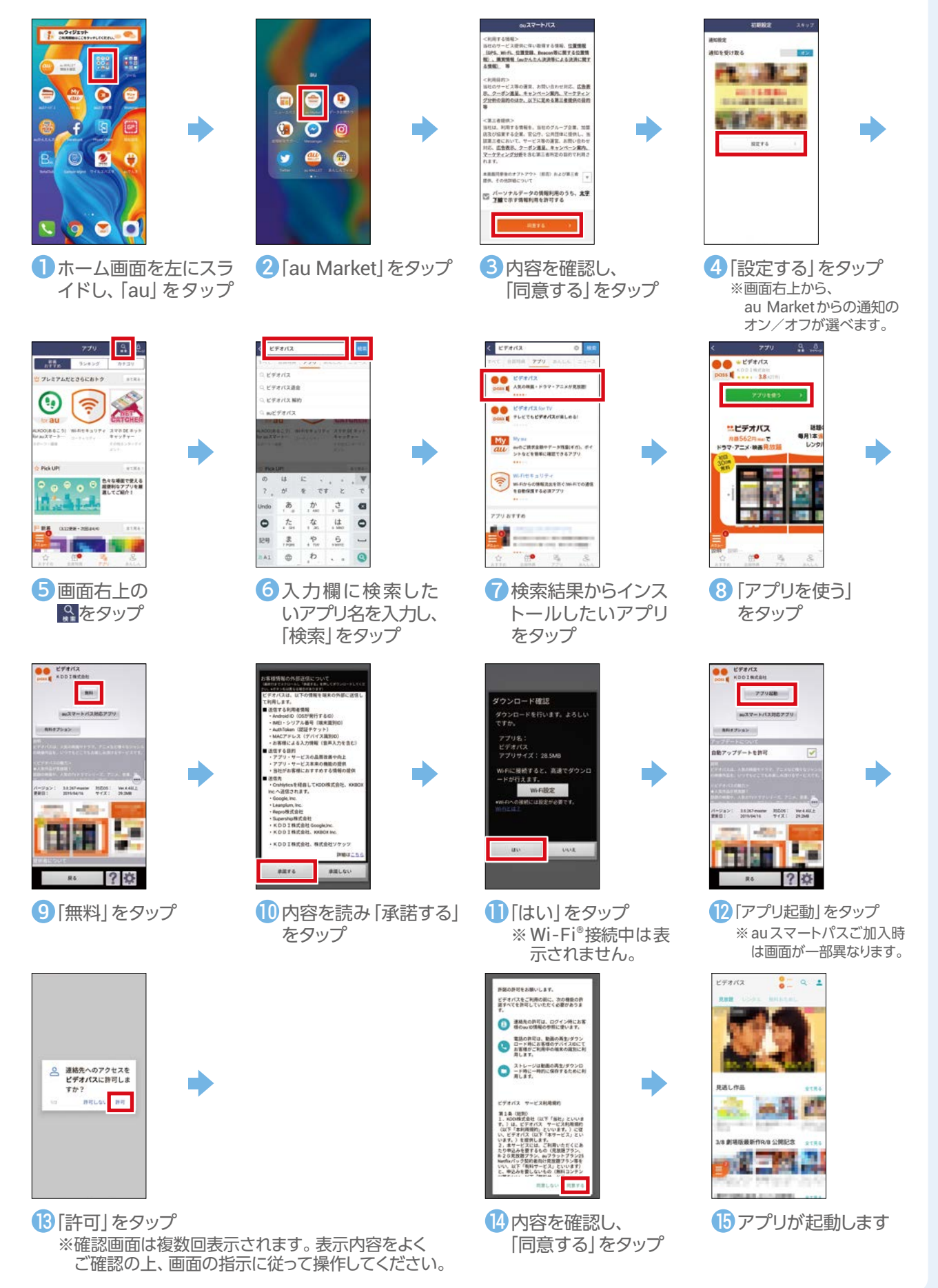

### **アプリを更新する(通知から更新する)**

<span id="page-21-0"></span>更新通知が届いた場合の更新手順を説明しています。

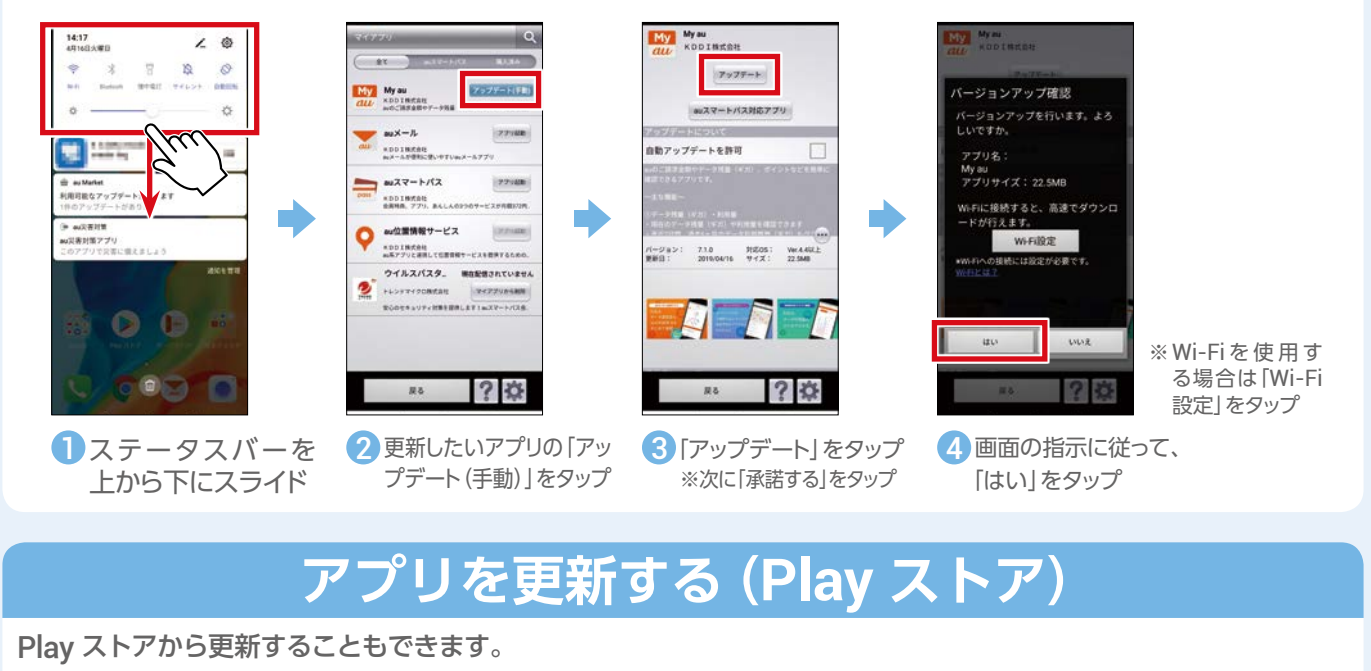

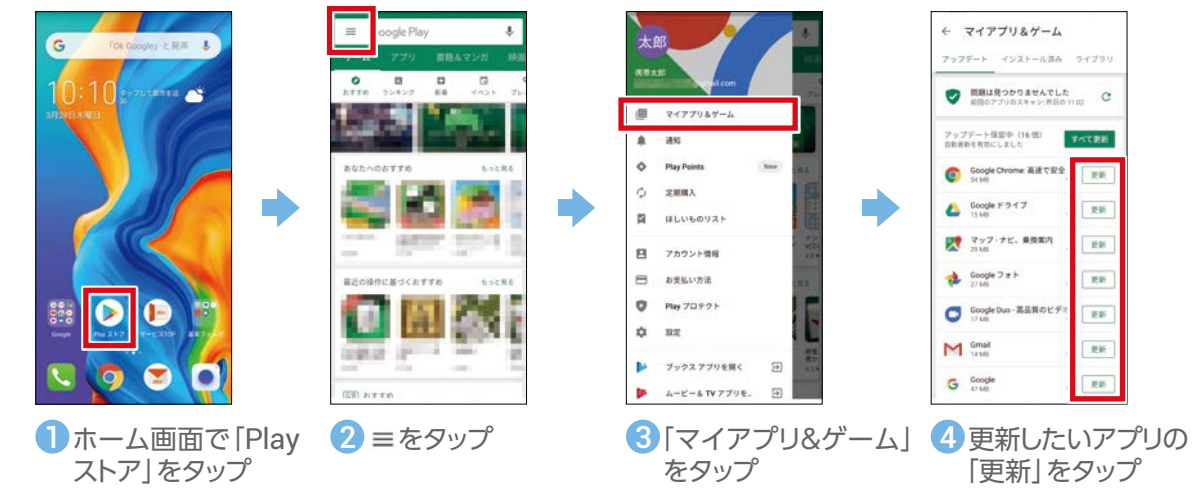

### **アプリを更新する(au Market)**

au Marketから更新することもできます。

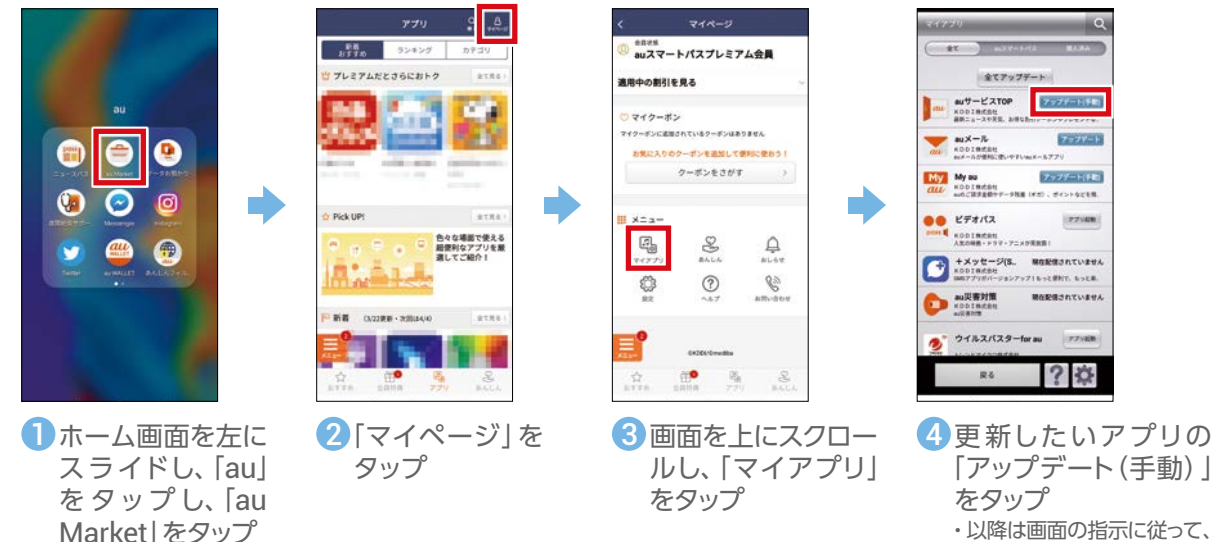

・以降は画面の指示に従って、 操作してください。

### **ソフトウェアを更新する**

<span id="page-22-0"></span>ソフトウェアの更新が必要な場合は、通知が届きます。スマートフォンを安全にお使いいただくための更新です。ソフトウェ アのダウンロードには、ご契約の料金プランに応じたデータ通信料がかかります。Wi-Fi®でのご利用をおすすめします。

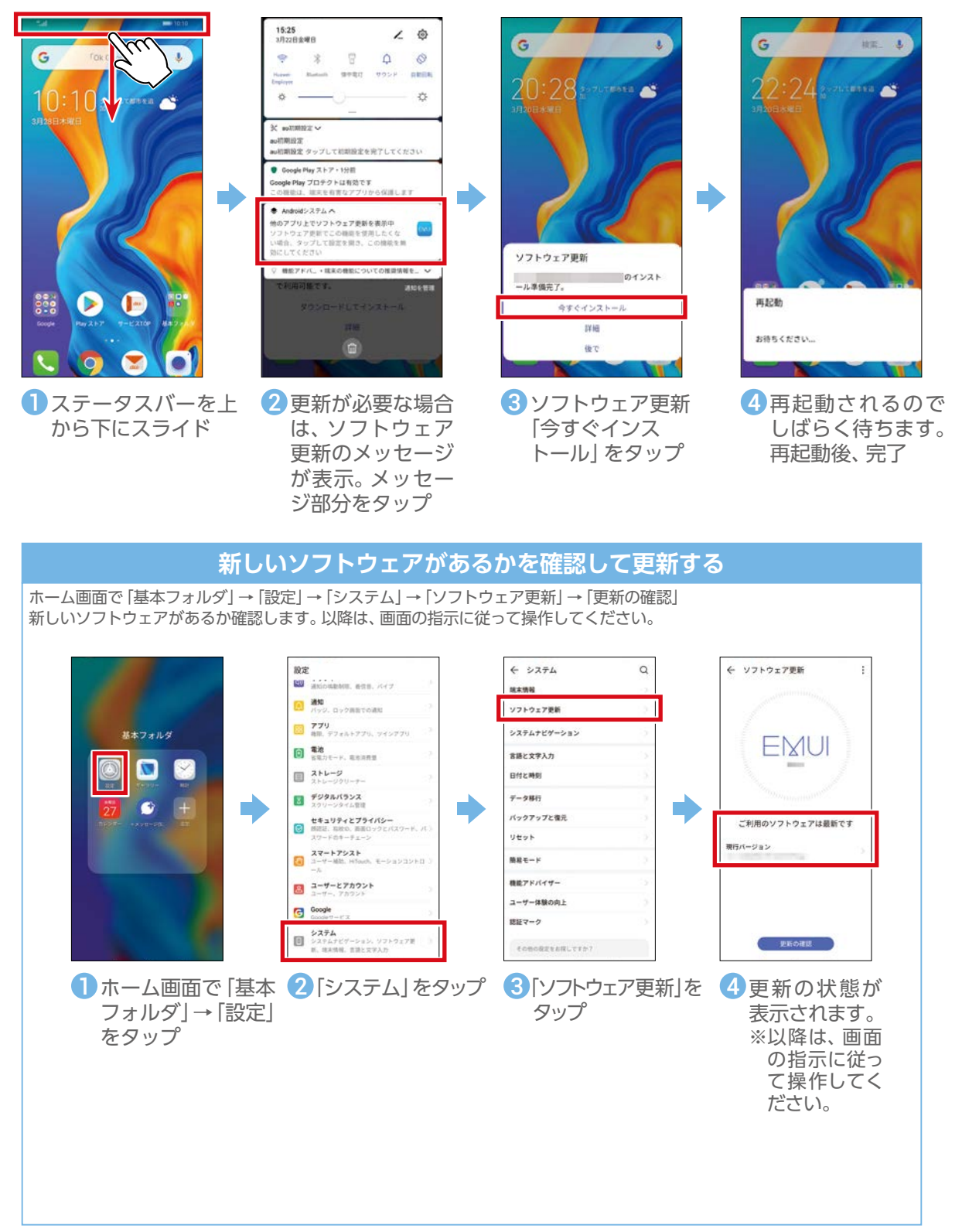

### **データを移行する**

<span id="page-23-0"></span>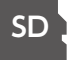

機種変更前の携帯電話から連絡先などのデータを移す手順を説明します。

データのバックアップには SD カード(microSD™ メモリカード)を使用しますので

事前に準備してください。※以降、「microSD™ メモリカード」について、「SD カード」と表記しています。

#### **auケータイ(3Gケータイ)のデータをSDカードにバックアップする**

以下の条件に当てはまる機種で、連絡先や写真・動画などのデータを移行する手順を説明しています。 - auケータイから機種変更

- SDカードが使える
- ・データのバックアップにはSDカードを使用しますので、事前にauケータイに取り付けてください 。
- ・データ移行は、十分に充電した状態で行ってください。

#### **ご注意**

#### **携帯電話のリセットについて**

機種変更前の携帯電話のリセット(データの初期化)を行う場合は、データ移行完了後、本製品にデータが移行されていることをご確認 の上、操作を行ってください。

#### **手順を間違えた場合について**

手順を間違えた際は携帯電話の【終話キー】を押すことにより手順の最初に戻ることができます。

#### **「ロックNo.」入力について**

機種変更前の携帯電話で「ロックNo.」(第三者に利用されないように、携帯電話を利用される際にお客さまが設定された暗証番号)を 使用している場合は、手順の途中で「ロックNo.」入力が必要になります。その際は「ロックNo.」を入力することにより、次の画面に進 みます。ロックNo.はお買い上げ時、「1234」に設定されています。

#### **画面・項目名の違いについて**

この項目で掲載されている画面は「GRATINA2」の例です。お客さまのご利用の携帯電話によっては、画面・項目名が異なる場合があります。

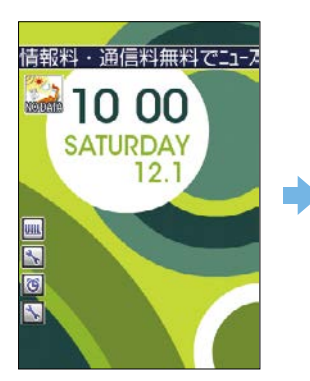

- 待受画面で【OKキー】 を押す ・ 最初に電話帳をバック
	- アップします。

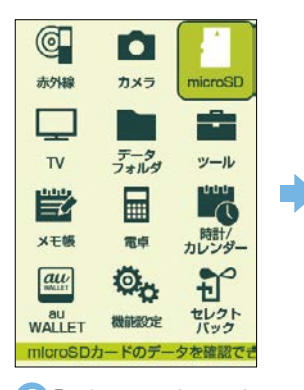

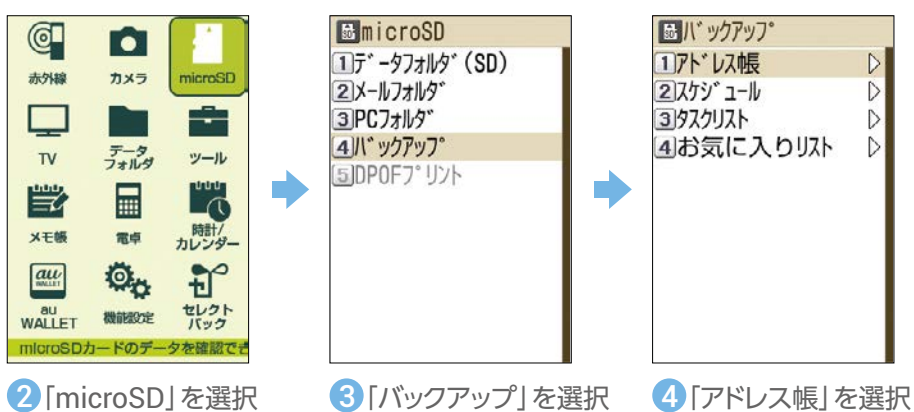

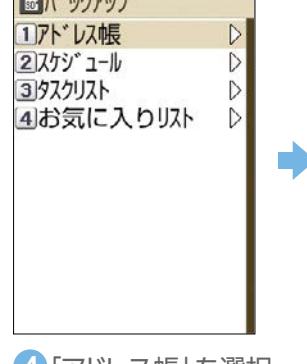

固アドレス帳 ヿハ゛ックアッフ゜ 保存 2バックアップ読み込み 3川 ックアップ 削除 ٠

<mark>5</mark>「バックアップ保存」を 6「YES」を選択 選択 ※ロックNo.の入力画 面が表示された場合 は入力します。

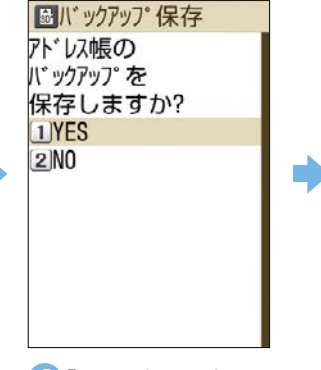

・電話帳のバックアッ プを開始します。

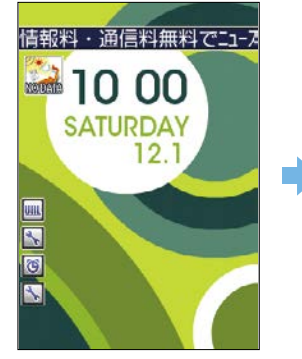

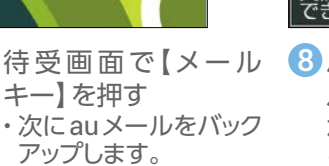

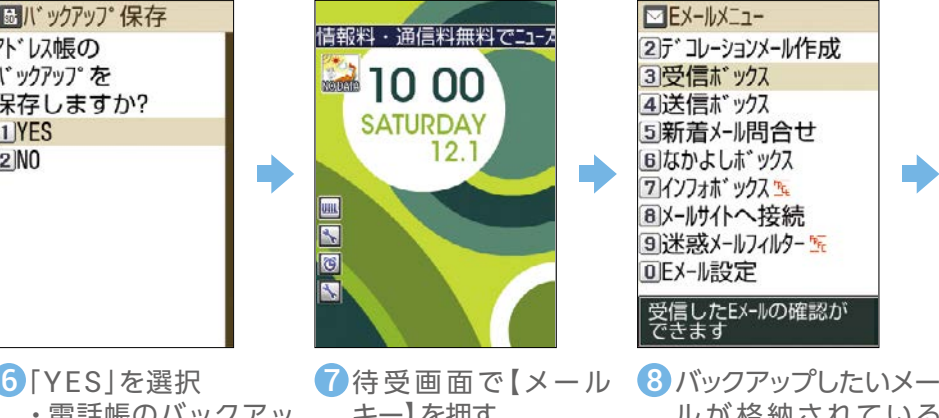

ルが格納されている ボックスを選択 ・ ここでは、「受信ボック ス」を選択しています。

基本の操作・設定

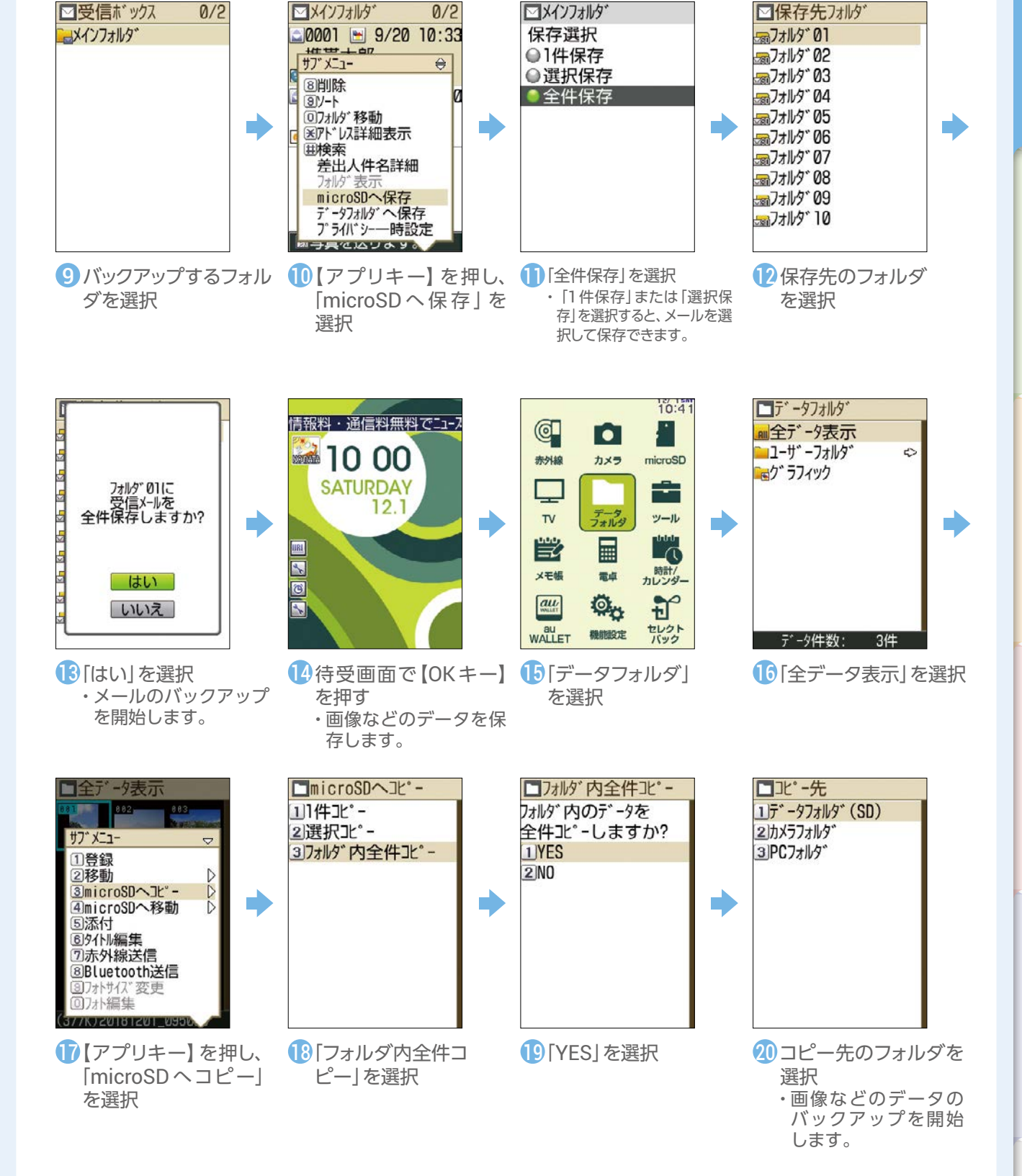

背面カバーや SD カードの取り付け取り外しについては、取扱説明書をご確認ください。 取扱説明書は au ホームページでもご確認いただけます。 https://www.au.com/support/service/mobile/guide/manual/

#### **ケータイ(4G LTE)のデータをSDカードにバックアップする**

以下の条件に当てはまる機種で、電話帳や写真・動画、auメール(SMS)、ブックマークなどのデータを移行する 手順を説明しています。

- auケータイ(4G LTE)から機種変更
- SDカードが使える
- ・データのバックアップにはSDカードを使用しますので、事前に4G LTEケータイに取り付けてください。
- ・データ移行は、十分に充電した状態で行ってください。
- ・電話帳は端末本体のアカウントに登録されたデータのみが対象です。
- ・保存されているデータ容量などにより、バックアップに時間がかかる場合があります。

#### **ご注意**

#### **携帯電話のリセットについて**

機種変更前の携帯電話のリセット(データの初期化)を行う場合は、データ移行完了後、本製品にデータが移行されていることをご確認 の上、操作を行ってください。

#### **手順を間違えた場合について**

手順を間違えた際は携帯電話の【終話キー】を押すことにより手順の最初に戻ることができます。

#### **画面・項目名の違いについて**

この項目で掲載されている画面は「GRATINA 4G KYF31」の例です。お客さまのご利用の携帯電話によっては、画面・項目名が異なる 場合があります。

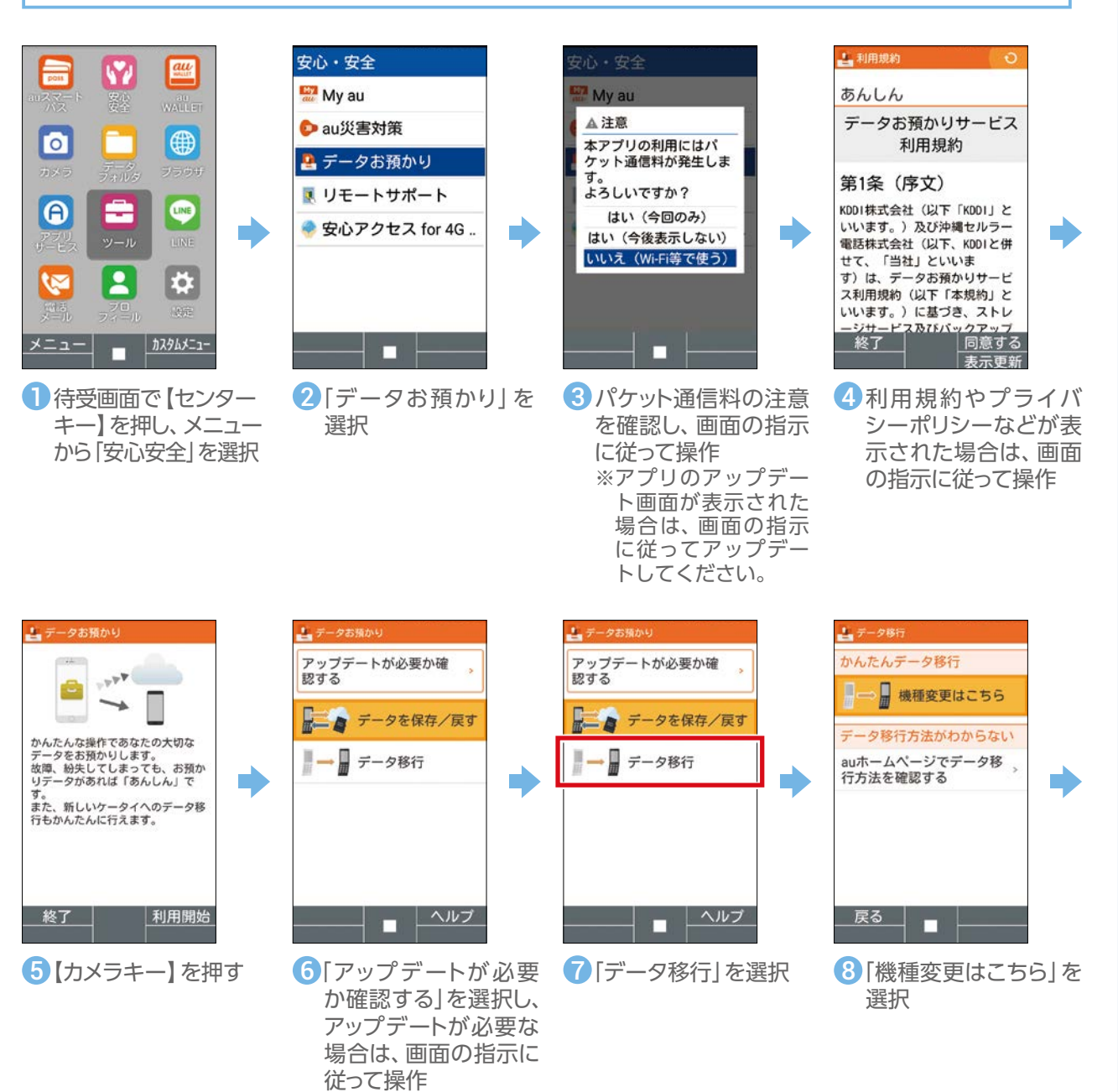

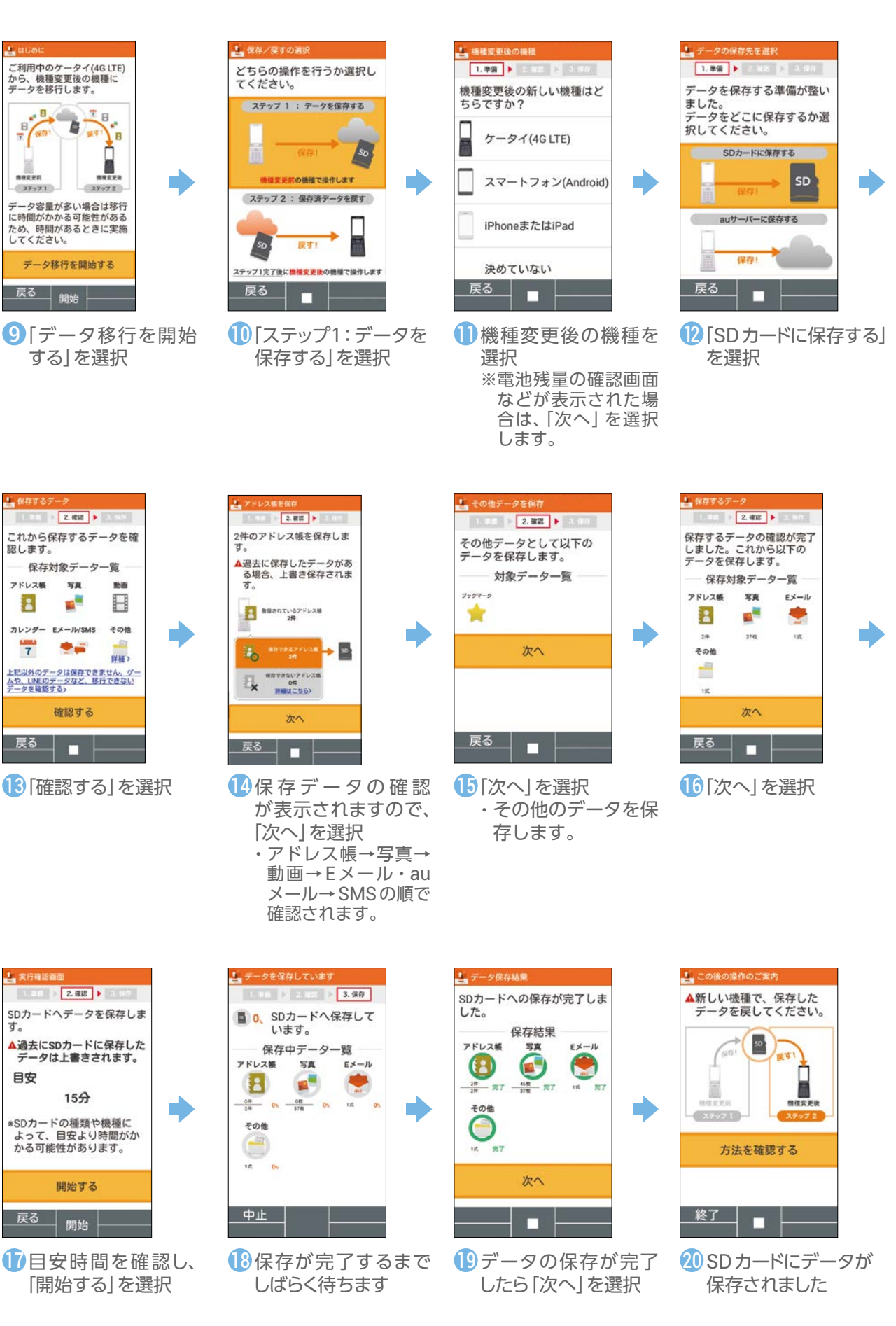

背面カバーや SD カードの取り付け取り外しについては、取扱説明書をご確認ください。 取扱説明書は au ホームページでもご確認いただけます。 https://www.au.com/support/service/mobile/guide/manual/

#### **SDカードからデータを復元する**

<span id="page-27-0"></span>auケータイやケータイ (4G LTE) でSDカードにバックアップしたデータを、本製品に移行します。事前にバックアッ プしたデータが入ったSDカードを、本製品に取り付けてください。

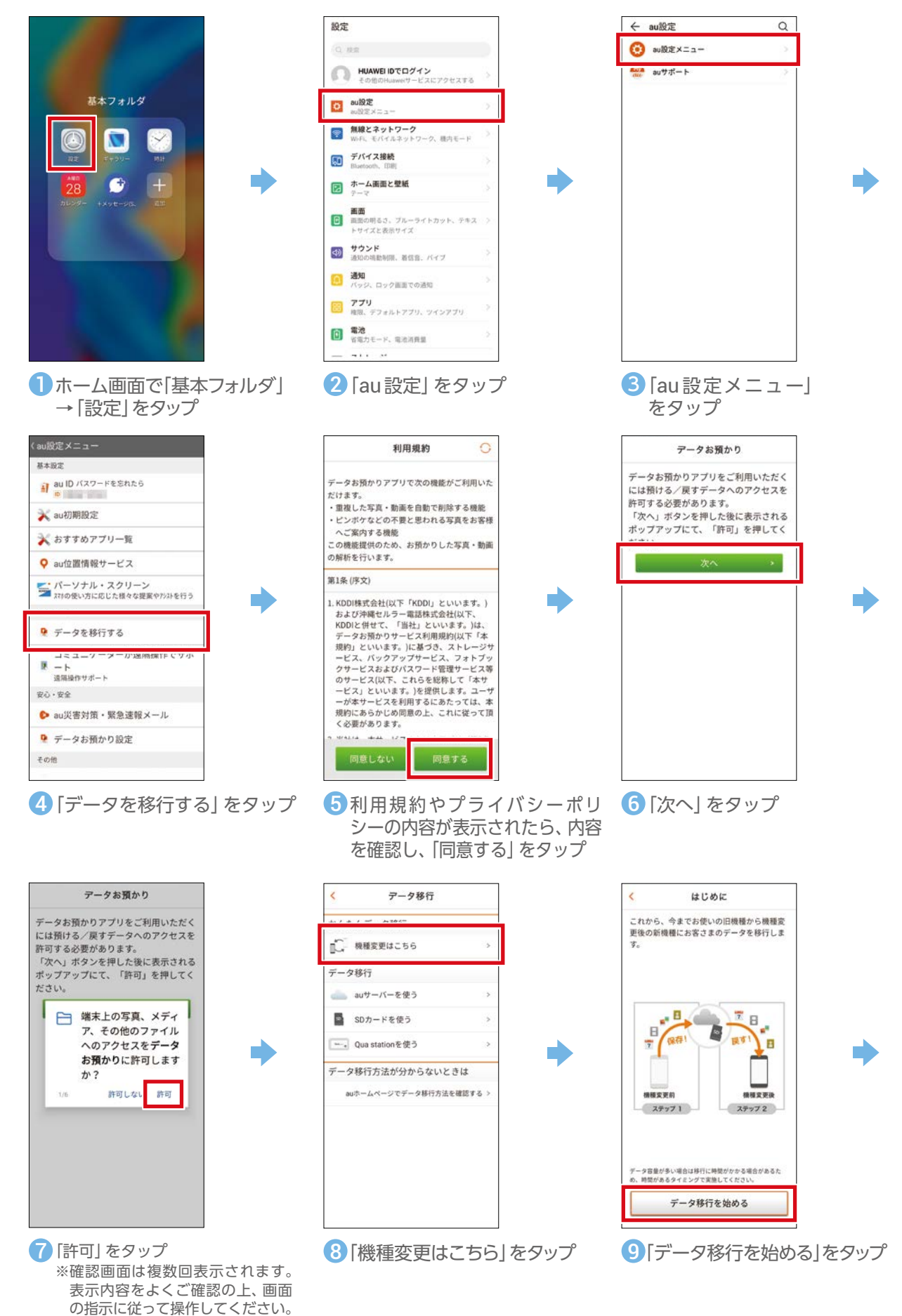

基本の操作・設定

豆すデータ

これから戻すデータを確認します。

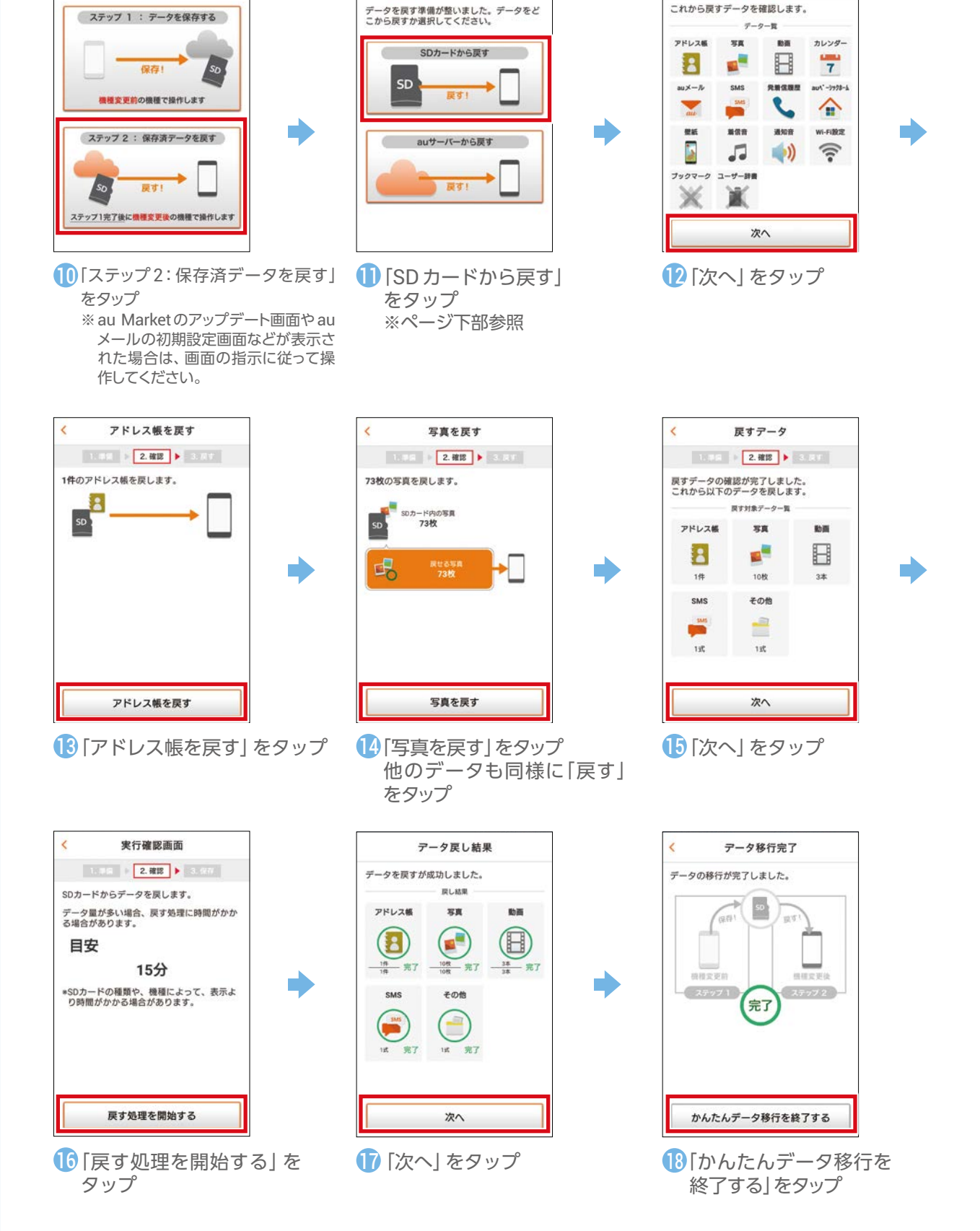

データの保存元を選択

保存/戻すの選択

これから行う作業を選んでください。

※発売時、SDカードからの復元ができないデータ種別があります。近日配信予定のソフトウェア更新で復元可能とな りますので、ソフトウェア更新までは、auサーバーを用いてデータ移行を行ってください。(⑪で「auサーバーから 戻す」をタップ)

28

### **アドレス帳・画像・動画などをバックアップする**

<span id="page-29-0"></span>auサーバーに本製品内のデータをまとめてバックアップすることができます。

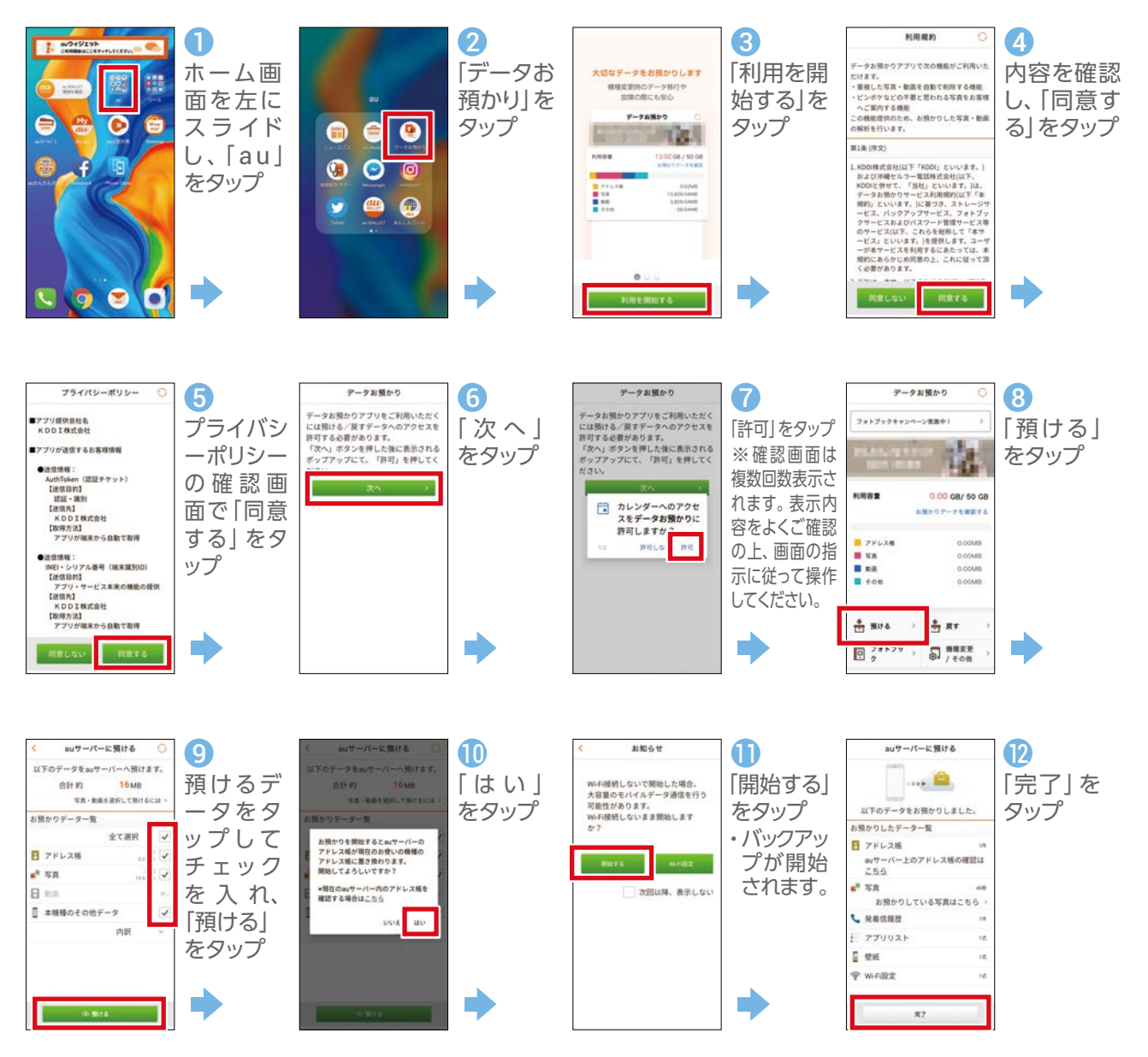

### **機内モードにする**

機内モードを設定するとすべての無線接続と通話機能が無効になります。 写真や動画の閲覧など、無線接続を使用しない機能は利用できます。 ※機内モードがオンの場合でも無線LAN (Wi-Fi®) / Bluetooth®機能をオンにできます。航空機内や病院などでご利用になる場合は各社/各施

設の指示に従ってください。

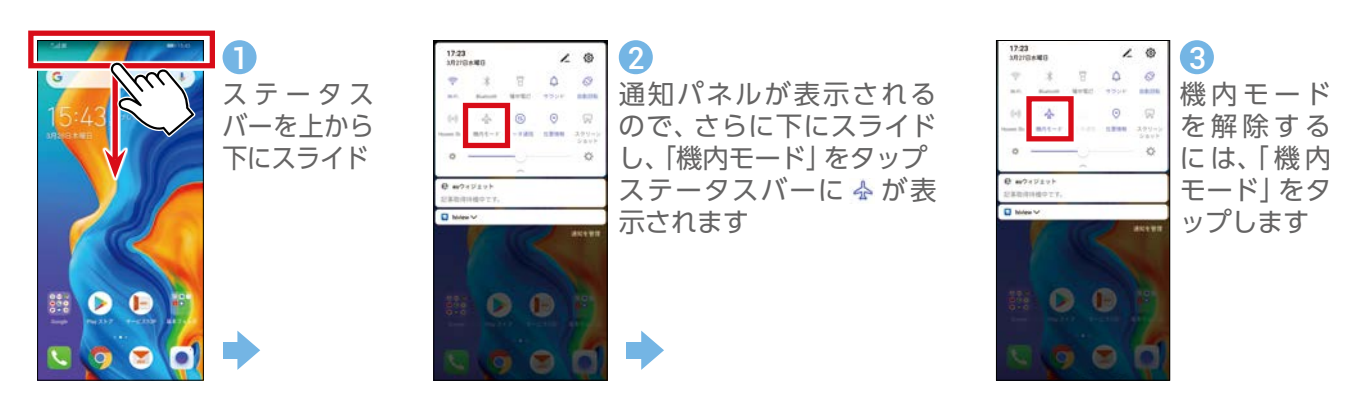

#### **画面の自動回転を変更する**

<span id="page-30-0"></span>お買い上げ時の画面表示は自動回転で設定されています。

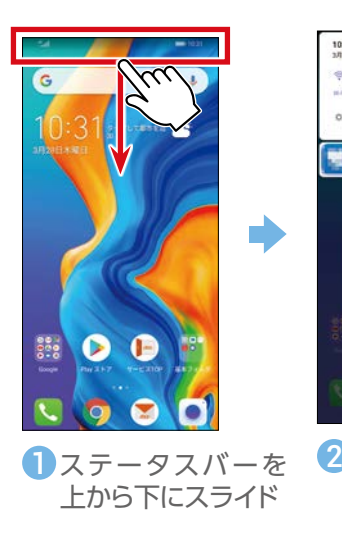

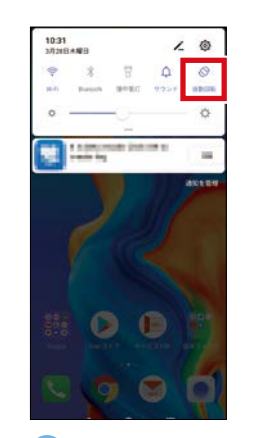

2「自動回転」をタップ ・ 表示にします。縦 表示に固定されます。

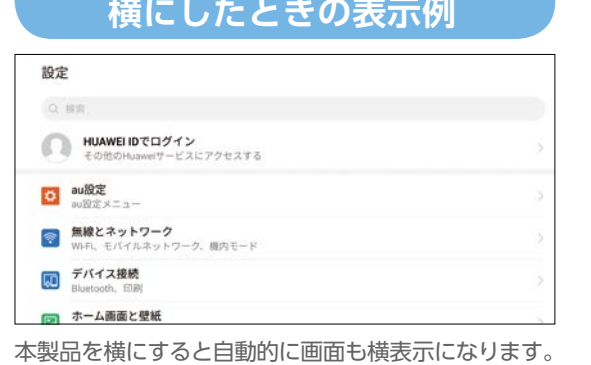

**自動回転を設定時に画面を**

- ・動画などを見るときに横表示にすると見やすくなり ます。
- ※ホーム画面など、画面や機能によっては横表示にな らない場合もあります。

### **ブルーライト低減を設定する(ブルーライトカット)**

画面から出るブルーライトの光量を減らして、目を疲れにくくします。

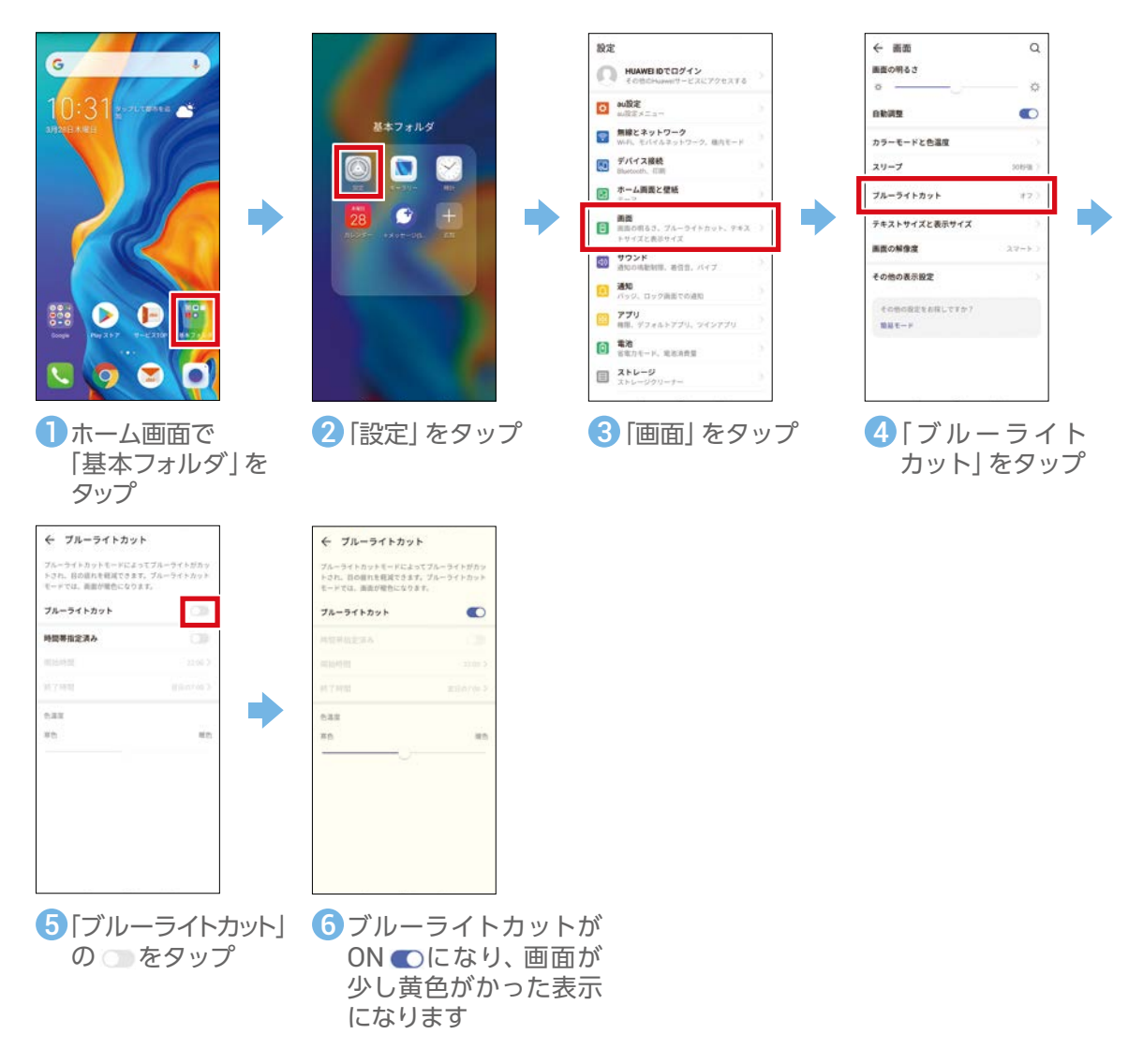

<span id="page-31-0"></span>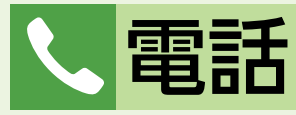

電話の使いかたを確認してみましょう。スマートフォンには携帯電話のような番号ボタンはありません。 電話を使うときは、画面に表示されるダイヤルキーやアイコンをタップして操作します。

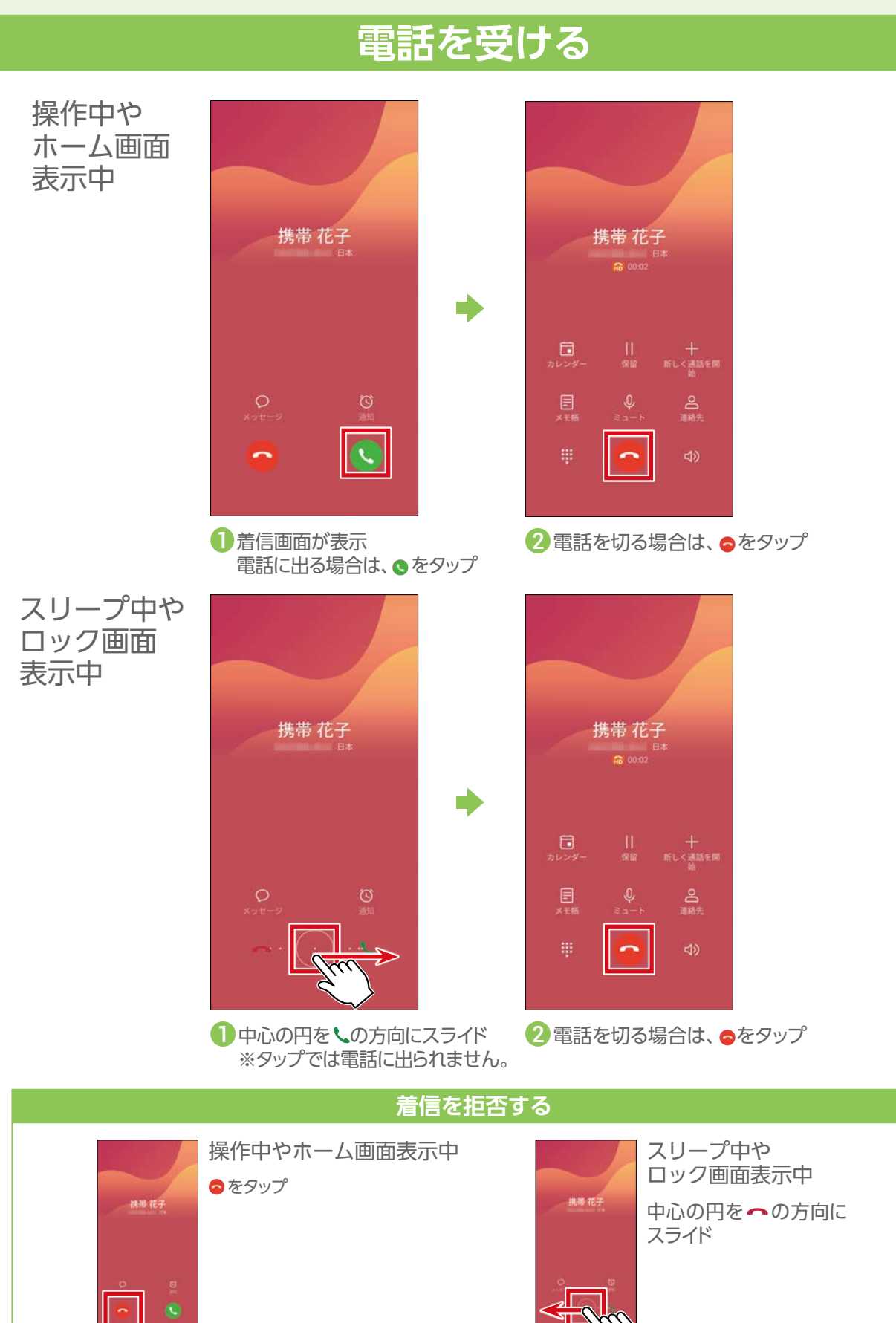

#### 31

### **自分の電話番号を確認する**

<span id="page-32-0"></span>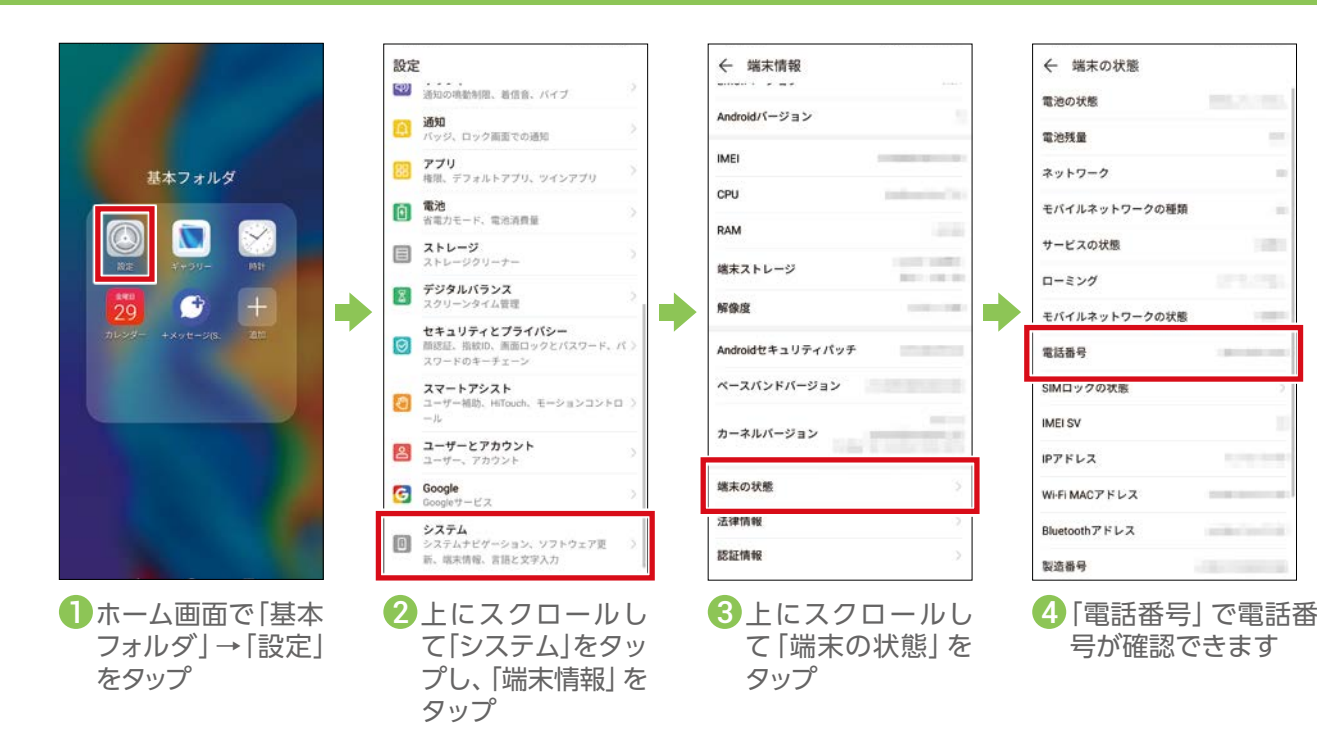

### **電話をかける**

電話番号を入力して電話をかけます。

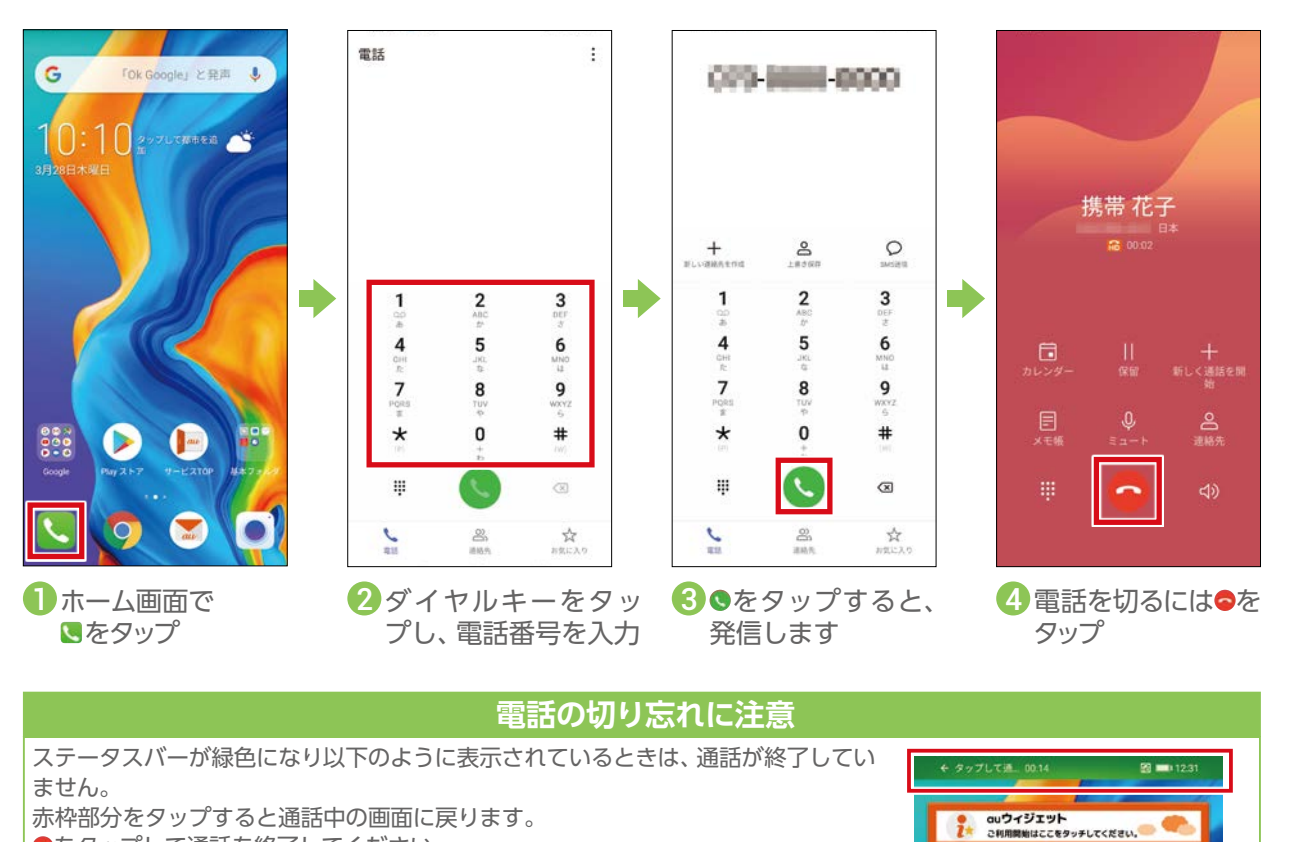

をタップして通話を終了してください。

in.

32

### **連絡先(電話帳)から電話をかける**

<span id="page-33-0"></span>本製品では電話帳を「連絡先」と呼びます。

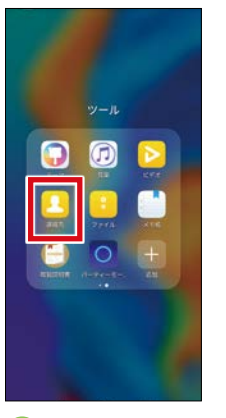

1ホーム画面を左に
<sup>2</sup>電話をかけたい人 スライドし、「ツー ル」をタップ。フォル ダを左にスライドし、 「連絡先」をタップ

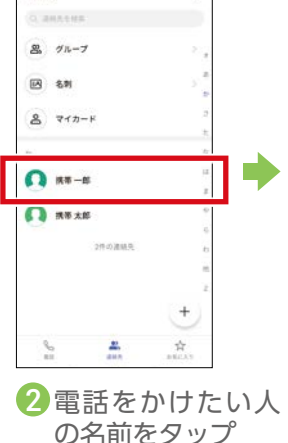

連絡先

۸

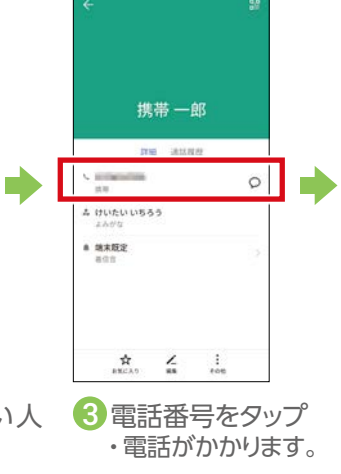

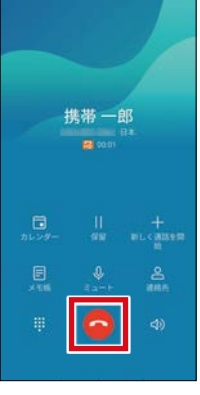

●をタップ 4 電話を切るには

### **通話履歴から電話をかける**

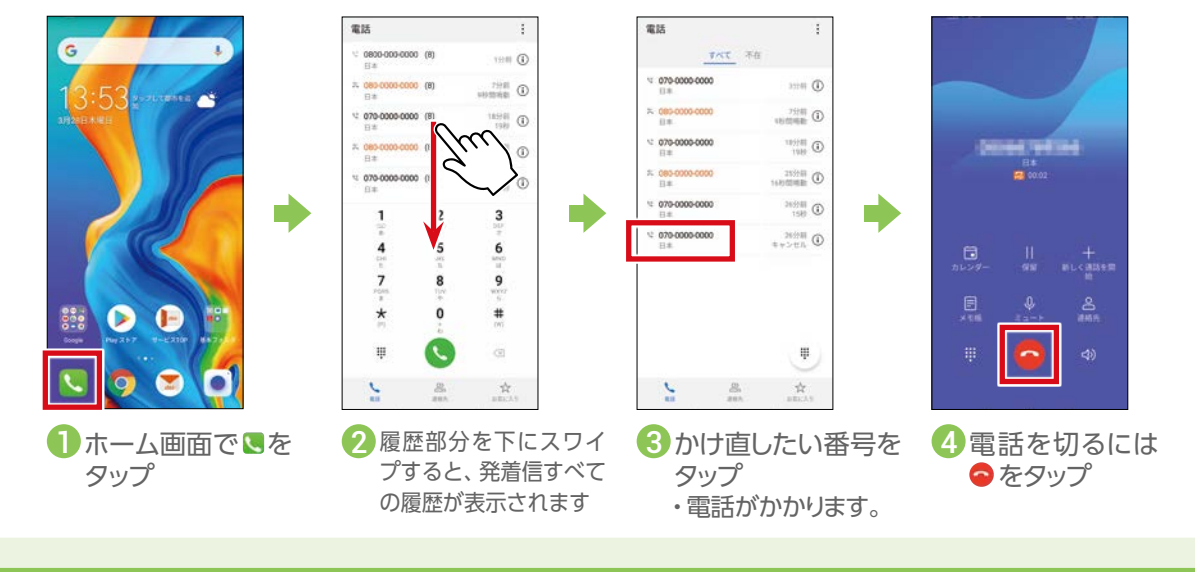

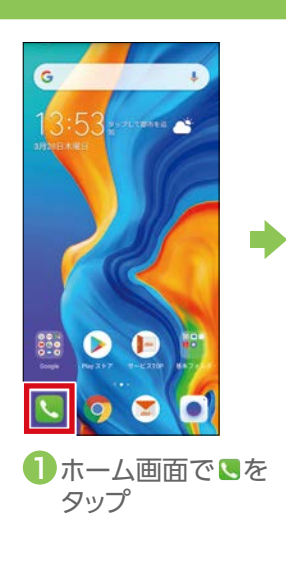

### **通話履歴を削除する**

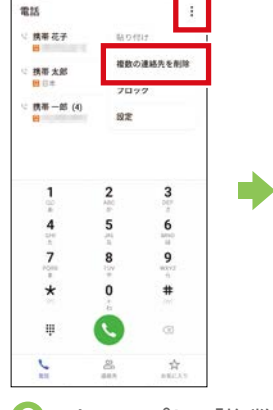

2 : をタップし、「複数 の連絡先を削除」を タップ

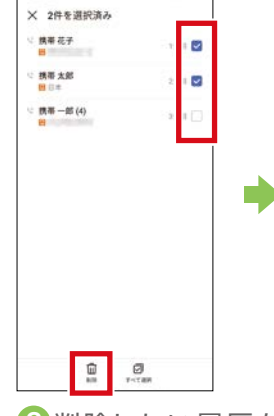

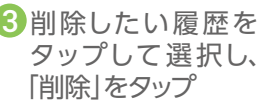

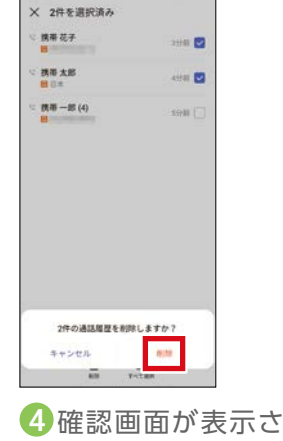

れるので「削除」を タップ

### **通話中に数字を入力する**

<span id="page-34-0"></span>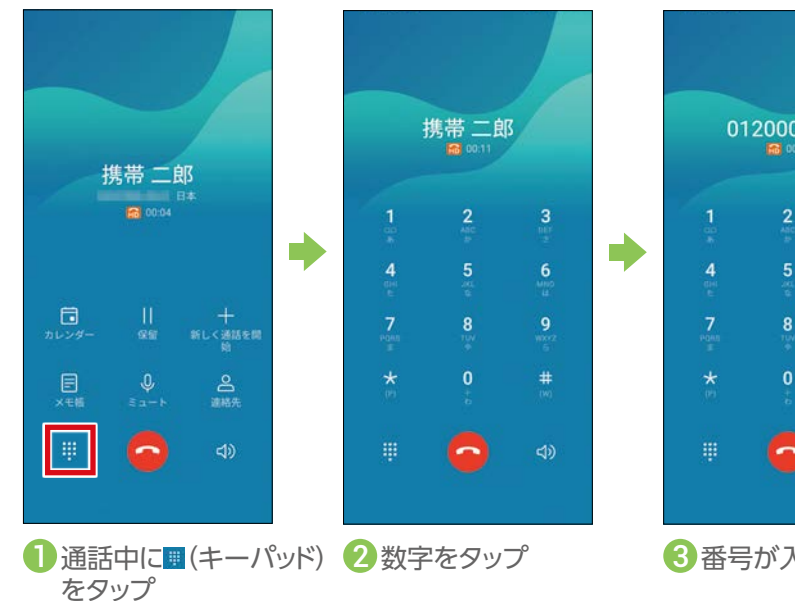

0120000000  $\overline{5}$ ≂  $\triangleleft$ 8 番号が入力されます

## **連絡先(電話帳)を登録する**

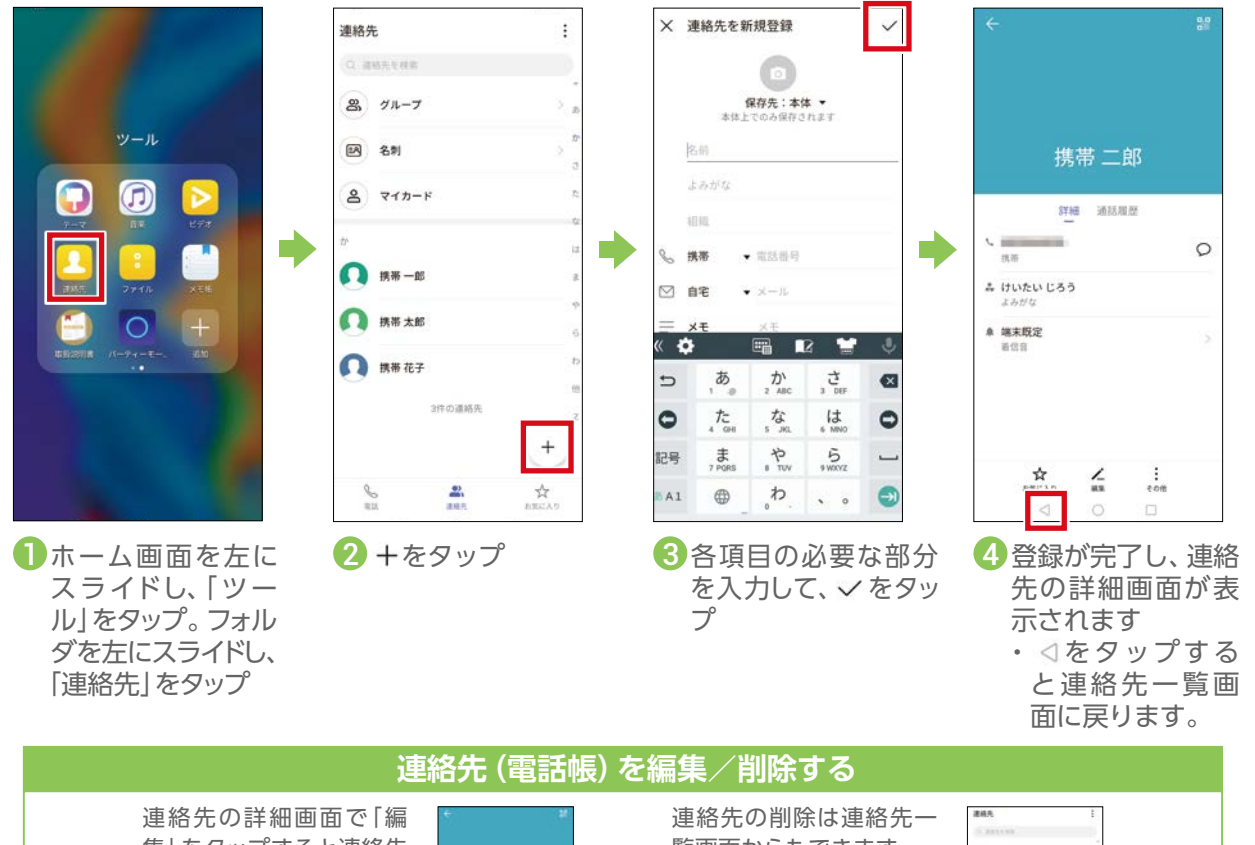

集」をタップすると連絡先 を編集できます。また、「そ の他」→「連絡先を削除」を タップすると連絡先を削除 できます。

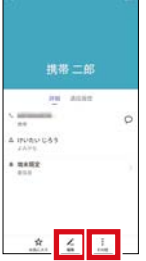

覧画面からもできます。一 覧画面で削除したい連絡 先をロングタッチし、「削 除」→「削除」をタップする と連絡先を削除できます。

 $\overline{R}$   $\overline{r}$ **B** an  $\overline{a}$ , ven- $\Omega$  and  $\Omega$  and  $\Omega$  as  $n$ **Test**  $\Omega$  and  $\theta$ 

#### **連絡先登録画面の見かた**

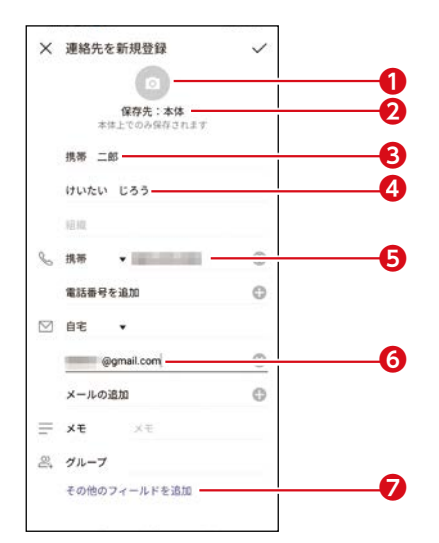

- **❶**写真が登録できます。カメラを起動して撮 影して登録することもできます。
- **❷**連絡先の保存先を選択します。
- **❸**名前を登録します。
- **❹**よみがなを登録します。名前を入力すると 自動で入力されます。
- **❺**携帯電話などの電話番号を登録します。
- **❻**メールアドレスを登録します。
- **❼**住所やニックネームなど、より詳細な情報 を登録できます。また、個別に着信音や通知 音を設定できます。

#### **他のスマートフォンなどから、連絡先のデータを取り込むこともできます**

連絡先(vCardファイル)を保存したSDカードを読み込んでインポートできます。 ホーム画面→「電話」→「連絡先」→ →「設定」→「インポート/エクスポート」→「ストレージからインポート」をタッ プします。「連絡先のインポート先」で保存先を選択したら、インポートするvCardファイルを選択し、「OK」をタップ して完了です。

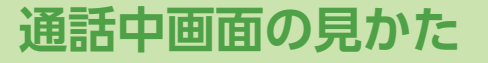

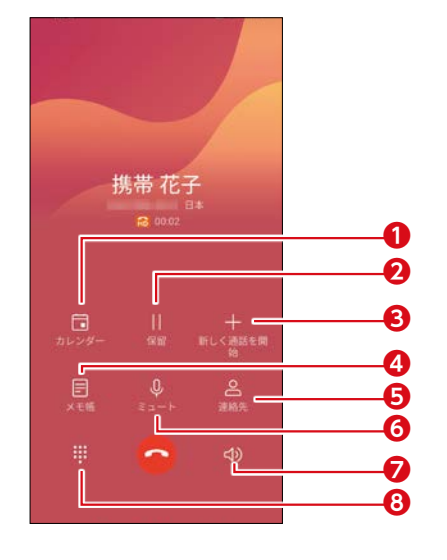

#### **1カレンダー:**カレンダーを表示します。 **2保留/保留解除:**通話を保留/解除状態にします。 **❸新しく通話を開始※ :**別の相手に電話をかけます。 **❹メモ帳:**メモ帳を表示します。 **6連絡先:**連絡先を表示します。 **6ミュート:**相手の方にこちらの声が聞こえないように するかどうかを設定します。 **■スピーカー**:ハンズフリーで通話できます。 タップす るとスピーカーから相手の声が聞こえる ようになります。再度タップすると元に 戻ります。 **❽ダイヤルキー:**ダイヤルキーを表示/非表示にします。

※三者通話のご利用には、別途ご契約が必要になります。

#### **用語解説**

#### **インポート/エクスポート**

データを外部から取り込むことをインポート、外部で使用するために書き出すことをエクスポートといいます。

#### **vCard**

電子名刺フォーマットの規格名です。対応機種同士で、連絡先のデータを相互にやり取りすることができます。

#### **ハンズフリー**

スピーカーから相手の声が聞こえるようになり、本製品を手に持たずに通話することができるようになります。

### **お留守番サービスを設定する**

<span id="page-36-0"></span>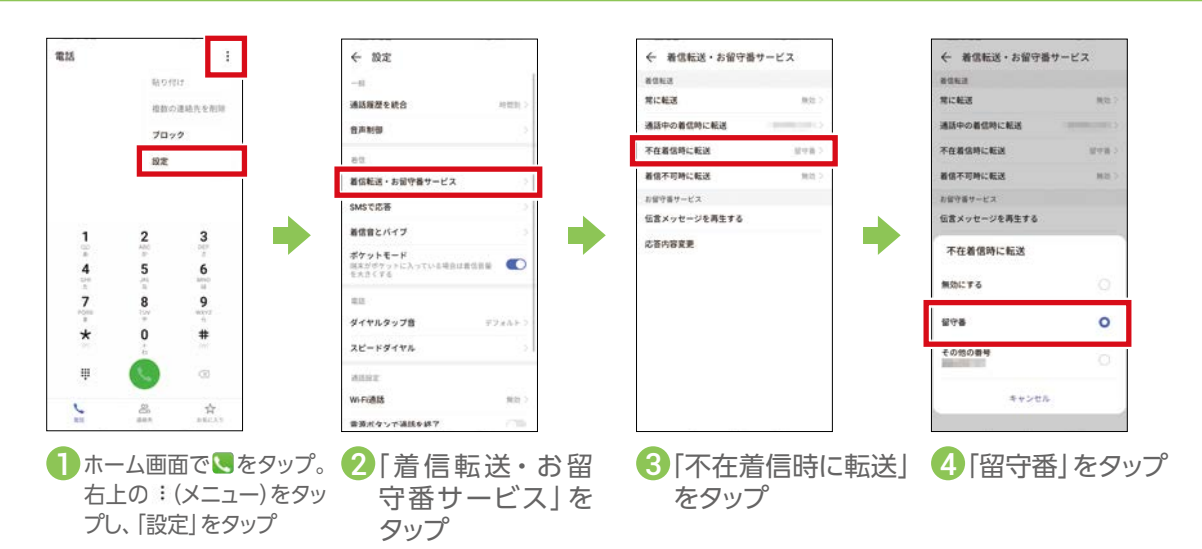

※お留守番サービスのご利用には、別途ご契約が必要になります。

### **電話番号の通知/非通知を設定する**

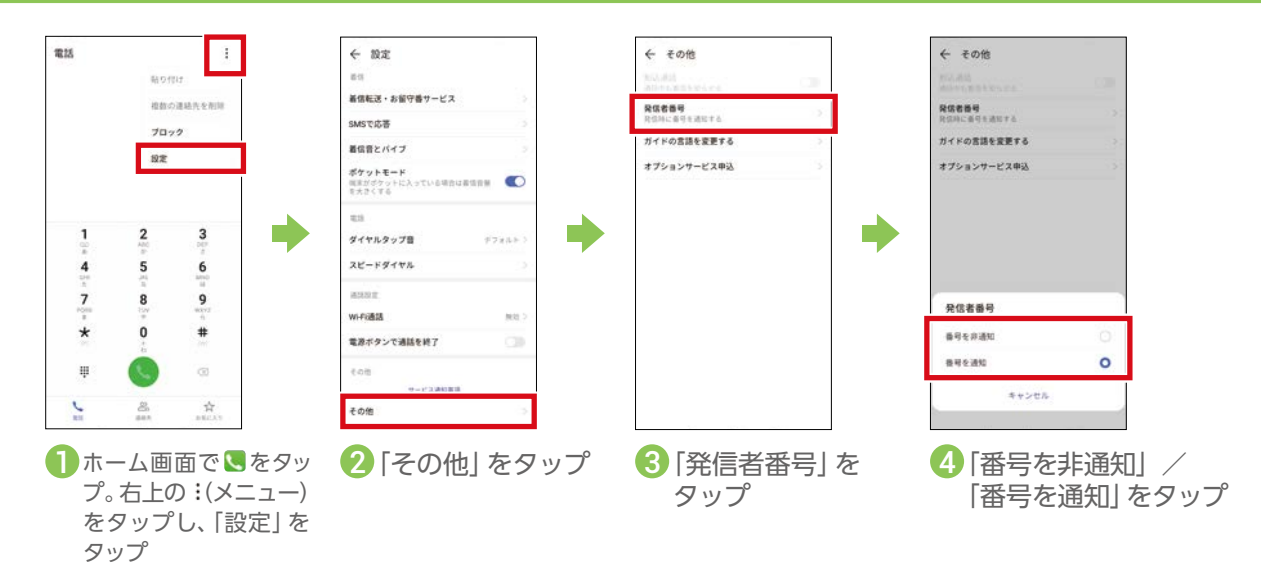

### **迷惑電話の着信を拒否する**

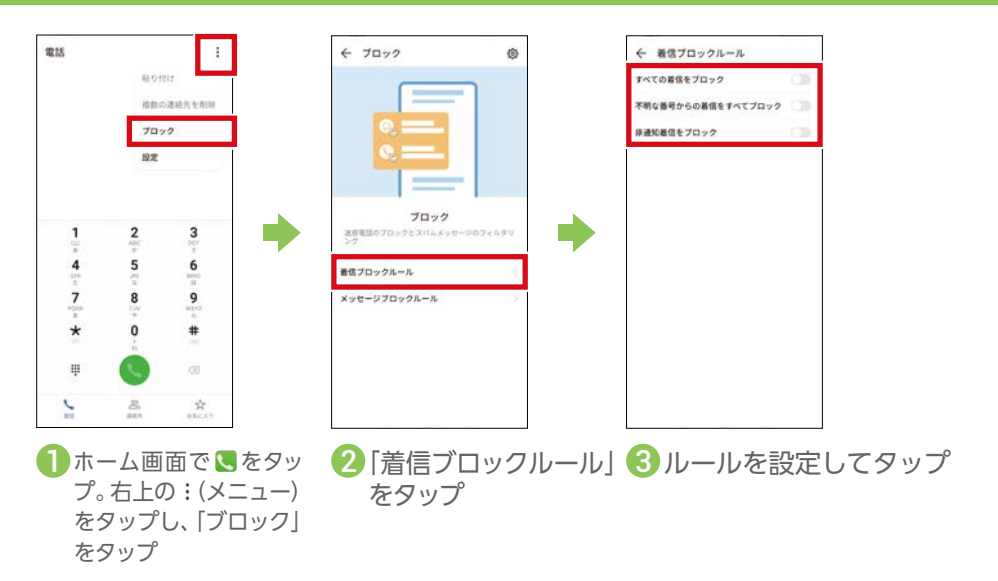

<span id="page-37-0"></span>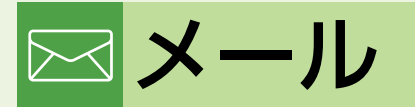

#### メールの使いかたを確認してみましょう。

### **メールの種類を確認しよう**

メールの種類にはSMS(Cメール)、+メッセージ、auメール、Gmailなどがあります。本書では「+メッセージ (SMS)」アプリと「auメール」アプリの操作手順を説明しています。操作方法や画面表示は予告なく変更される 場合があります。

**SMS(Cメール)**

電話番号でメッセージをやり取りできます。auの電話番号だけでなく、他の携帯電話会社の電話番号を宛先にしてもメッ セージが送れます。メッセージの送受信には「+メッセージ(SMS)」アプリを使います。

**+メッセージ(プラスメッセージ)**

+メッセージを利用している同士であれば、電話番号でメッセージの他に写真や動画、スタンプも送れます。またグルー プメッセージも送れます。

**auメール**

au メール (@ezweb.ne.jp / @au.com) のアドレスを利用してやり取りできます。

**Gmail**

Googleが提供するメールサービスです。Gmailの確認、送受信ができます。本製品からパソコンと同じようにメールの送 受信や確認を行えます。

### **+メッセージ/ SMS(Cメール)をはじめて使う**

+メッセージを使ってみましょう。+メッセージを利用していない相手にも+メッセージからSMS(Cメール)を送 ることができます。+メッセージの初期設定をしましょう。

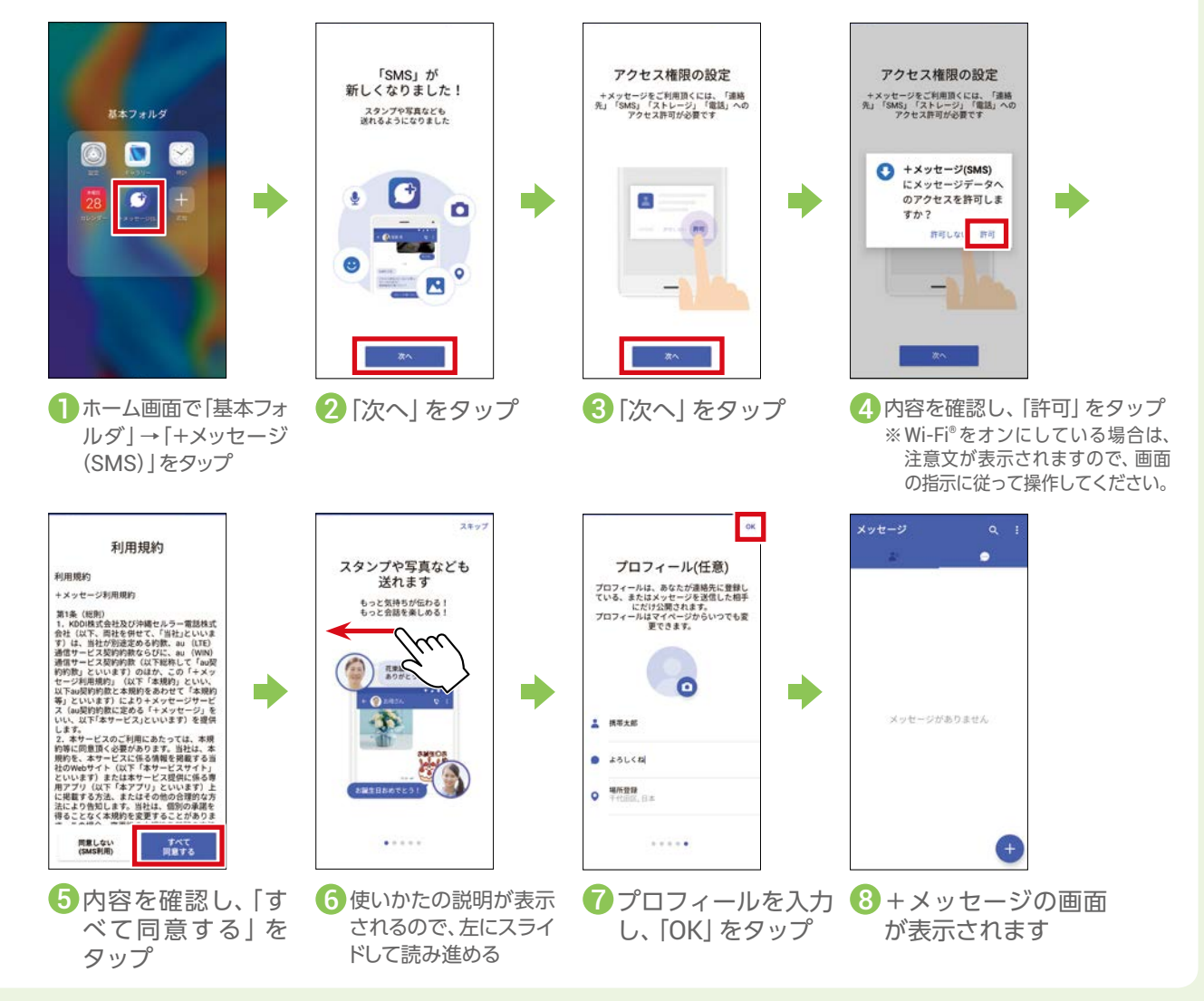

### <span id="page-38-0"></span>**+メッセージ/ SMS(Cメール)を送信する**

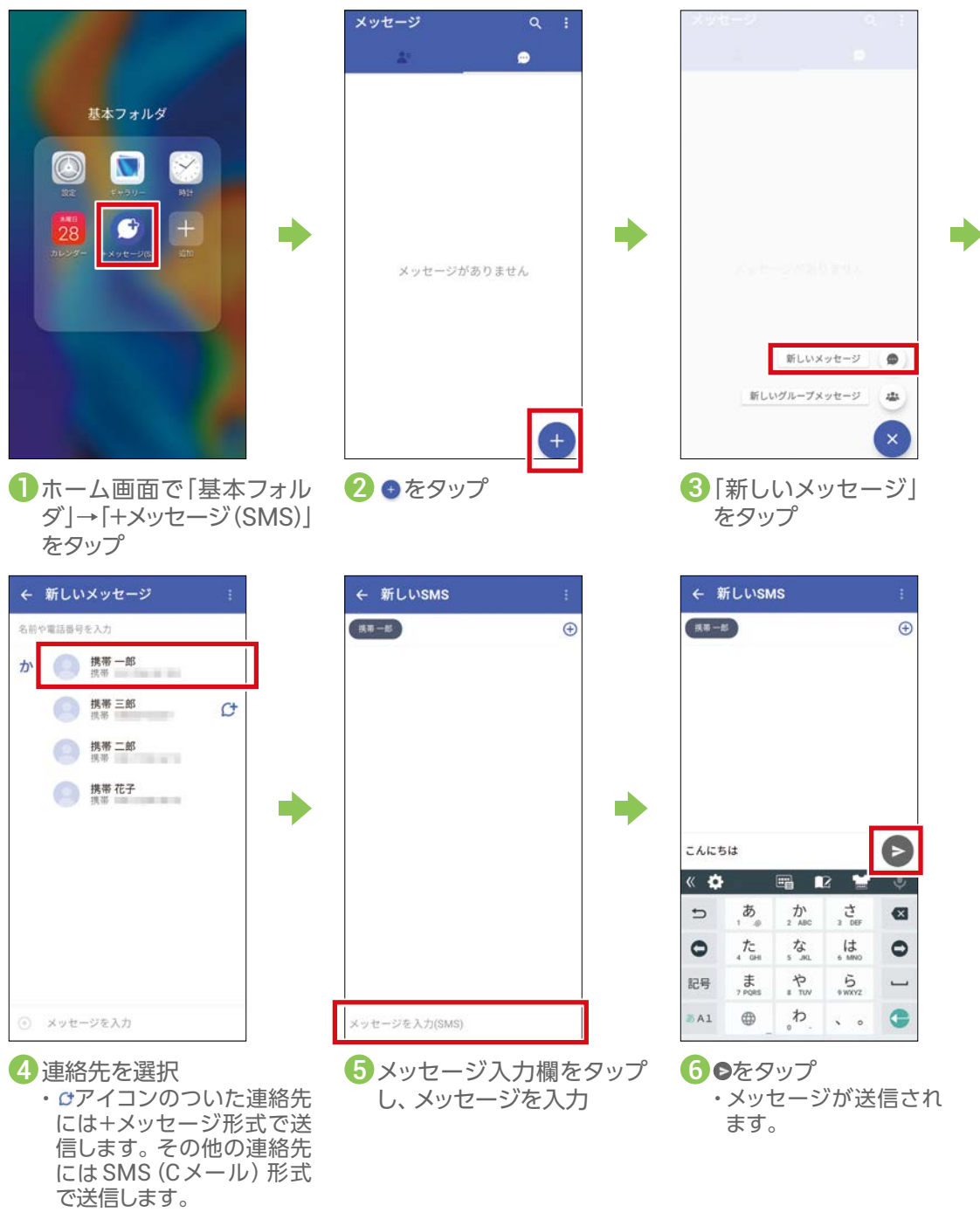

**宛先を直接入力する** 手順❹で連絡先を選択せずに、電話番号を直接入力したり、名前を入力したりして、連絡先 ← 新しいメッセージ を検索することもできます。 名質や電話番号を入力 宛先入力欄をタップし、電話番号や名前を入力します。  $\begin{array}{|c|} \hline & \texttt{R8}-\texttt{M} \\ \hline & \texttt{R8} \text{ elements} \end{array}$  $\dot{\pi}$ 名前を入力した場合は、検索結果から連絡先を選択します。 $\begin{array}{c}\n\bullet & \text{RHS} \equiv \text{RS} \\
\bullet & \text{RHS}\n\end{array}$  $\mathcal{O}^{\dagger}$  $\begin{picture}(180,10) \put(0,0){\line(1,0){15}} \put(10,0){\line(1,0){15}} \put(10,0){\line(1,0){15}} \put(10,0){\line(1,0){15}} \put(10,0){\line(1,0){15}} \put(10,0){\line(1,0){15}} \put(10,0){\line(1,0){15}} \put(10,0){\line(1,0){15}} \put(10,0){\line(1,0){15}} \put(10,0){\line(1,0){15}} \put(10,0){\line(1,0){15}} \put(10,0){\line($  $...$ メッセージを入力

- 1

### <span id="page-39-0"></span>**+メッセージ/ SMS(Cメール)を読む、返信する**

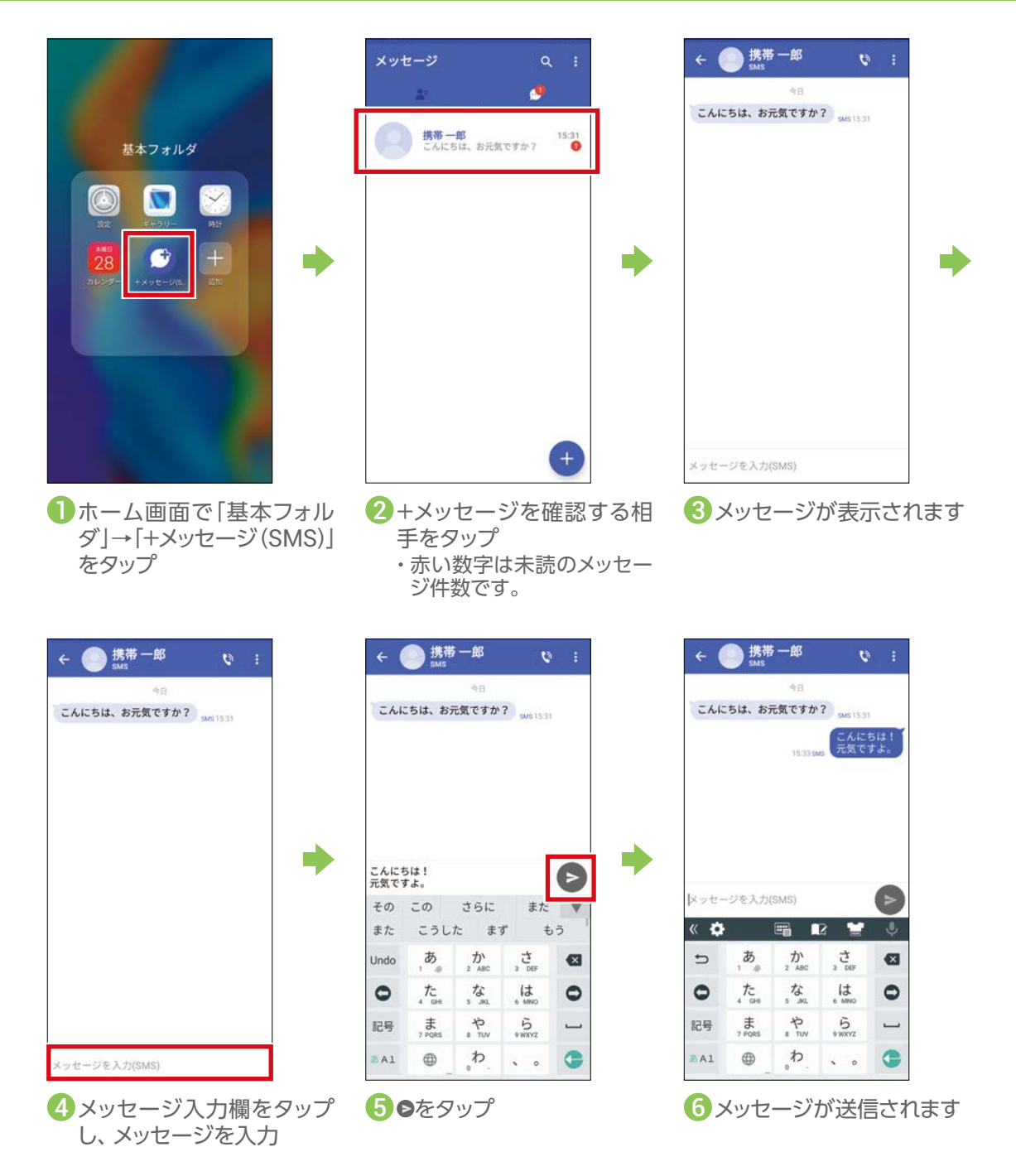

### **+メッセージでスタンプや写真を送信する**

<span id="page-40-0"></span>SMS(Cメール)ではスタンプや写真は送信できません。

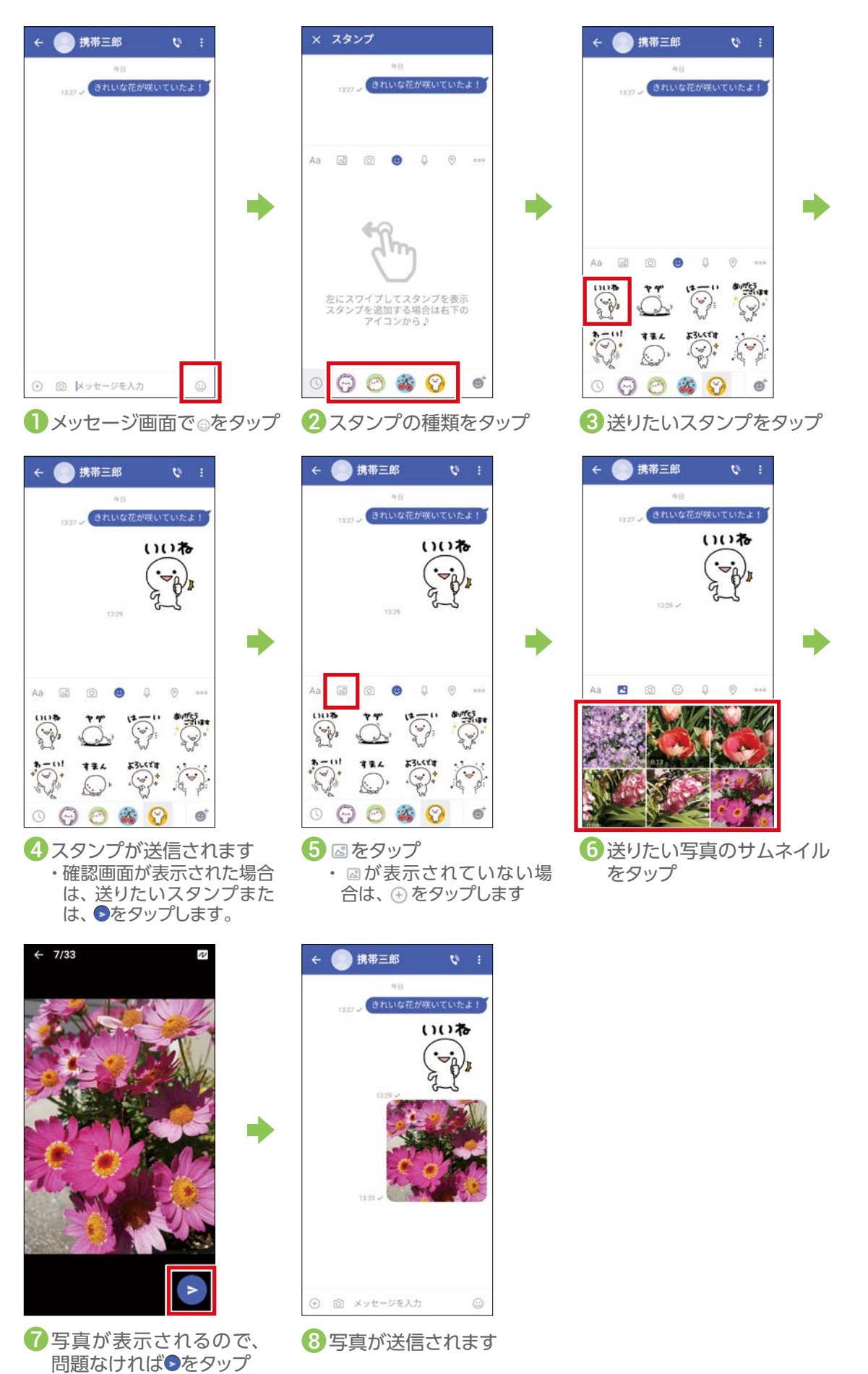

### **連絡先(電話帳)に登録する(QRコード)**

<span id="page-41-0"></span>+メッセージ利用者同士であれば、+メッセージ専用のQRコードを読み込むことで、連絡先(電話帳)に登録できます。

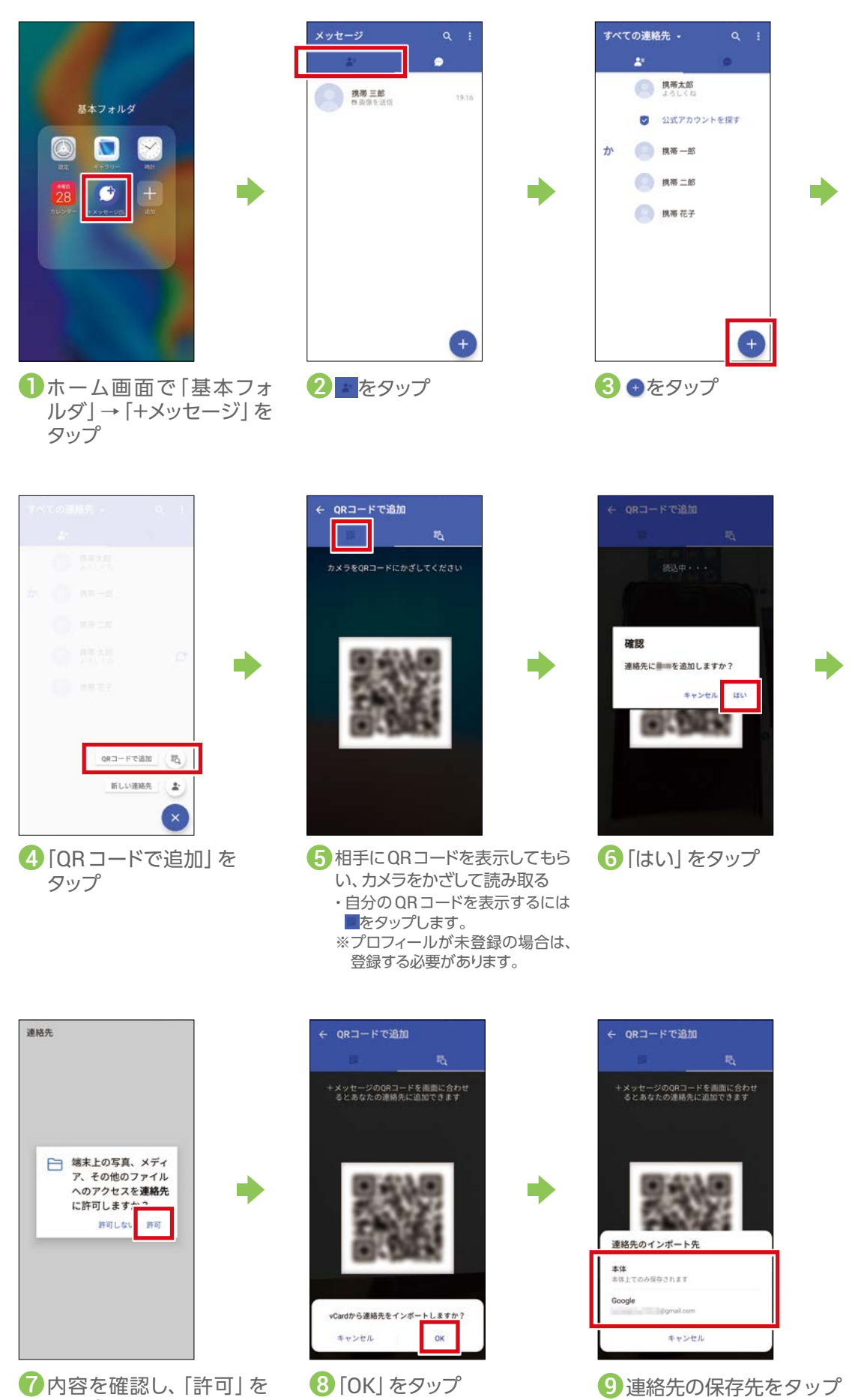

タップ

・連絡先が保存されます。

### **メールをはじめて使う**

<span id="page-42-0"></span>auメールを利用するには初期設定が必要です。初期設定を行うと、自動的にauメールアドレスが決まります。 機種変更した場合は、今までお使いのauメールアドレスがそのままお使いいただけます。

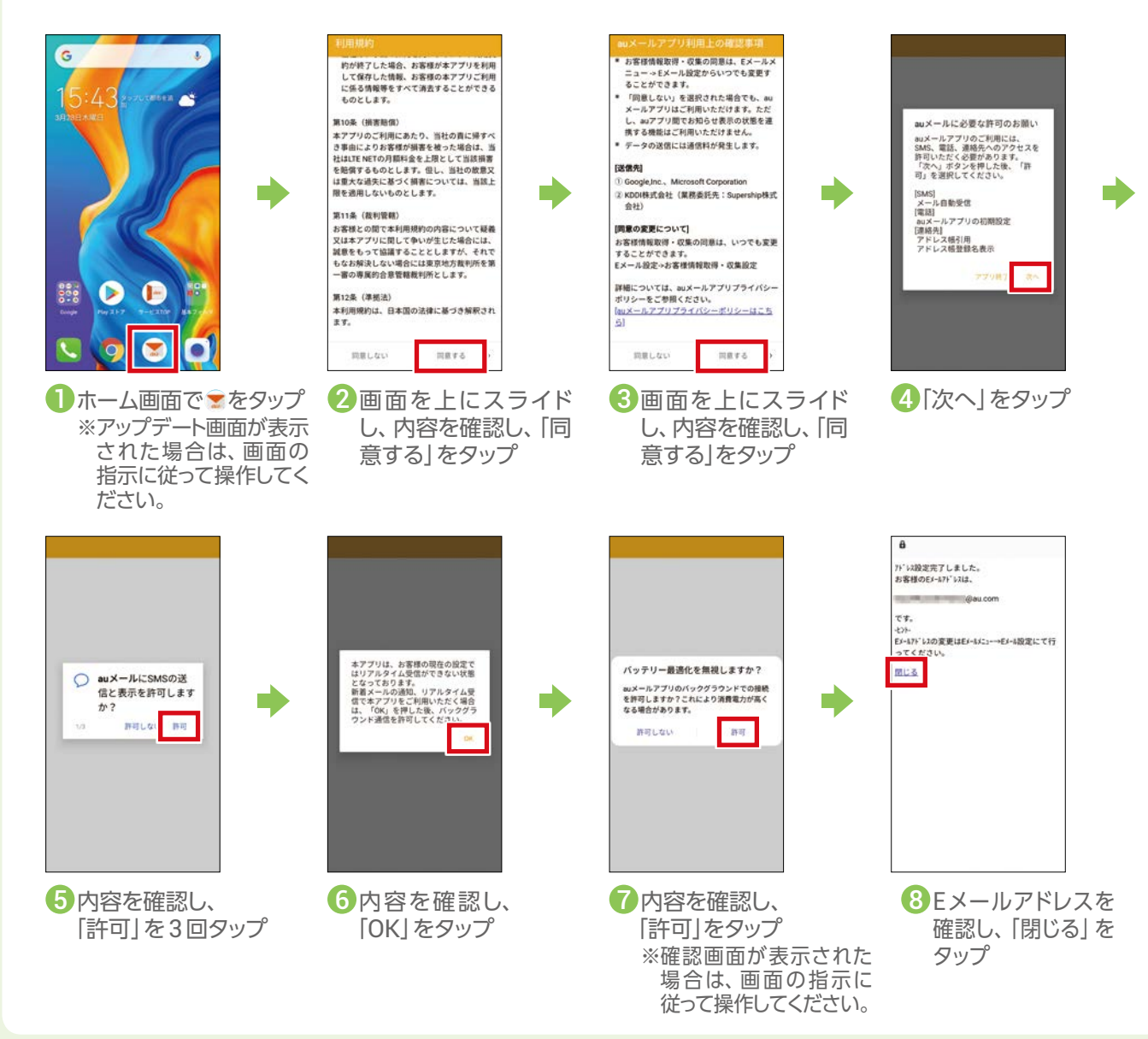

### **auメールのメニュー画面を表示する**

メニュー画面からauメールアドレスの変更や迷惑メールの設定(P.47)、アプリ操作ガイドの表示などができます。

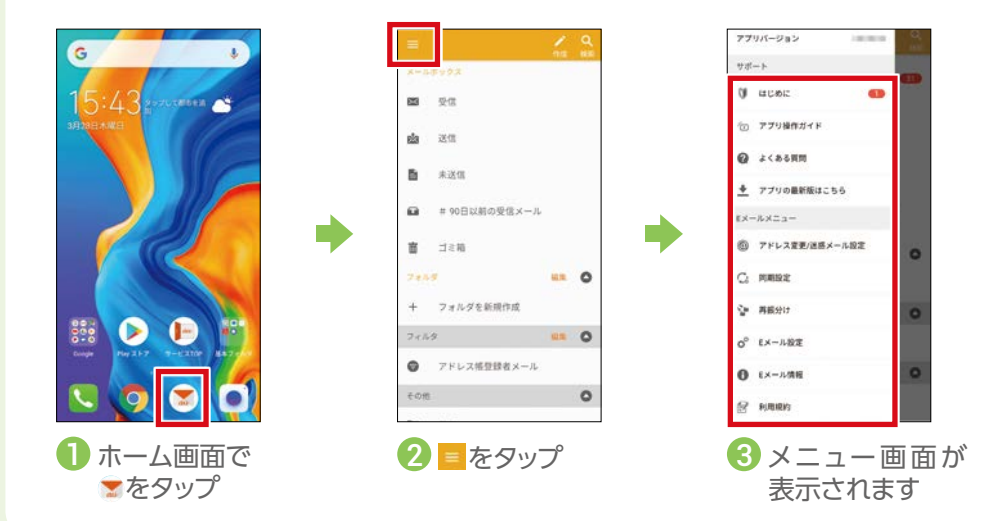

基本の機能

### **auメールを送る**

<span id="page-43-0"></span>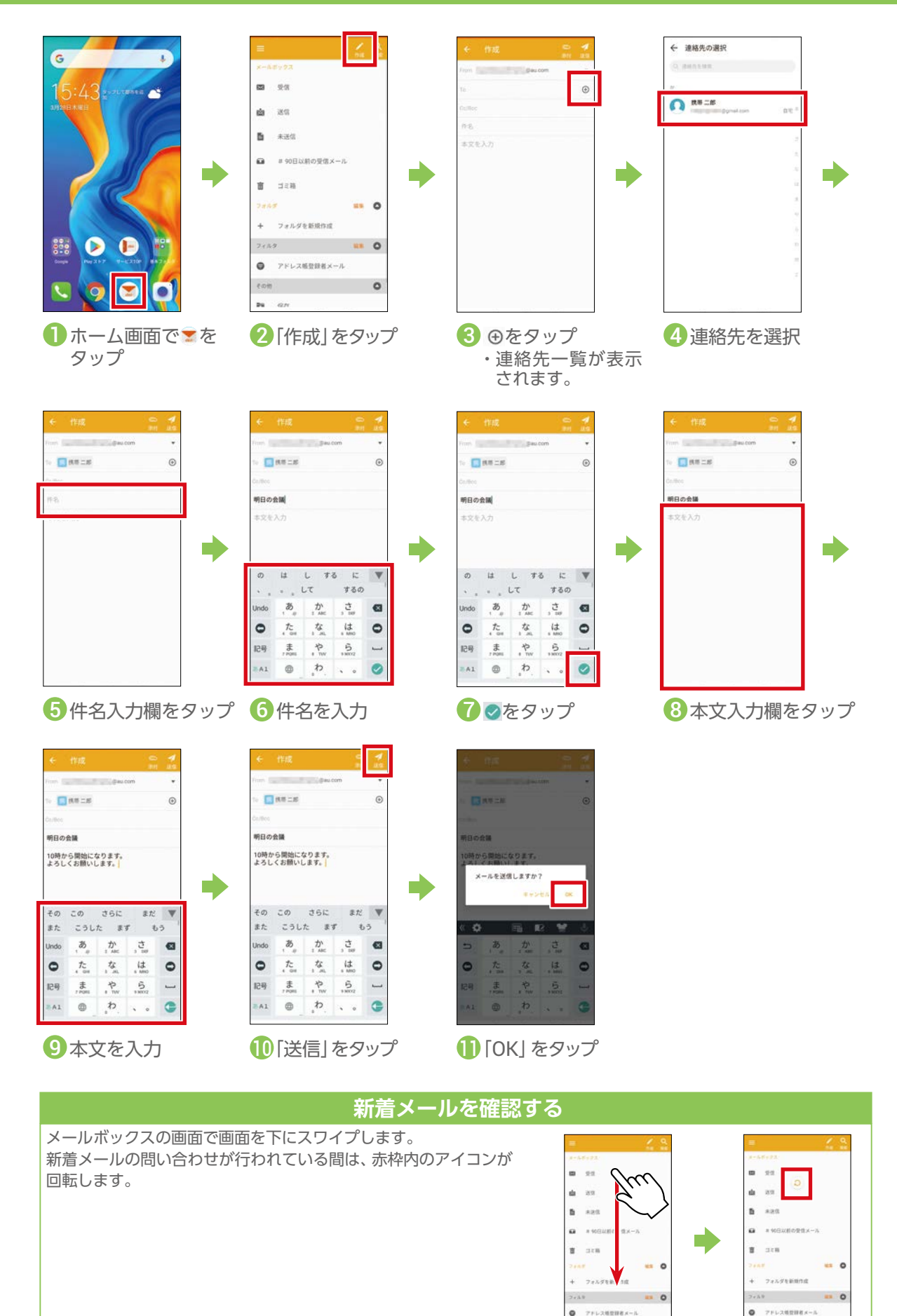

 $0.771288888 - 4$ the committee of the committee

 $\circ$ 

as a company

### **auメールを読む/返信する**

<span id="page-44-0"></span>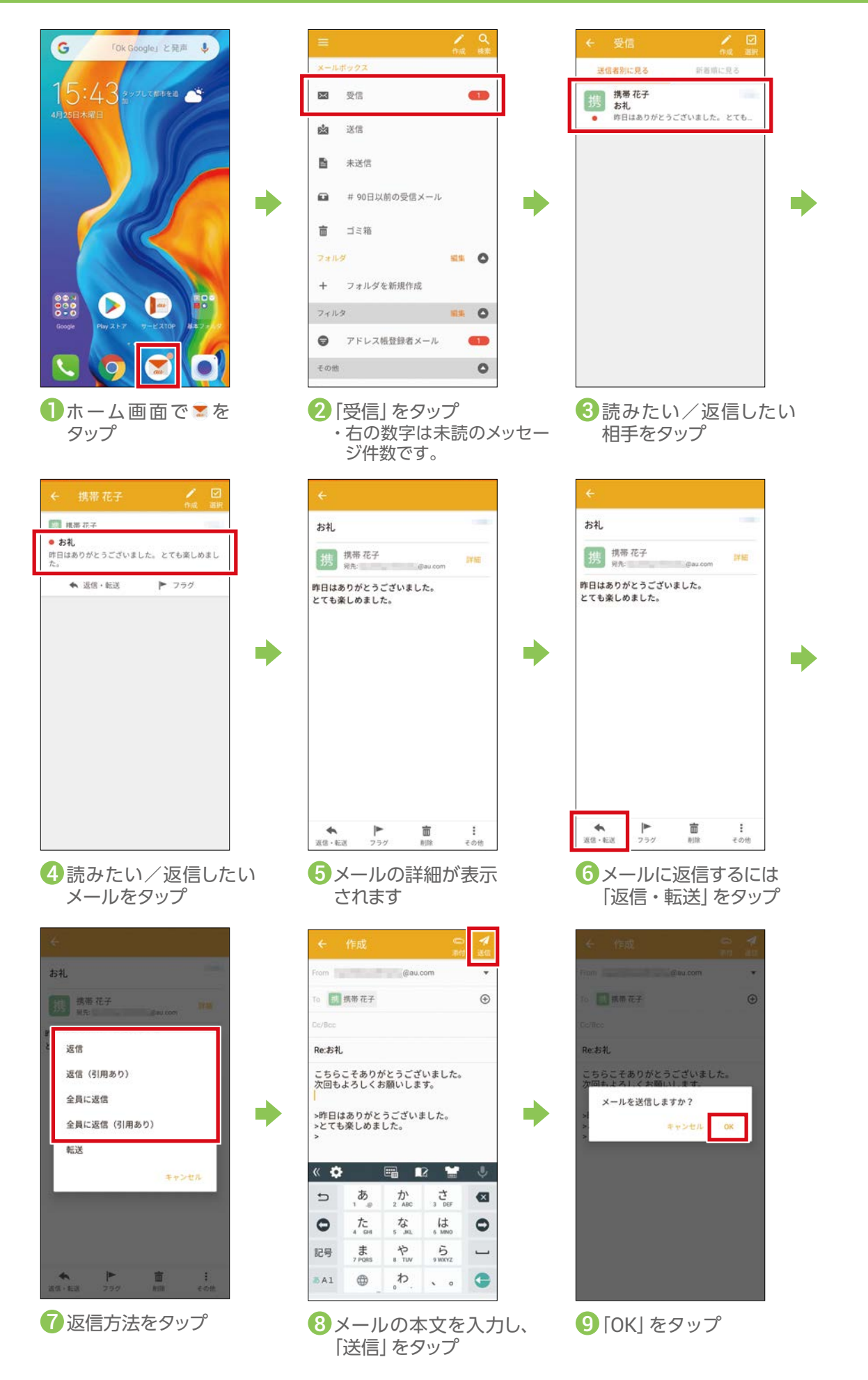

## **auメールで写真を送る**

<span id="page-45-0"></span>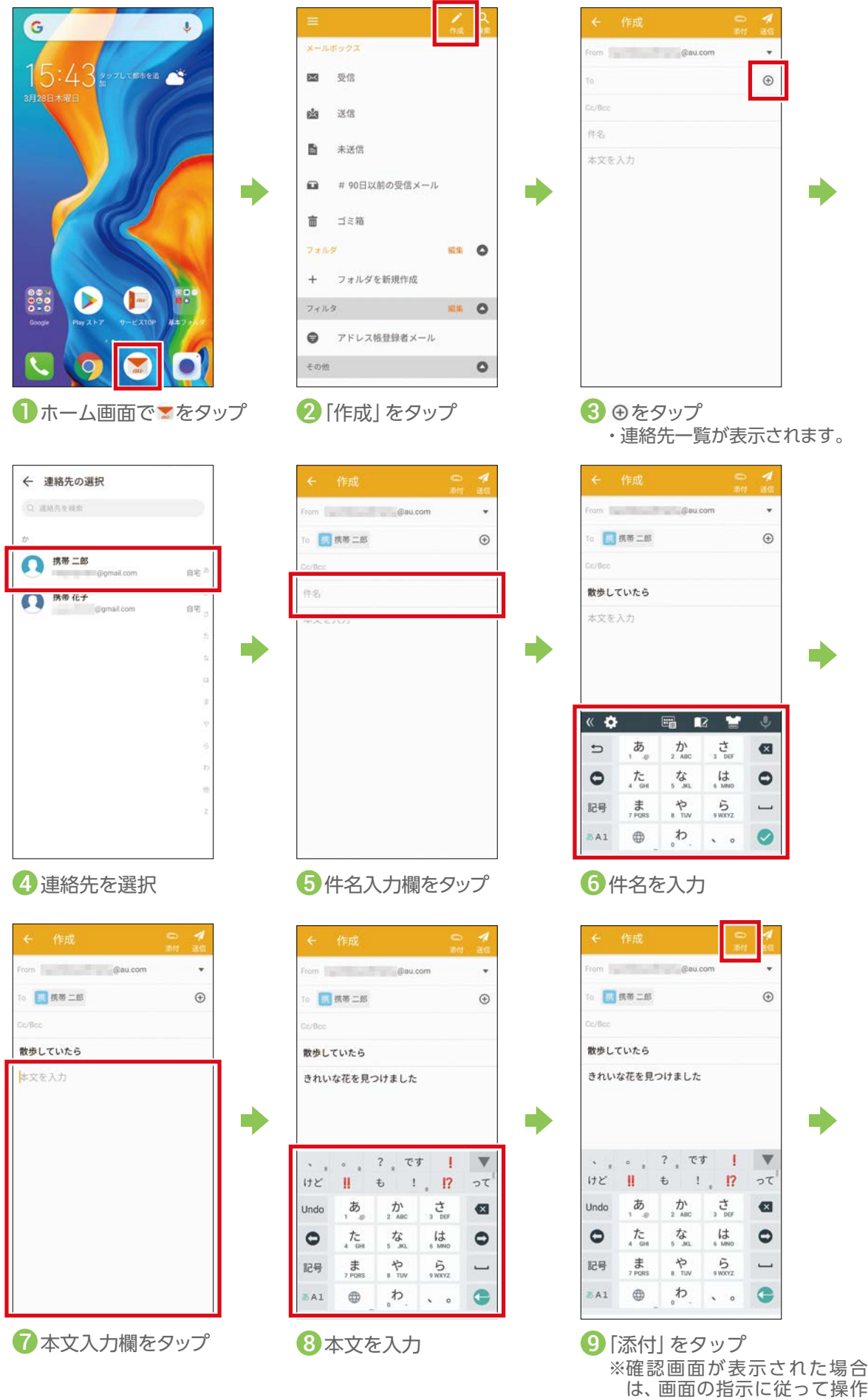

してください。

2 画像 カメラ<br>14  $\mathcal{F}$ VID\_20190403\_115346.mp4<br>1201 15.56 мв мP4 動画 19 音声 IMG\_20190403\_115720.jpg<br>11:57 3:58 MB JPG 画像 スクリーンショット **◎ 融近** IMG\_20190403\_115334.jpg<br>11:53 4.82 MB JPG 画像  $\begin{array}{ll} \underline{\Downarrow} & \ensuremath{\mathscr{G}}\ensuremath{\mathscr{D}}\ensuremath{\mathscr{S}}\ensuremath{\square} - \ensuremath{\mathbb{K}} \end{array}$  $6F517$ IMG\_20190403\_114839.jpg<br>11:48 5.35 MB JPG 画像  $9 + 779 \blacksquare$ E) IMG\_20190403\_114819.jpg<br>11:48 4.84 MB JPG 画像 越 **6 音楽** 十 音声レコーダー  $4.577$ 3\_com.  $+ 78$  $9_{\text{-}}$ com ■ ファイル 2\_com. 3\_com 10 ≡をタップ 12「キャラリー」をタップ 12「カメラ」をタップ 画像を選択 × 画像を選択 A om **Caucom** 10 ■ 携帯 二郎  $_{\oplus}$ .<br>DE/Rein 散歩していたら きれいな花を見つけました MG\_20190403\_114520.jpg(1155KB © 13 添付したい写真をタップ 14 をタップ 15 15 15 15 15 15 15

 $\frac{1}{2}$ 

× 画像を選択

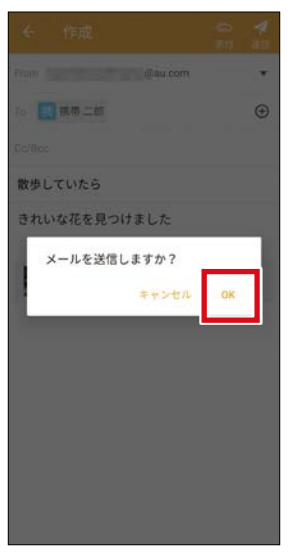

■ | 疑

88 :

次から開く:

16「OK」をタップ

### **迷惑メールの対策をする**

<span id="page-47-0"></span>迷惑メールを受信しないように設定しておきましょう。

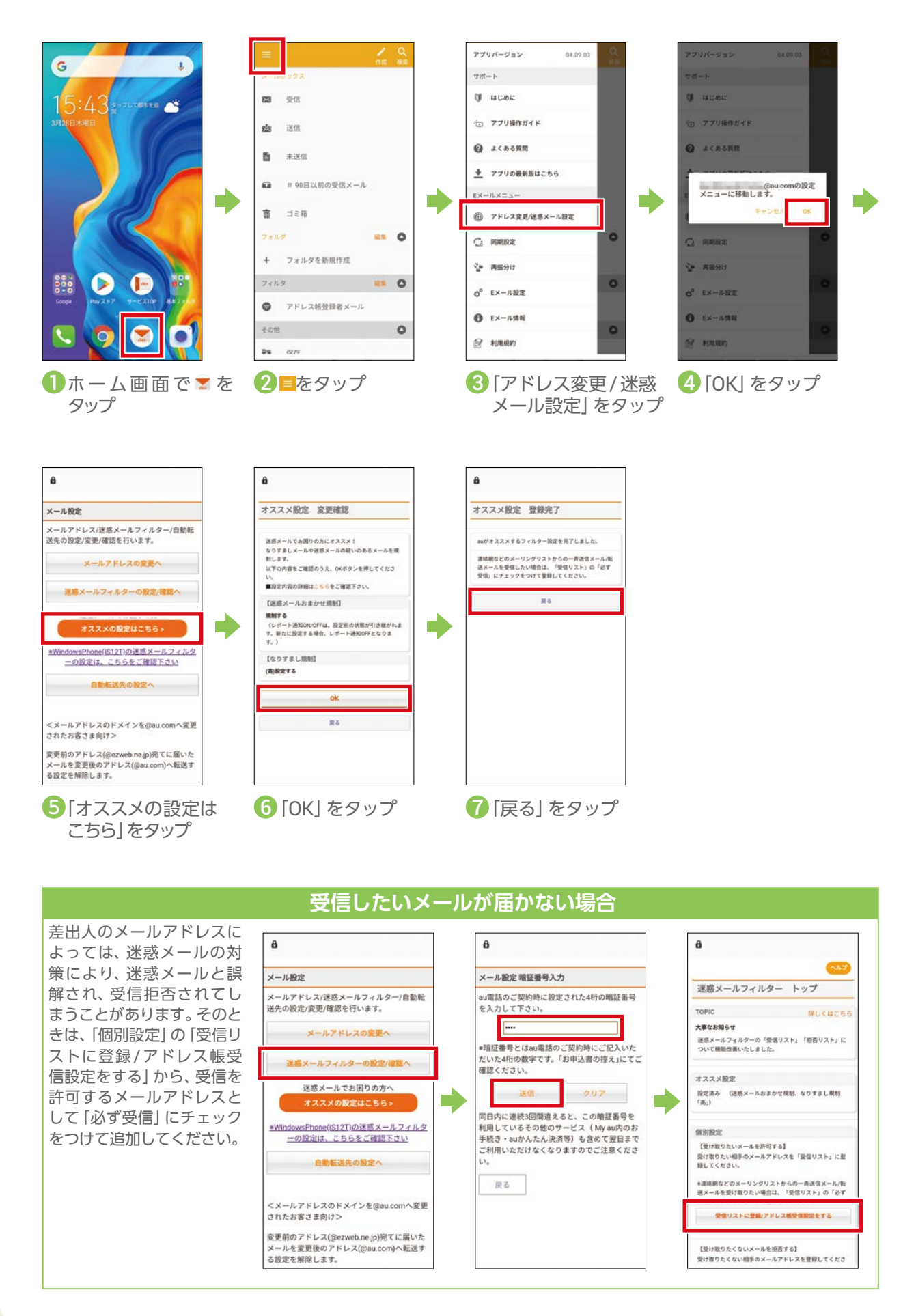

<span id="page-48-0"></span>![](_page_48_Figure_6.jpeg)

#### カメラの使いかたを見てみましょう。写真と動画どちらも簡単に撮影できます。

### **写真を撮る**

![](_page_48_Figure_9.jpeg)

### **QRコードを読み取る**

「SATCH」アプリを使用してQRコードを読み取ることができます。

![](_page_48_Picture_12.jpeg)

ホーム画面を左にスライ ドし、「au」をタップ。フォ ルダを左にスライドし、 「SATCH」をタップ ※アクセス許可の確認画面が 出たら「許可」をタップ <mark>リ</mark>ホーム画面を左にスライ 2 QR/バーコードを 3 QRコードにカメラ

![](_page_48_Picture_14.jpeg)

読み取る」をタップ

![](_page_48_Picture_16.jpeg)

<br>取扱説明書ダウンロードー覧 | 製品.

### **写真を見る/削除する**

<span id="page-49-0"></span>ここではギャラリーから確認する手順を説明しています。

![](_page_49_Picture_2.jpeg)

![](_page_49_Picture_3.jpeg)

![](_page_49_Picture_4.jpeg)

![](_page_49_Picture_5.jpeg)

4. 写真が表示されます。 削除 するには「削除」をタップ

**写真を拡大・縮小表示する**

![](_page_49_Picture_8.jpeg)

### **動画を撮る**

<span id="page-50-0"></span>![](_page_50_Picture_1.jpeg)

![](_page_50_Picture_2.jpeg)

「ビデオ」をタップ

![](_page_50_Picture_4.jpeg)

2 「写真」 モード中に くる●をタップすると、動画の 撮影が開始

![](_page_50_Picture_6.jpeg)

E.

4 ●をタップすると、 撮影終了

![](_page_50_Picture_8.jpeg)

4 ●をタップすると、 ● 撮った動画を確認したい 場合はサムネイルをタップ

#### **動画を見る/削除する**

<span id="page-51-0"></span>ここではギャラリーから確認する手順を説明しています。

![](_page_51_Picture_2.jpeg)

1 ホーム画面で「基本フォ 2 見たい動画をタップ ルダ」→「ギャラリー」を タップ

![](_page_51_Picture_4.jpeg)

・動画には⊙が表示されます。 2 見たい動画をタップ 30をタップ

![](_page_51_Picture_6.jpeg)

![](_page_51_Picture_8.jpeg)

![](_page_51_Picture_10.jpeg)

4 動画が再生されます – 5 動画を削除するには、 「削除」をタップ

### **写真や動画をメールで送る**

<span id="page-52-0"></span>撮影した写真や動画をそのままメールに添付して送ることができます。

![](_page_52_Picture_2.jpeg)

# <span id="page-53-0"></span>インターネット

インターネットの使いかたを見てみましょう。Webページを表示するにはブラウザアプリである「Chrome」(クローム) を使用します。

### **Webページを見る**

Googleアカウントでのログイン画面が表示された場合は、画面の指示に従って操作してください。

![](_page_53_Picture_4.jpeg)

#### **検索する**

検索したいことを入力してWebページを探します。

・Googleアカウントでのログイン画面が表示された場合は、画面の指示に従って操作してください。

![](_page_53_Figure_8.jpeg)

#### **Chromeの機能**

<span id="page-54-0"></span>![](_page_54_Figure_1.jpeg)

### **音声入力で検索する**

<span id="page-55-0"></span>![](_page_55_Figure_1.jpeg)

### **Googleアシスタントを使う**

事前にGoogle IDの設定が必要です。Googleアシスタントに話しかけることで、電話をかけたり知りたいこ とを調べたりできます。

※アカウントの設定状態によっては、確認画面が表示されることがあります。画面の指示に従って操作してください。

![](_page_55_Figure_5.jpeg)

**アシスタントを使う(「一番近くの駅」をさがす例)**

![](_page_55_Picture_7.jpeg)

をロングタッチ、または「Ok Google」と話しかける ※アシスタントの活用についての画 面が表示された場合は、画面の指 示に従って操作してください。 0

![](_page_55_Picture_9.jpeg)

![](_page_55_Figure_10.jpeg)

をタップして 「ここまでの行き 方を教えて」と話 しかけると、地図 が表示されます 4

 $\begin{array}{c} \begin{array}{c} \hline \end{array} \end{array}$ 

![](_page_56_Picture_1.jpeg)

<span id="page-56-0"></span>![](_page_56_Picture_6.jpeg)

#### LINEの使いかたを確認してみましょう。

#### **LINEをダウンロードする**

事前にGoogleアカウントの設定が必要です(P. 18)。

※アプリのダウンロードには、ご契約の料金に応じたデータ通信料がかかります。Wi-Fi®でのご利用をおすすめし ます。

![](_page_56_Picture_11.jpeg)

ホーム画面で 「Playストア」をタップ ※ Googleアカウントの 設定が必要です。 「Googleアカウントを 。<br>設定する」 (P.18) から 確認できます。 1 ホーム画面で スコントランド こういん こうしょう こう <mark>3</mark>検索結果から

![](_page_56_Figure_13.jpeg)

入力

 $\alpha$  $\frac{1}{2}$  and  $\frac{1}{2}$  and  $\frac{1}{2}$  $Q \left| \right|$  $\overline{\mathbf{6}}$  $\overline{\mathbf{r}}$  $\bullet$  $\overline{\phantom{a}}$  $\cdot$ @ ABC DEF  $\bullet$  $\circ$ GHI **JKL**  $MNO$  $\bullet$ PQRS TUV 記号 WXYZ  $\overline{\phantom{0}}$  $\overline{b}$  A1  $\bullet$  $\oplus$  $\frac{1}{\theta}$  $\mu \gg \mu$ 

(M) LINE (ライン) -無料通話・メールアプリ

 $\leftarrow$  line

 $\alpha$ 

 $Q = \frac{1}{2}$ 

 $\overline{\mathsf{a}}$ 

Е

 $\times$ 

LINEを選択 8検索結果から

![](_page_56_Picture_17.jpeg)

![](_page_56_Picture_18.jpeg)

5ホーム画面に ショートカットが 作成されます

### **LINEのアカウントを登録する**

<span id="page-57-0"></span>![](_page_57_Figure_1.jpeg)

**「友だち自動追加」「友だちへの追加を許可」の設定について**

「友だち自動追加」は、スマートフォンの連絡先(電話帳)に登録されている人がLINE を使用している場合、自動でLINEの「友 だち」に追加する機能です。「友だちへの追加を許可」は、あなたの電話番号を保有している他のLINEユーザーが、あなたを 自動でLINEの「友だち」に追加したり、検索したりできる機能です。「友だち自動追加」「友だちへの追加を許可」は初期状態 でチェックマークがついています。連絡先(電話帳)に登録している人すべてとLINEの「友だち」になりたくない場合や、知 らない間に他の人の「友だち」に追加されたくない場合は、チェックマークをはずしてください。

### **LINEでメッセージやスタンプ、写真を送る**

<span id="page-58-0"></span>![](_page_58_Picture_1.jpeg)

スライドし、「LINE」 をタップ

![](_page_58_Picture_3.jpeg)

1 ホーム画面を左に 21をタップし、メッセー ジをやりとりする相手 をタップ

![](_page_58_Picture_5.jpeg)

![](_page_58_Picture_7.jpeg)

 $\begin{array}{c} \n\cdot & \cdot & \cdot \n\end{array}$ 

 $58x$ 

![](_page_58_Picture_8.jpeg)

メッセージを入力し、 をタップ

![](_page_58_Picture_10.jpeg)

5 メッセージが送信さ れました。続けてス タンプを送るには◎ をタップ

![](_page_58_Picture_12.jpeg)

<mark>6</mark> メッセージが送信さ (7)送信したいスタンプを 3 送信したいスタンプ タップ ・確認画面が表示された ら画面の指示に従って 操作します。

![](_page_58_Figure_14.jpeg)

携帯二郎

をタップするとプレ ビュー表示されるの で、再度タップ

![](_page_58_Figure_16.jpeg)

9スタンプが送信され ました。続けて写真を 送るには■をタップ • ロをタップすると、写 真を撮影できます。 ・アイコンが表示され ていない場合は、●を タップすると表示でき 9 スタンプが送信され 10 送りたい写真の「○」 ● 「送信」をタップ

ます。

![](_page_58_Picture_18.jpeg)

をタップして選択 •選択した写真には1が 表示されます。数字は 写真の枚数です。

![](_page_58_Picture_20.jpeg)

・「送信」ボタンの横に は選択した写真の枚 数が表示されます。 1 [送信] をタップ

![](_page_58_Picture_22.jpeg)

![](_page_58_Picture_23.jpeg)

されました 12写真が送信

スマホを楽しお

### **友だちを追加する(ふるふるを使う)**

<span id="page-59-0"></span>スマートフォンを振って友だちを登録できます。

![](_page_59_Figure_2.jpeg)

## **友だちを追加する(QRコードを使う)**

QRコードをカメラで読み込んで友だちを登録します。

![](_page_59_Figure_5.jpeg)

<span id="page-60-0"></span>![](_page_60_Picture_0.jpeg)

地図の使いかたを確認してみましょう。現在地や周辺のスポットを表示したり、行きたい場所の地図を表示 したりできます。目的地への経路や、所要時間を確認できます。

### **現在いる場所を調べる**

Googleアカウントを設定して、ログインするとより便利に使用できます(P. 18)。

![](_page_60_Figure_4.jpeg)

#### **位置情報を設定する**

Google マップの機能を利用するため、位置情報をONに設定します。

![](_page_60_Figure_7.jpeg)

 $\pmb{\Downarrow}$ 

 $\circ$  $\frac{1}{\sqrt{2}}$ 

> $\bullet$  $\left( \begin{array}{c} \bullet \\ \bullet \\ \bullet \end{array} \right)$

 $\Box$  $\boxdot$ 

 $\circ$ 

 $\bigoplus$ 

### **行きたい場所への行きかたを調べる**

<span id="page-61-0"></span>![](_page_61_Picture_1.jpeg)

ホーム画面で 「Google」→ 「マップ」をタップ

![](_page_61_Picture_3.jpeg)

<mark>リ</mark>ホーム画面で 22入力欄に行きたい場 32目的地が表示されて 所の名前、住所など を入力し、のをタップ • ↓ をタップすると音 声で入力できます。

![](_page_61_Figure_5.jpeg)

いる画面で「経路」 をタップ 8目的地が表示されて

![](_page_61_Picture_7.jpeg)

までのルートが表 示されます 4 現在地から目的地

![](_page_61_Picture_9.jpeg)

<mark>5</mark> 目的地まで行く方 「開始」 をタップする 法をタップすると、 それぞれのルート 候補が表示されます

![](_page_61_Picture_11.jpeg)

と、ルート案内がは じまります

![](_page_61_Figure_13.jpeg)

地図の表示中に をタップすると、地図を表示している 周辺地域のスポットを表示できます。 ※ のが表示されていない場合は、タップで表示されますが、画

面全体に表示されます。

![](_page_61_Figure_16.jpeg)

#### **出発/到着時刻を指定して調べる**

![](_page_61_Picture_18.jpeg)

<span id="page-62-0"></span>![](_page_62_Picture_5.jpeg)

天気やニュースの見かたを確認しましょう。初回起動時は初期設定が必要です。

### **天気を見る**

![](_page_62_Picture_8.jpeg)

1 ホーム画面の <mark>ご</mark> をタップ ・利用規約などの確認画 面が表示された場合 ーー ラー・ニュー<br>は、画面の指示に従っ て操作してください。

![](_page_62_Picture_10.jpeg)

2 まをタップし、 「都市の管理」を選択

![](_page_62_Figure_12.jpeg)

![](_page_62_Picture_13.jpeg)

![](_page_62_Picture_14.jpeg)

5 設定したエリアの天 気が表示されます

![](_page_62_Picture_16.jpeg)

![](_page_62_Picture_17.jpeg)

ホーム画面を左に 1 スライドし、「au」→ 「ニュースパス」を タップ

![](_page_62_Picture_19.jpeg)

2 内容を確認し、「同意 します」をタップ ・利用規約やプッシュ通 知の受信などの確認画 面が表示された場合 は、画面の指示に従っ て操作してください。

![](_page_62_Picture_21.jpeg)

![](_page_62_Picture_22.jpeg)

イドするとニュー スのジャンルを選 択できます

<span id="page-63-0"></span>![](_page_63_Picture_0.jpeg)

カレンダーの使いかたを確認しましょう。

![](_page_63_Figure_2.jpeg)

### **予定を変更する**

![](_page_63_Figure_4.jpeg)

![](_page_64_Picture_0.jpeg)

![](_page_64_Picture_4.jpeg)

<span id="page-64-0"></span>![](_page_64_Picture_6.jpeg)

![](_page_64_Figure_7.jpeg)

### **アラームを変更する**

![](_page_64_Figure_9.jpeg)

<span id="page-65-0"></span>![](_page_65_Picture_0.jpeg)

#### メモ帳の使いかたを確認してみましょう。

![](_page_65_Figure_2.jpeg)

#### **メモを削除する**

![](_page_65_Figure_4.jpeg)

aのサービスをもっと知る aJのサービスをもっと知る 料金や契約内容

<span id="page-66-0"></span>もっと楽しむ **COUPON** PASS

#### もっとスマートフォンを楽しむ方法をご紹介します。

#### **auスマートパスを使う**

- 「auスマートパスプレミアム」/「auスマートパス」を最大限活用するためのアプリです。お得で、楽しく、安心な スマホライフを提供します。
- ・ご利用には「auスマートパスプレミアム」または「auスマートパス」への入会が必要です(月額情報料がかかります)。
- ・事前にau IDの設定が必要です(P. 17)。

![](_page_66_Figure_12.jpeg)

### **パーソナルスクリーンについて**

あなたの好みに合わせた情報(ニュース・天気・動画・書籍・ショッピング情報など)を、生活リズムやスマート フォンの使い方にあわせてご提案します。

![](_page_66_Picture_15.jpeg)

ワイプして利用しましょう

![](_page_66_Picture_17.jpeg)

# 料金や契約内容を確認する

### **My auを利用する(料金や契約内容の確認)**

料金やご契約状況を確認するMy auをご紹介します。My auでは、各種ご契約内容の確認・お手続きをご利用でき ます。毎月のご請求金額、保有ポイント数、日々のデータ利用量や、あなただけに向けたおトクなお知らせなどを見 ることができます。

![](_page_66_Picture_22.jpeg)

![](_page_66_Picture_23.jpeg)

![](_page_66_Picture_24.jpeg)

状況が表示さ れます ※実際の画面と は異なる場合 があります。

#### **初期設定について**

初回起動時の設定方法、主な使いかたは、 以下のURLをChromeで入力するか、QR コードを読み取ってご確認ください。 [https://www.au.com/support/faq/](https://www.au.com/support/faq/view.k1206110004/) view.k1206110004/

![](_page_66_Picture_28.jpeg)

◎microSD™は、SD-3C,LLC の商標です。 ◎Bluetooth は、Bluetooth SIG,Inc.USA の登録商標です。 ◎Wi-Fi は、Wi-Fi Alliance の登録商標です。 ◎"Android""Google Chrome""Google""Google Play""YouTube"はGoogle LLCの商標または登録商標です。 ◎QR コードは株式会社デンソーウェーブの登録商標です。 ◎LINE は LINE 株式会社の商標または登録商標です。 ◎本資料に掲載されている会社名および商品名は各社の商標または登録商標です。 ◎製品写真の色は実物と若干異なる場合があります。 ◎「4GLTE」のサービス名称は、国際電気通信連合(ITU)が LTE を「4G」と呼称することを認めた声明に準じ ております。 ◎画面はハメコミ合成でありイメージです。 ◎製品仕様およびサービス内容は、予告なく変更することがあります。 ◎印刷のため、実際の色と多少異なる場合があります。

濡れた状態での充電は、 キケン! 異常な発熱・焼損などの 水ぬれ充電 原因となり大変危険です。 やめましょう、

![](_page_67_Picture_2.jpeg)

衝撃や過度な外圧を加えると、電池 の破損・変形等により発煙・発火等 の原因となり大変危険です。

**お客さまセンター**

歩きスマホ。

#### 総合案内(通話料無料)

受付時間 9:00 ~ 20:00(年中無休) au携帯電話以外/一般電話: 0077-7-111 au携帯電話(スマートフォン/ケータイ):局番なしの157番

#### 盗難・紛失(通話料無料)

受付時間 24 時間(年中無休) au携帯電話以外/一般電話: <a>
10077-7-113 au携帯電話(スマートフォン/ケータイ):局番なしの113番

#### **上記の番号がご利用になれない場合、下記の番号にお電話ください。(無料)**

■ 0120-977-033(沖縄を除く地域) 0120-977-699(沖縄)

#### **故障紛失サポートセンター**

#### 盗難・紛失・故障(通話料無料)

受付時間 9:00 ~ 20:00(年中無休)

au携帯電話(スマートフォン/ケータイ)/一般電話: 【10120-925-919

2019 年 5月 第1版

< 収録内容の無断転写・複製・引用は禁じます >

![](_page_67_Picture_17.jpeg)

AMB0401/1905 HUAWEI P30 lite Premium HWV33ガイドブック